The essentials of imaging

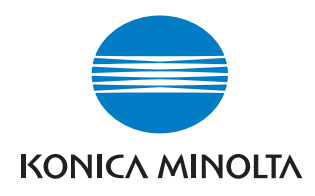

# bizhub **Z** C650/C550/C451/C353/C253/C203

# Opérations de Fonction Avancée (i-Option2)

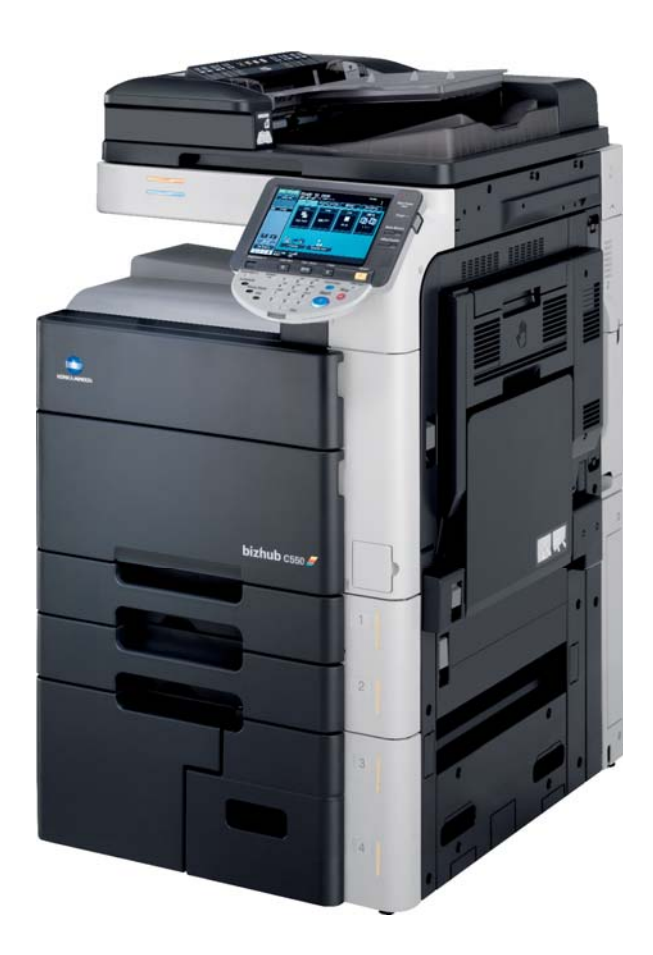

# Table des matières

#### $\mathbf{1}$ Introduction

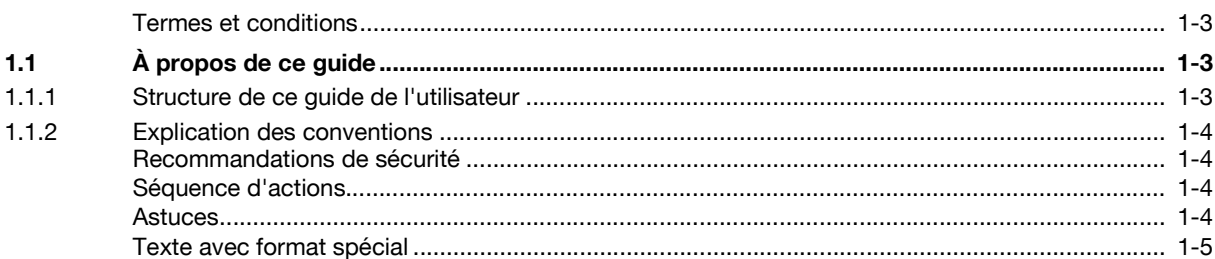

#### 2 Présentation

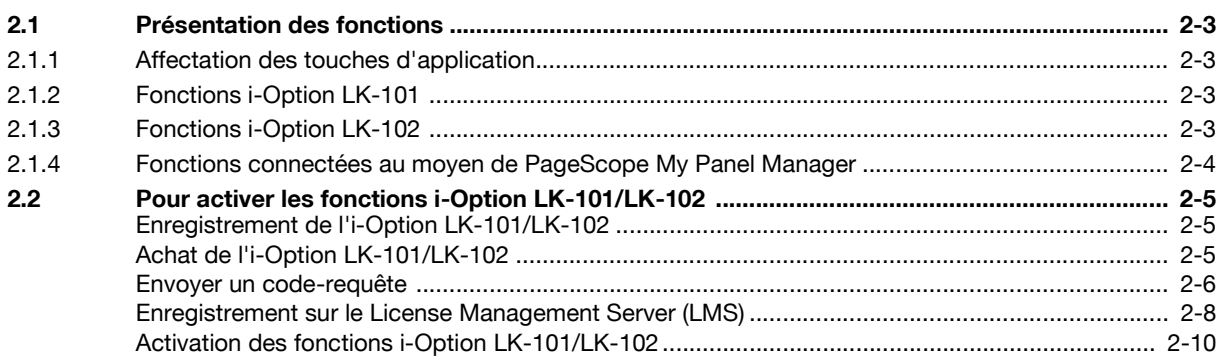

#### Affectation des touches d'application  $\mathbf{3}$

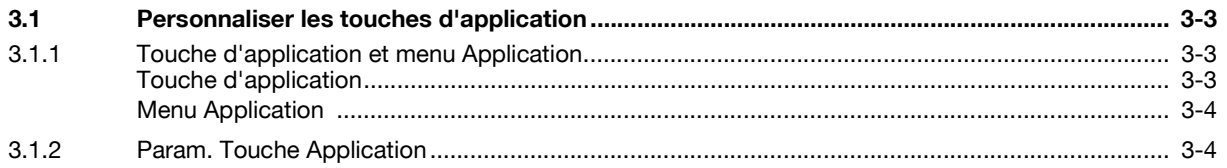

#### **Fonction Navigateur Web**  $\overline{4}$

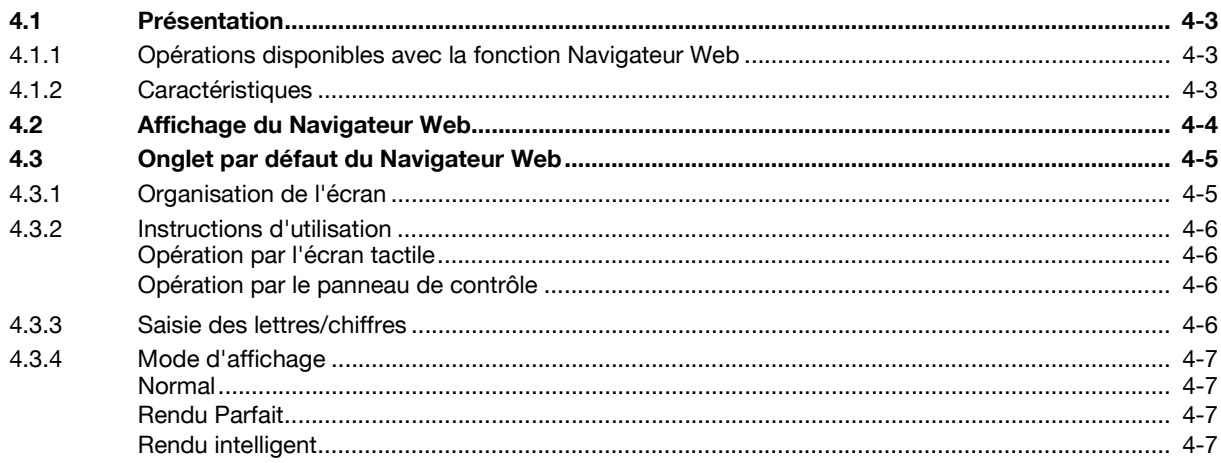

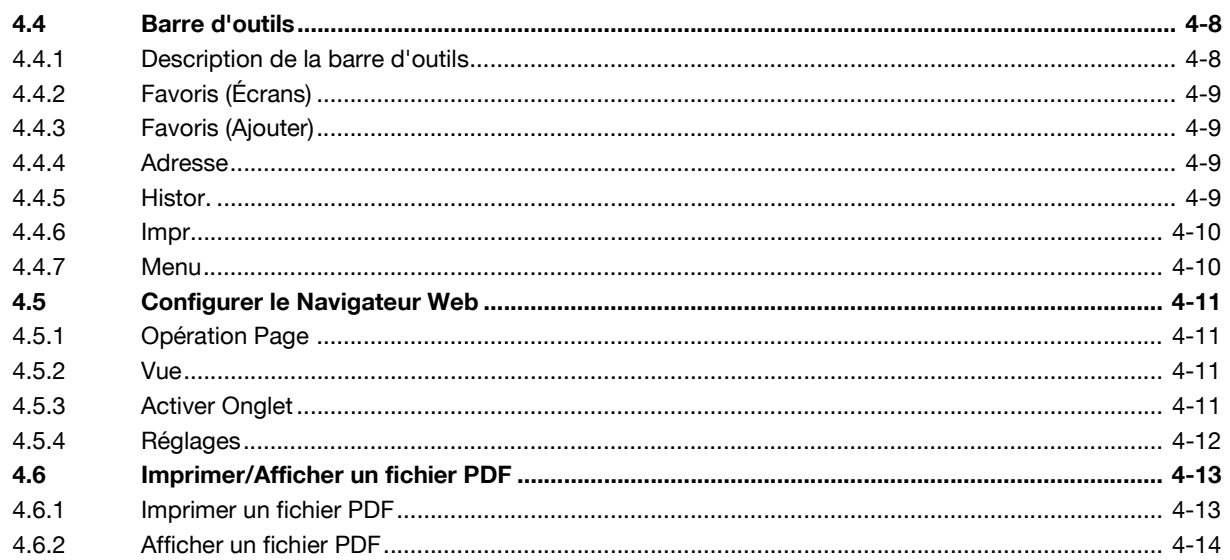

#### PageScope Web Connection (fonction Navigateur Web) 5

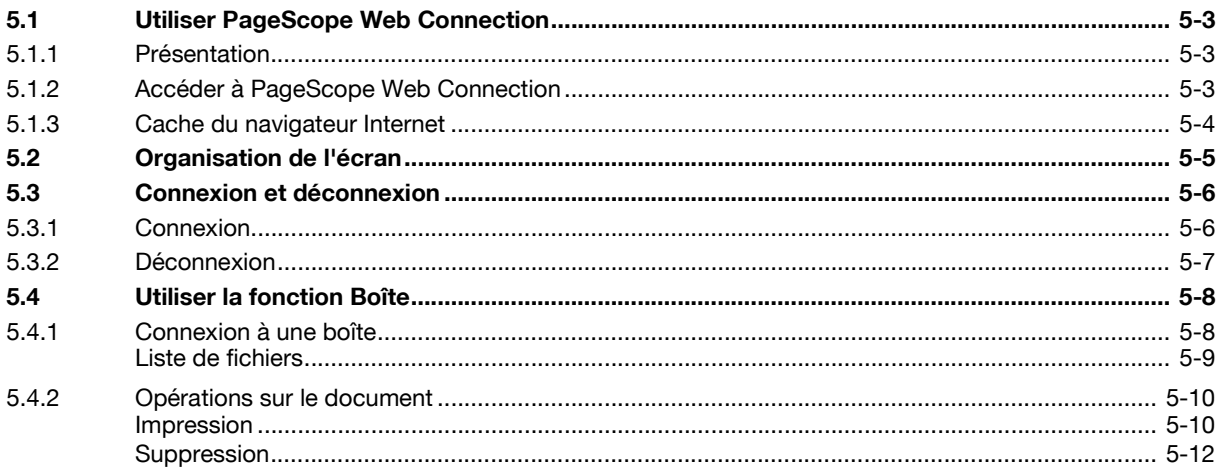

#### $6\phantom{a}$ **Image Panel**

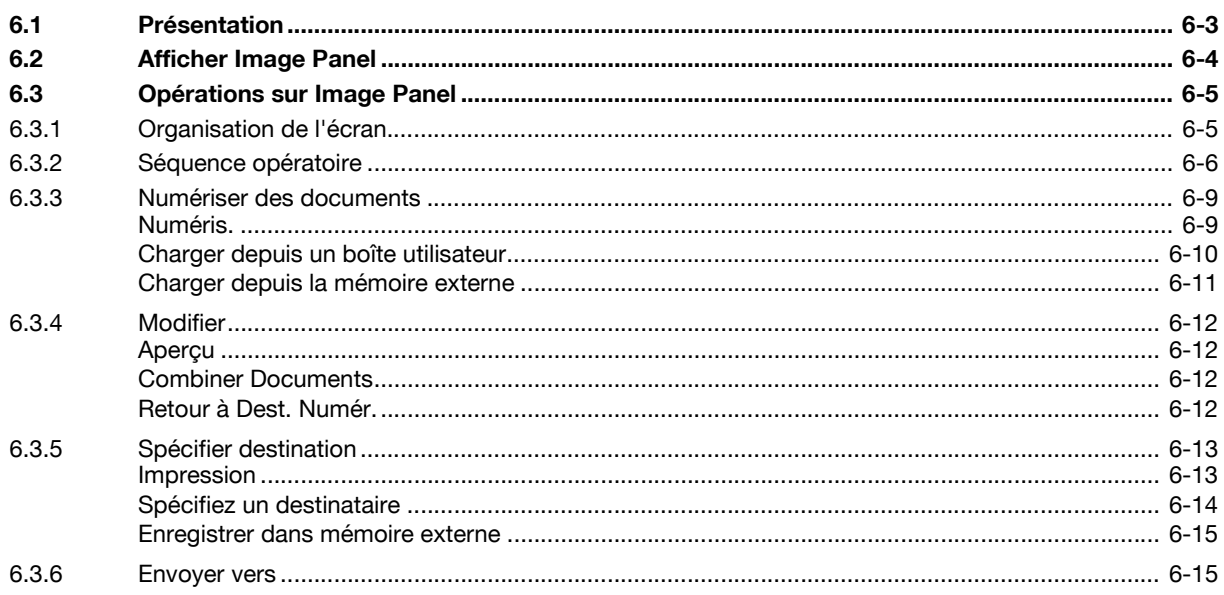

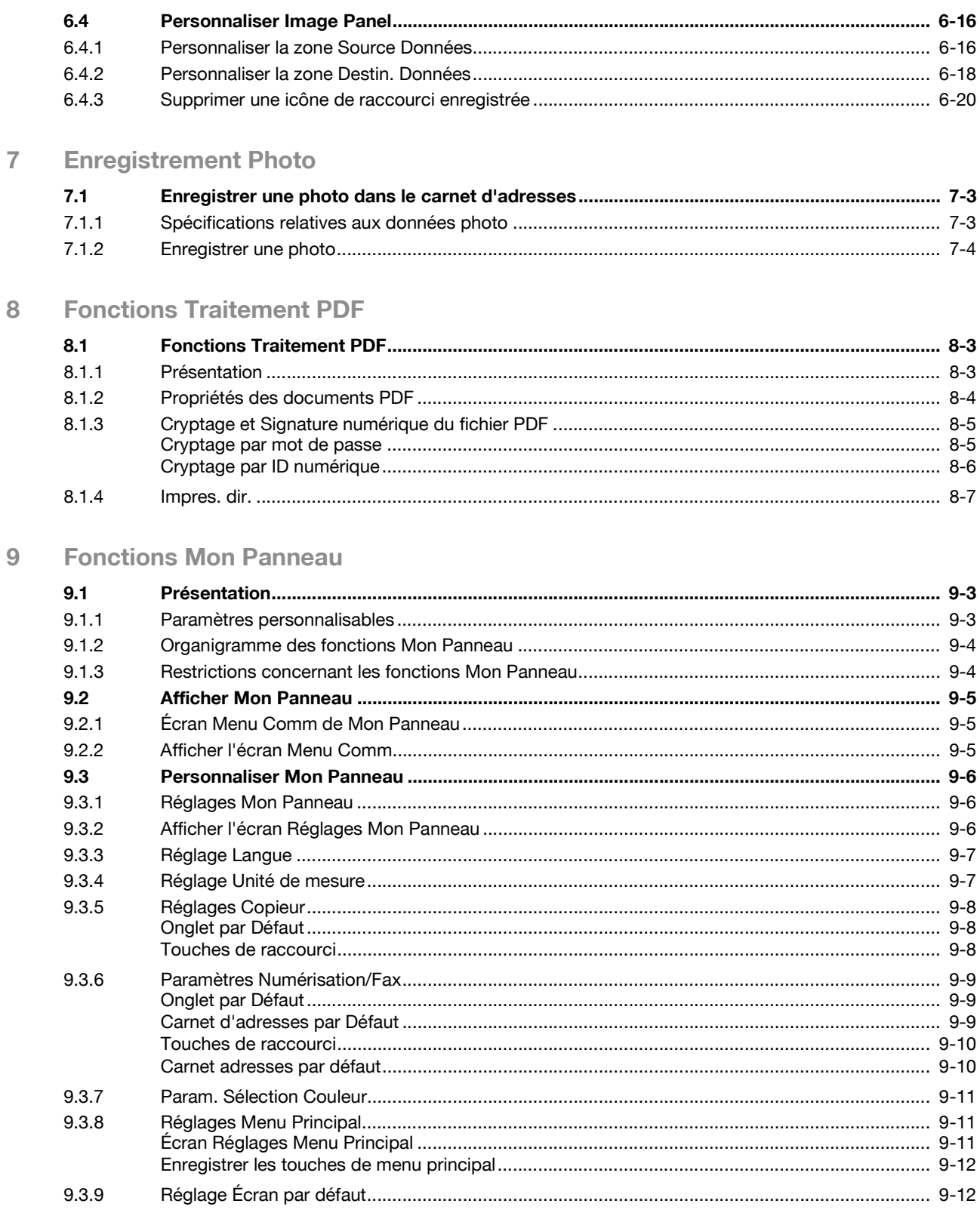

## **[10 Fonction Mon Carnet d'adresses](#page-106-0)**

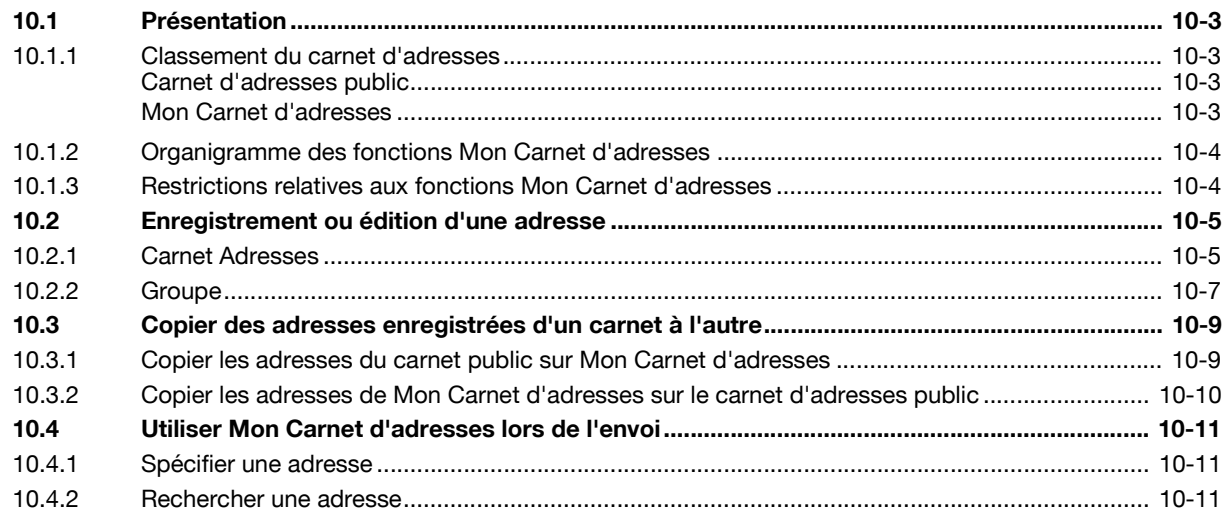

**[11 Index](#page-118-0)**

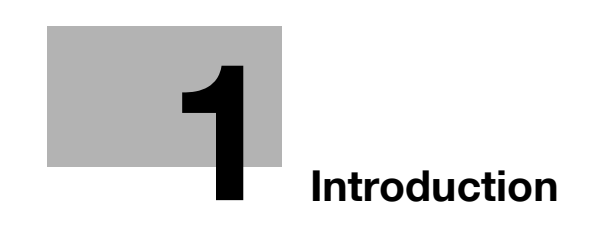

# <span id="page-8-4"></span>**1 Introduction**

<span id="page-8-0"></span>Nous vous remercions d'avoir porté votre choix sur nos produits.

Ce guide de l'utilisateur présente les fonctions qui prennent effet dès l'enregistrement d'un kit licence en option ; il décrit aussi celles qui sont disponibles dès que des applications se connectent à l'imprimante multifonctions (MFP). La lecture de ce guide de l'utilisateur vous permettra d'exploiter au mieux ces fonctions.

Ces fonctions avancées sont prises en charge par les modèles suivants.

bizhub C650/C550/C451/C353/C253/C203

Afin d'utiliser cette machine correctement et en toute sécurité, assurez-vous de lire le guide de l'utilisateur qui l'accompagne.

Si vous souhaitez consulter les marques déposées et les copyrights, reportez-vous au guide de l'utilisateur.

Les illustrations figurant dans ce guide de l'utilisateur peuvent présenter de légères différences avec la machine réelle.

#### <span id="page-8-1"></span>**Termes et conditions**

L'activation de l'i-Option LK-101 vous permet d'accéder à Internet depuis le panneau de contrôle de la machine.

Les activités et le contenu auquel vous accédez, que vous téléchargez ou que vous communiquez grâce aux indications du présent manuel restent de votre responsabilité exclusive.

Ces activités sont également soumises aux règles de votre entreprises ainsi qu'à toute réglementation nationale applicable.

<span id="page-8-2"></span>KONICA MINOLTA BUSINESS TECHNOLOGIES, INC. et toutes les sociétés KONICA MINOLTA rejettent toute responsabilité quant à l'utilisation faite de l'Internet.

### **1.1 À propos de ce guide**

Ce guide de l'utilisateur présente les fonctions qui prennent effet dès l'enregistrement d'un kit licence en option et celles qui sont disponibles dès que des applications se connectent à l'imprimante multifonctions MFP.

Ce guide de l'utilisateur s'adresse aux personnes qui ont une connaissance élémentaire du fonctionnement des ordinateurs et de cette machine. Pour plus de détails sur l'utilisation des systèmes d'exploitation ou des applications Windows ou Macintosh, voir leurs manuels respectifs.

#### **1.1.1 Structure de ce guide de l'utilisateur**

<span id="page-8-3"></span>Ce manuel comprend les chapitre suivants :

Chapitre 1 [Introduction](#page-8-4)

Chapitre 2 [Présentation](#page-14-0)

Chapitre 3 [Affectation des touches d'application](#page-26-0)

Chapitre 4 [Fonction Navigateur Web](#page-32-0)

Chapitre 5 [PageScope Web Connection \(fonction Navigateur Web\)](#page-46-0)

Chapitre 6 [Image Panel](#page-60-0)

Chapitre 7 [Enregistrement Photo](#page-80-0)

Chapitre 8 [Fonctions Traitement PDF](#page-86-0)

Chapitre 9 [Fonctions Mon Panneau](#page-94-0)

Chapitre 10 [Fonction Mon Carnet d'adresses](#page-106-0)

Chapitre 11 [Index](#page-118-0)

#### **1.1.2 Explication des conventions**

<span id="page-9-0"></span>Les repères et mises en forme utilisés dans le présent manuel sont décrits ci-dessous.

<span id="page-9-1"></span>**Recommandations de sécurité**

# 6 **DANGER**

**Le manquement aux instructions ainsi indiquées peut entraîner des blessures graves ou mortelles, en ce qui concerne l'alimentation électrique.**

 $\rightarrow$  Respectez toutes les indications de danger afin d'éviter les blessures.

# 7 **AVERTISSEMENT**

**Tout manquement au respect des instructions mises en valeur de cette manière peut entraîner des blessures graves ou des dommages matériels.**

 $\rightarrow$  Respectez tous les avertissements pour éviter les blessures et utiliser la machine en toute sécurité.

# 7 **ATTENTION**

**Tout manquement aux instructions signalées de cette manière peut entraîner des blessures légères ou des dommages matériels.**

Respectez toutes les indications sous le titre Attention pour éviter les blessures et utiliser la machine en toute sécurité.

#### <span id="page-9-2"></span>**Séquence d'actions**

- **1** Le chiffre 1 ainsi formaté indique la première étape d'une séquence d'actions.
- **2** Les chiffres suivants, ainsi présentés, indiquent les étapes suivantes de la procédure.
	- <sup>2</sup> Le texte signalé ainsi offre une assistance supplémentaire.<br>
	<sup>1</sup> Le texte ainsi formaté décrit l'action permettant d'obtenir
	- Le texte ainsi formaté décrit l'action permettant d'obtenir le résultat escompté.

Toute illustration placée ici indique les opérations qui doivent être effectuées.

#### <span id="page-9-3"></span>**Astuces**

# $\mathbb{Q}$ ...

#### **Remarque**

Le texte mis en évidence de cette manière contient des informations utiles et des astuces pour garantir l'utilisation en toute sécurité de la machine.

# $\mathbb{Q}$ ...

**Rappel** 

Le texte mis en évidence de cette manière contient des informations importantes (Rappel).

# $\mathbb{Q}$

#### **Détails**

Le texte présenté de cette manière contient des références à des informations plus détaillées.

#### <span id="page-10-0"></span>**Texte avec format spécial**

Touche [Arrêt] Les noms des touches du panneau de contrôle sont illustrées comme ci-dessus. **REGLAGE MACHINE** Les textes affichés se présentent sous la forme ci-dessus.

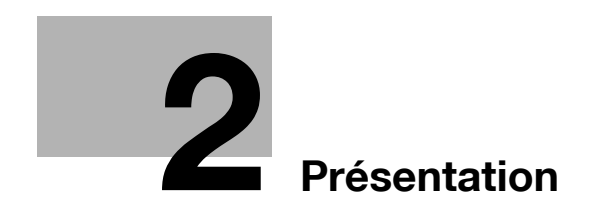

# <span id="page-14-5"></span><span id="page-14-0"></span>**2 Présentation**

### **2.1 Présentation des fonctions**

<span id="page-14-1"></span>Ce chapitre donne un aperçu des fonctions concernées. Pour plus de détails sur chaque fonction, voir la section correspondante.

 $\mathbb{Q}$ 

**Détails**

La disponibilité des fonctions avancées est subordonnée à l'utilisation du kit de mise à niveau, UK-201 fourni en option.

#### **2.1.1 Affectation des touches d'application**

<span id="page-14-2"></span>L'utilisation des touches d'application permet de basculer l'affichage entre le navigateur Web, Image Panel ou Mon Panneau. En outre, les touches d'application peuvent être personnalisées. Pour plus de détails, voir ["Affectation des touches d'application" à la page 3-3](#page-26-0).

#### **2.1.2 Fonctions i-Option LK-101**

<span id="page-14-3"></span>L'enregistrement de l'i-Option LK-101 sur la MFP rend disponibles les fonctions suivantes.

 $\mathbb{Q}$ ...

#### **Remarque**

Pour plus de détails sur l'enregistrement de l'i-Option LK-101 sur la MFP, voir ["Pour activer les](#page-16-3)  [fonctions i-Option LK-101/LK-102" à la page](#page-16-3) 2-5.

Si la MFP est équipée d'un système de chargement, Image Panel et les fonctions d'enregistrement de photos ne sont pas disponibles.

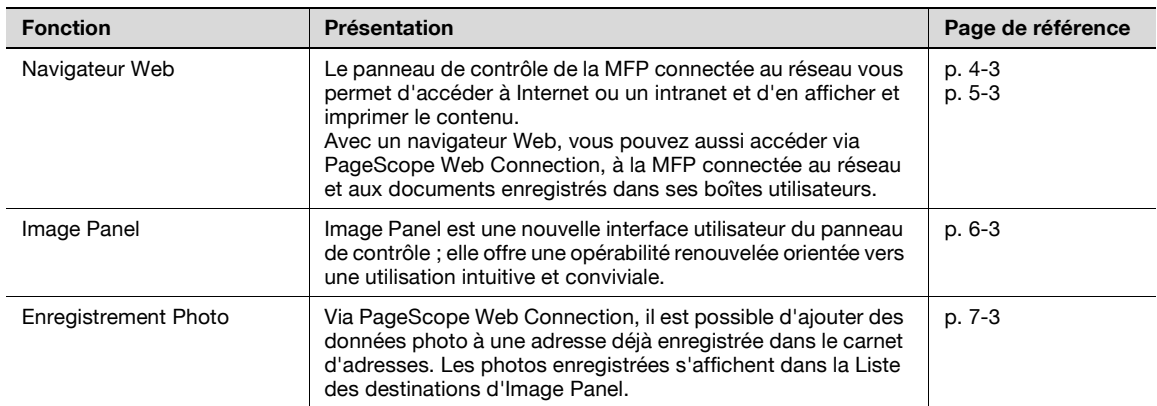

#### **2.1.3 Fonctions i-Option LK-102**

<span id="page-14-4"></span>L'enregistrement de l'i-Option LK-102 sur la MFP rend disponibles les fonctions suivantes.

$$
\textcolor{red}{\mathbb{Q}_{\textcolor{red}{\mathbf{-.}}}}
$$

#### **Remarque**

Pour plus de détails sur l'enregistrement du i-Option LK-102 sur la MFP, voir ["Pour activer les fonctions](#page-16-3)  [i-Option LK-101/LK-102" à la page](#page-16-3) 2-5.

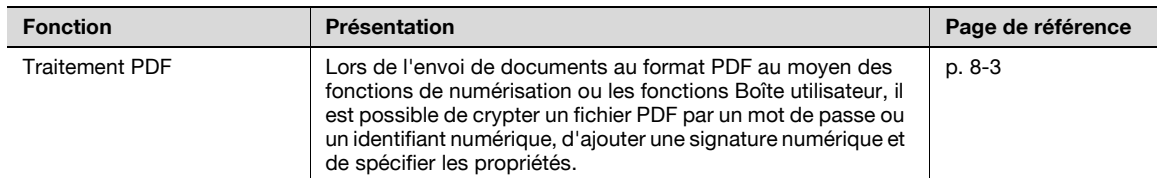

#### **2.1.4 Fonctions connectées au moyen de PageScope My Panel Manager**

<span id="page-15-0"></span>Les fonctions suivantes sont disponibles après association aux applications. Pour utiliser la fonction souhaitée, définissez l'environnement, puis activez-la depuis l'application.

```
\mathbb{Q}...
```
#### **Remarque**

Pour plus de détails sur la définition de l'environnement, voir le manuel relatif à l'application.

Les fonctions à associer aux applications devraient être activées depuis l'application utilisée. Pour plus de détails sur l'activation de la fonction, voir le manuel relatif à l'application.

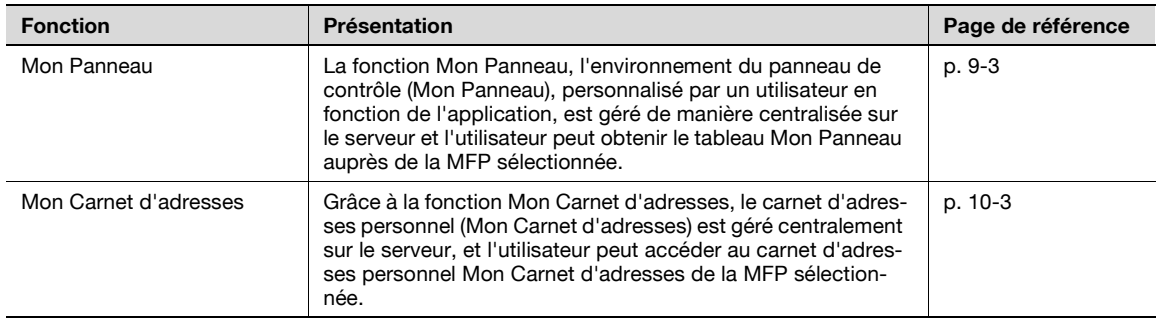

## <span id="page-16-3"></span>**2.2 Pour activer les fonctions i-Option LK-101/LK-102**

<span id="page-16-0"></span>Pour utiliser les fonctions des i-Option LK-101/LK-102, ces derniers doivent être enregistrés sur la MFP. Cette section décrit la procédure permettant d'enregistrer l'i-Option LK-101/LK-102 sur une MFP.

- **1** Faites l'acquisition de l'i-Option LK-101/LK-102.
	- Pour plus de détails, voir ["Achat de l'i-Option LK-101/LK-102" à la page 2-5](#page-16-4).
- **2** Envoyez depuis le panneau de contrôle de la MFP, un code requête.
	- Pour plus de détails, voir ["Envoyer un code-requête" à la page 2-6](#page-17-1).
- **3** Depuis l'ordinateur, procédez à l'enregistrement auprès du License Management Server (LMS).
	- Pour plus de détails, voir ["Enregistrement sur le License Management Server \(LMS\)" à la page 2-8](#page-19-1).
- **4** Depuis le panneau de contrôle de la MFP, activez les fonctions des i-Option LK-101/LK-102.
	- Pour plus de détails, voir ["Activation des fonctions i-Option LK-101/LK-102" à la page 2-10.](#page-21-1)

#### <span id="page-16-1"></span>**Enregistrement de l'i-Option LK-101/LK-102**

Il existe deux méthodes pour enregistrer l'i-Option LK-101/LK-102 sur la MFP.

- Depuis le panneau de contrôle de la MFP
- Depuis PageScope Web Connection

C'est la procédure d'enregistrement depuis le panneau de contrôle de la MFP qui est décrite ici.

#### <span id="page-16-4"></span><span id="page-16-2"></span>**Achat de l'i-Option LK-101/LK-102**

→ Faites l'acquisition de l'i-Option LK-101/LK-102 à l'avance. L'i-Option LK-101/LK-102 contient le certificat-clé.

Le certificat-clé se compose des éléments suivants :

- Numéro de clé
- Nom de la fonction
- **•** URL du site Web du License Management Server (LMS)

### $Q$ **Détails**

Pour plus de détails sur l'achat de l'i-Option LK-101/LK-102, contactez votre S.A.V.

#### <span id="page-17-1"></span><span id="page-17-0"></span>**Envoyer un code-requête**

Appuyez sur la touche [Utilitaire/Compteur].

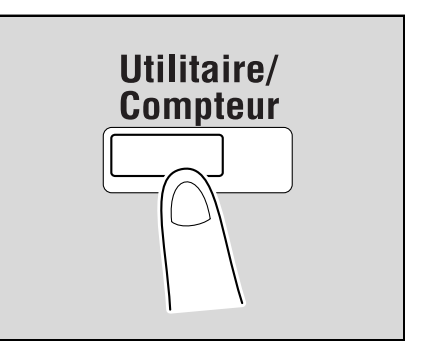

Appuyez sur [Réglages Administrateur].

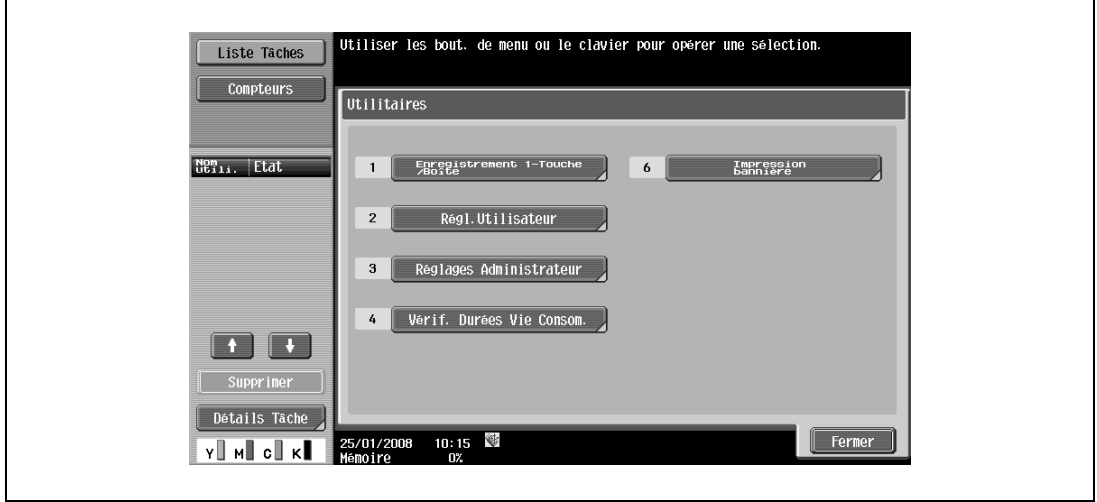

- Tapez le mot de passe administrateur et appuyez sur [Valider].
- Appuyez sur [Suivt].
- Appuyez sur [Paramètres de Licence].

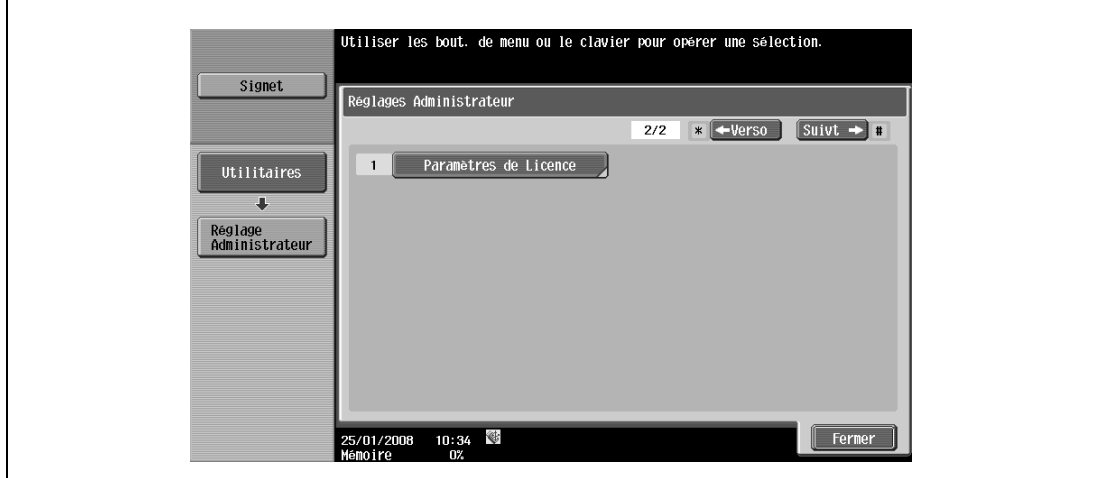

**6** Appuyez sur [Obtenir Code Requête].

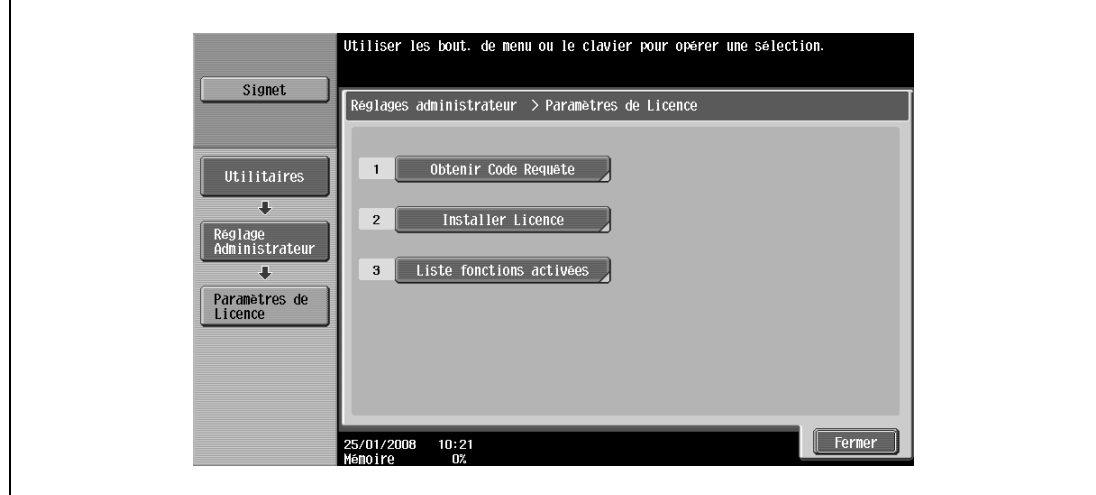

**7** Appuyez sur [Oui] et ensuite sur [Valider].

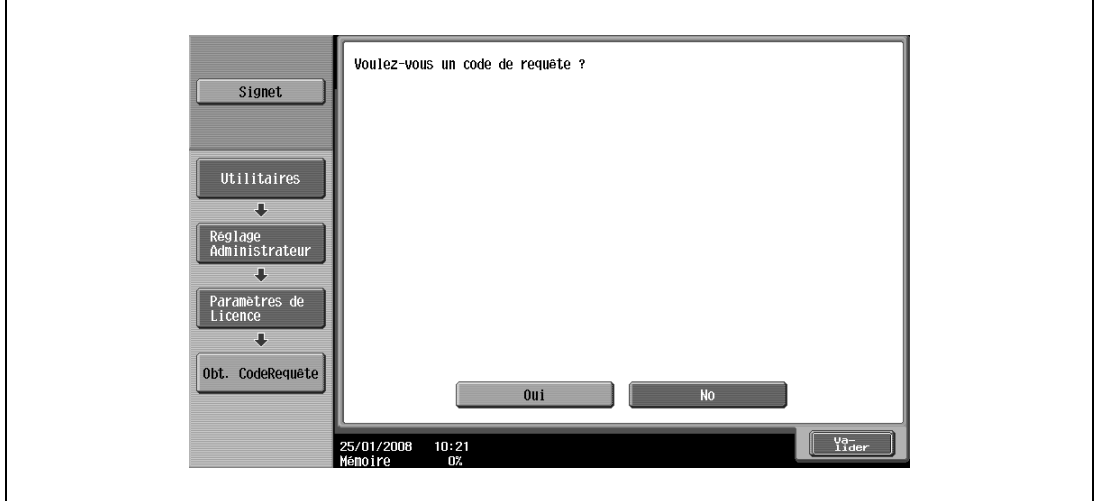

**8** Appuyez sur [Impression] pour imprimer le code-requête.

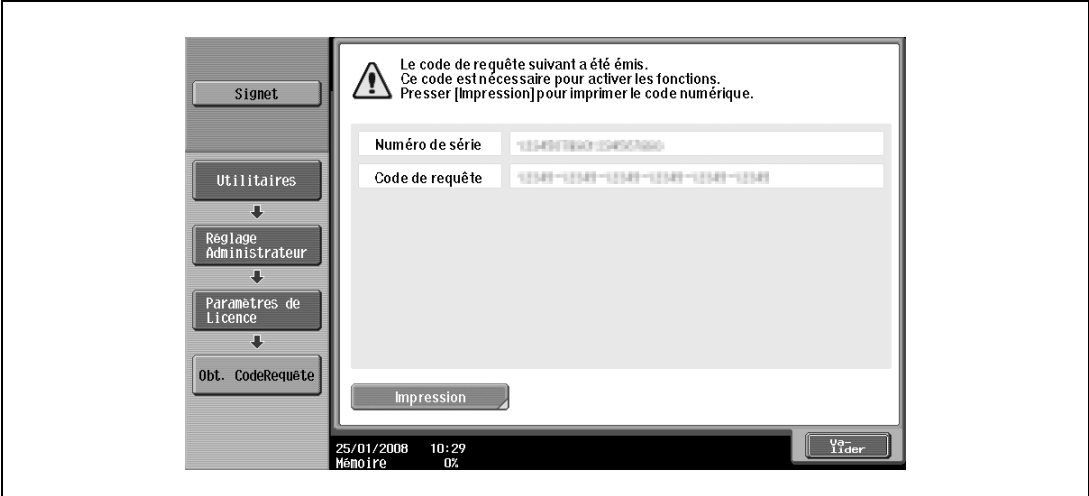

#### <span id="page-19-1"></span><span id="page-19-0"></span>**Enregistrement sur le License Management Server (LMS)**

- **1** Accédez au site Web du License Management Server (LMS).
- **2** Sélectionnez une langue.
- **3** Tapez le numéro de série et le code-requête obtenu après l'envoi d'un code-requête, puis cliquez sur la touche [Next].

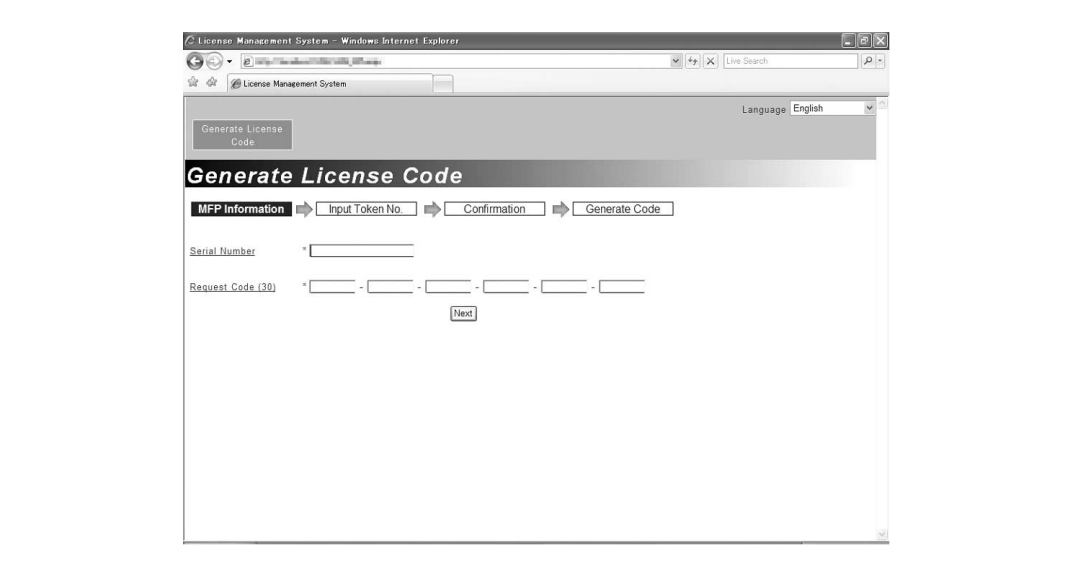

**4** Tapez le numéro de clé contenu dans le certificat-clé, sélectionnez les options d'enregistrement, puis cliquez sur la touche [Next].

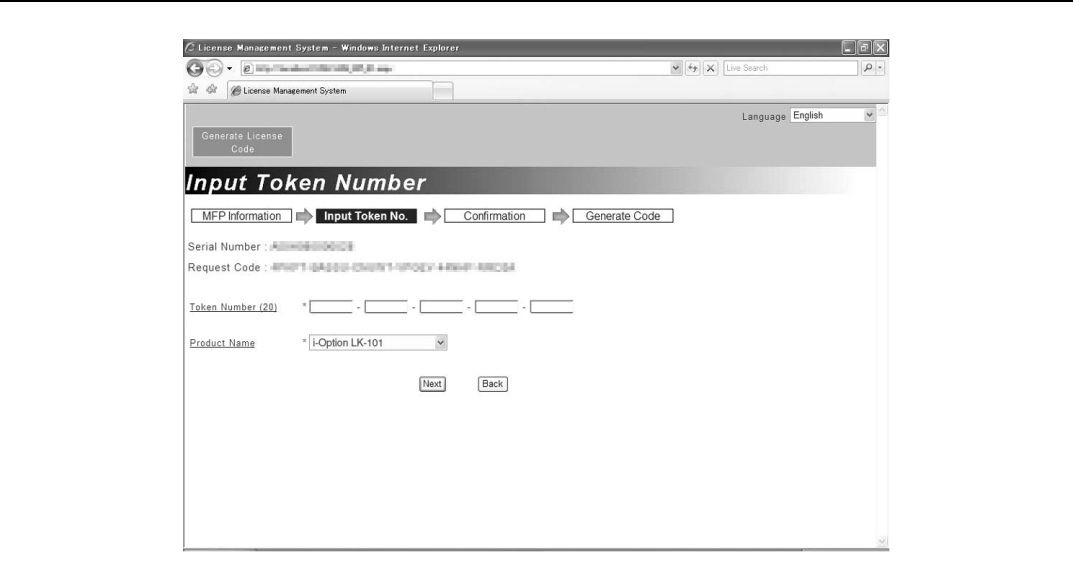

**5** Confirmez les informations d'enregistrement, et cliquez sur la touche [Generate License Code].

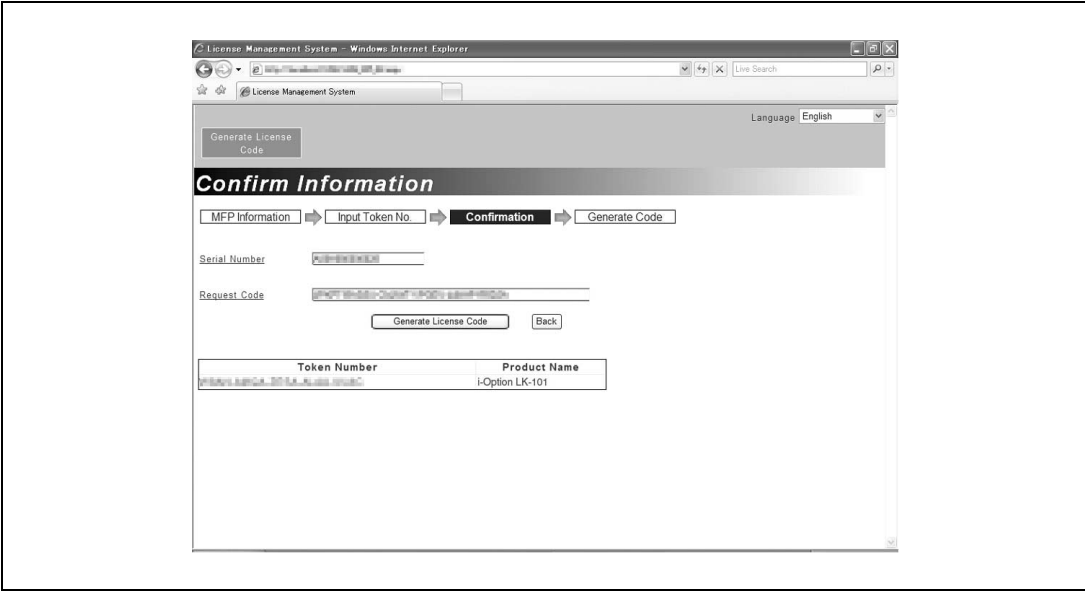

Le Code de Licence est établi. L'activation des fonctions **de l'**i-Option LK-101/LK-102 est subordonnée au Code de Licence.

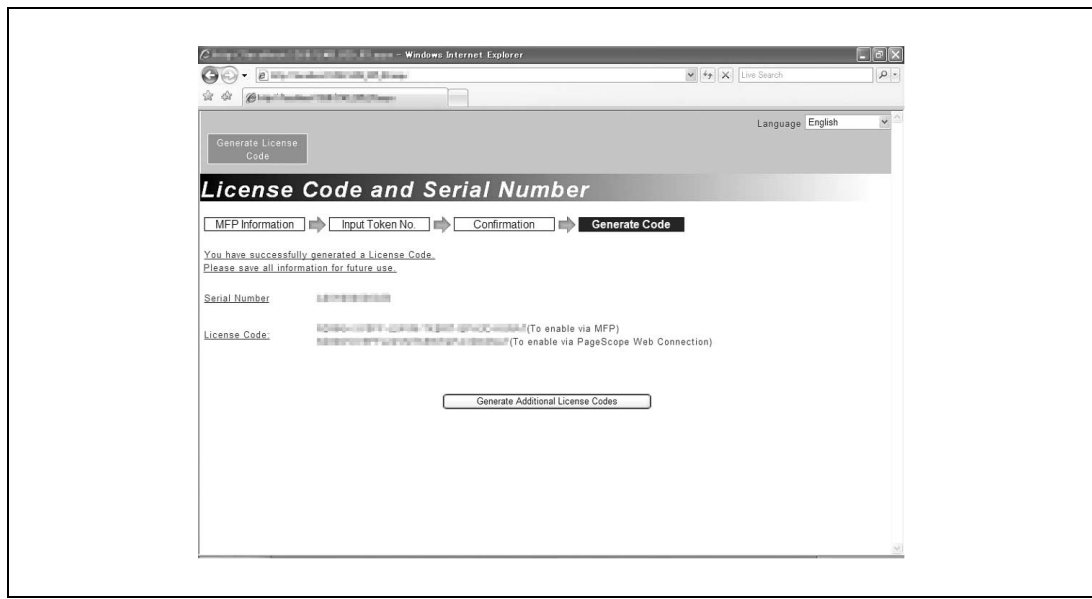

#### <span id="page-21-1"></span><span id="page-21-0"></span>**Activation des fonctions i-Option LK-101/LK-102**

**1** Sur l'écran Paramètres de Licence, dans Réglages Administrateur, appuyez sur [Installer Licence].

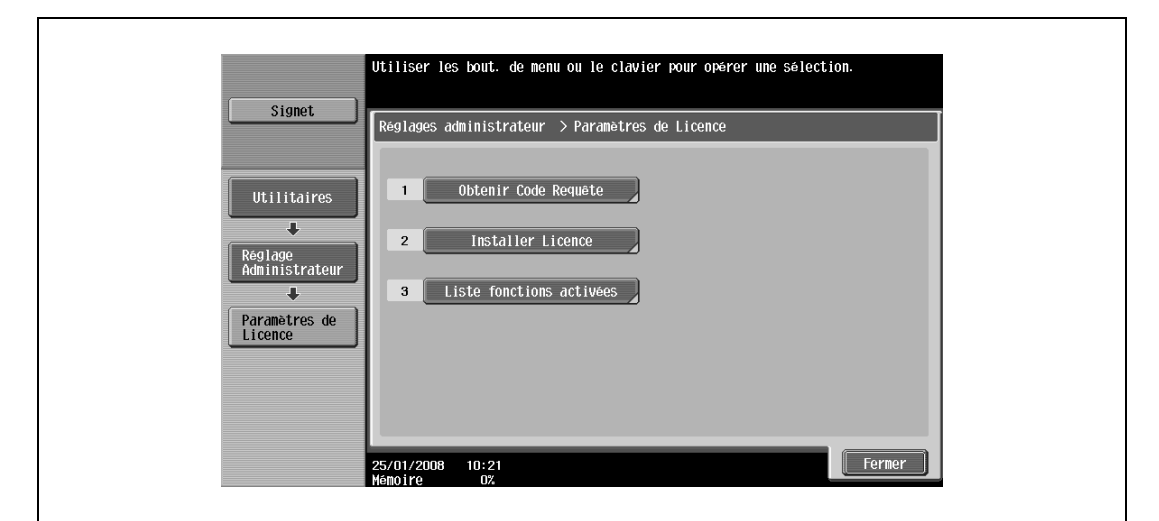

**2** Appuyez sur [Sélectionner Fonct.], sélectionnez la fonction à activer, puis sélectionnez [Oui] pour "Activer".

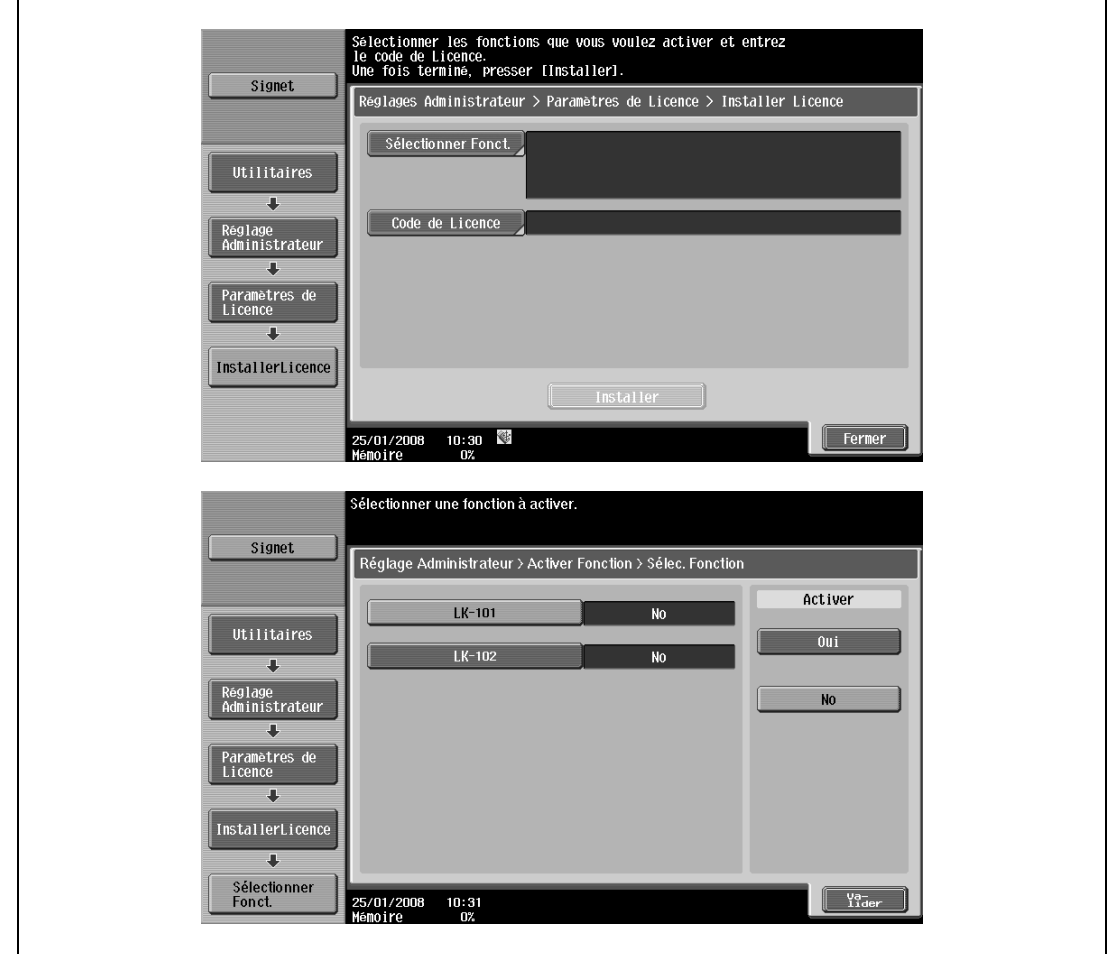

**3** Appuyez sur [Valider].

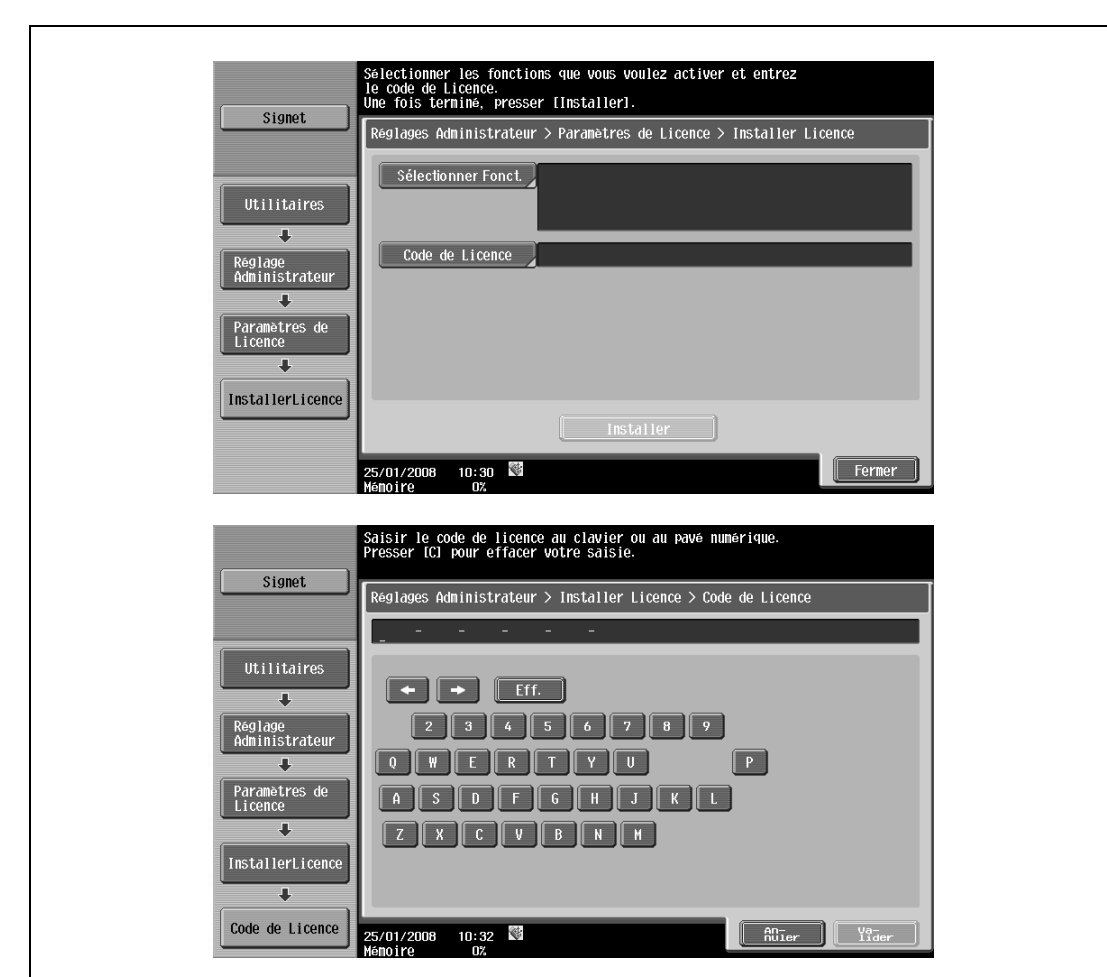

**4** Appuyez sur [Code de Licence], et entrez le code de licence qui a été émis.

- **5** Appuyez sur [Installer].
- **6** Appuyez sur [Oui] et ensuite sur [Valider].

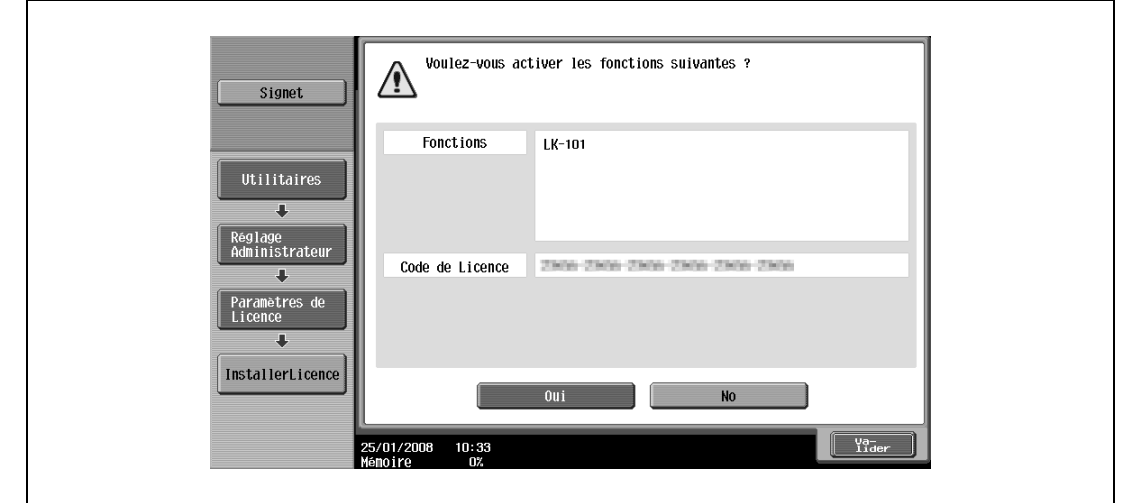

# $\mathbb{Q}$ ...

#### **Remarque**

Après avoir activé la fonction, placez l'interrupteur en position Arrêt, puis patientez 10 secondes environ avant de le ramener en position Marche. Sinon, la machine pourrait ne pas fonctionner correctement.

Sur l'écran Paramètres de Licence, dans Réglages Administrateur, appuyez sur [Liste fonctions activées] pour consulter la liste des fonctions activées.

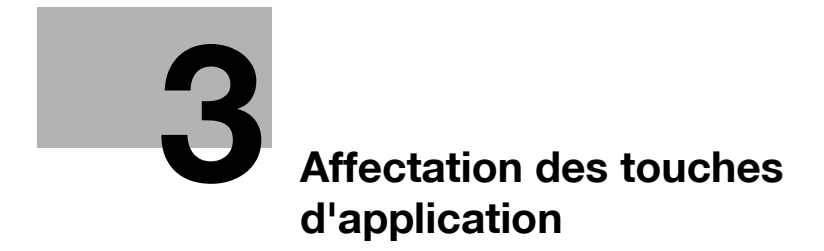

# <span id="page-26-4"></span><span id="page-26-0"></span>**3 Affectation des touches d'application**

### **3.1 Personnaliser les touches d'application**

<span id="page-26-2"></span><span id="page-26-1"></span>Les touches d'application peuvent être personnalisées afin d'utiliser les fonctions avancées de la MFP.

#### **3.1.1 Touche d'application et menu Application**

#### <span id="page-26-3"></span>**Touche d'application**

Les fonctions ajoutées en tant que fonctions avancées peuvent être assignées à des touches d'application.

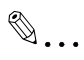

#### **Remarque**

Si l'assignation des touches d'application est changé, collez les étiquettes autocollantes appropriées fournies avec le kit de mise à niveau UK-201 sur le panneau de contrôle afin de remplacer les indications d'origine selon les besoins.

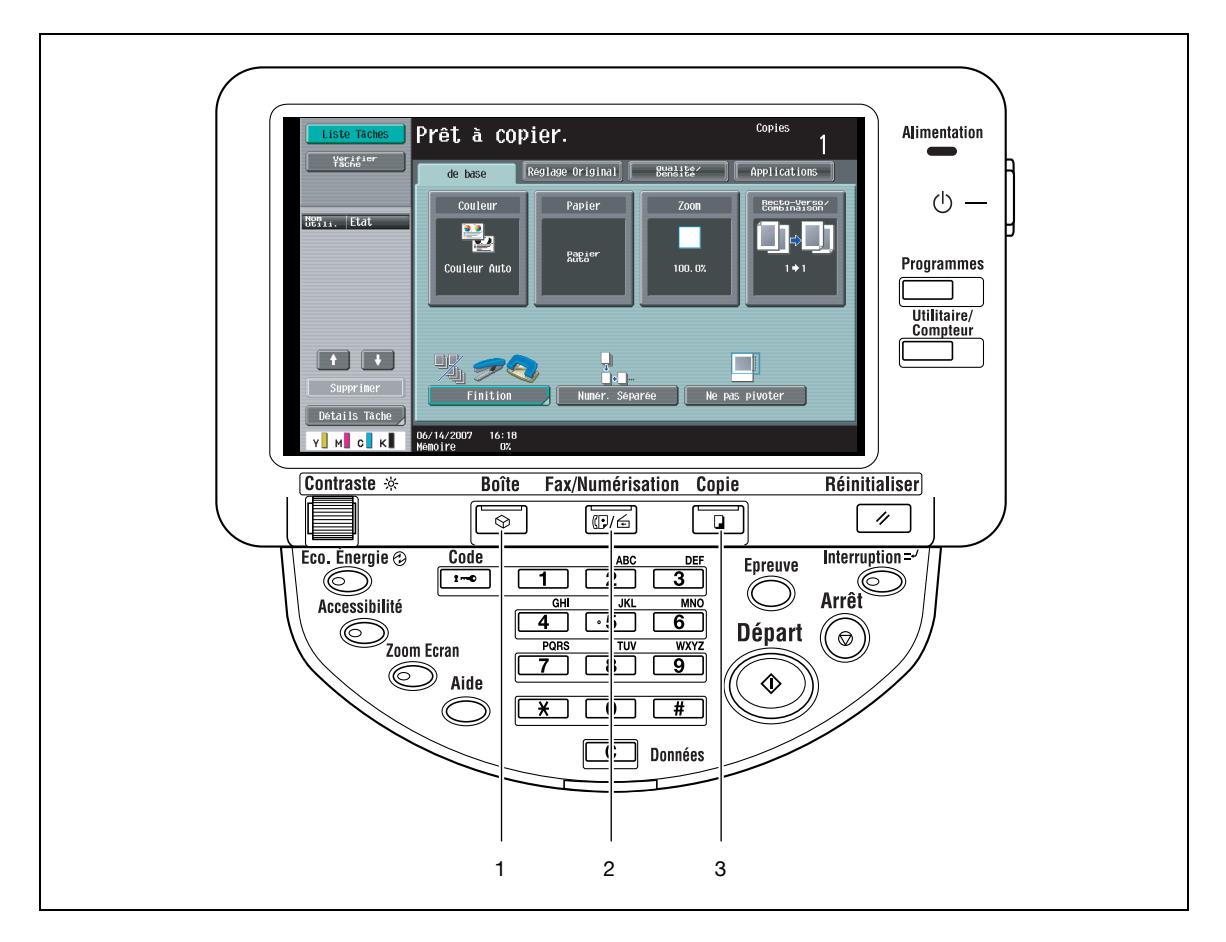

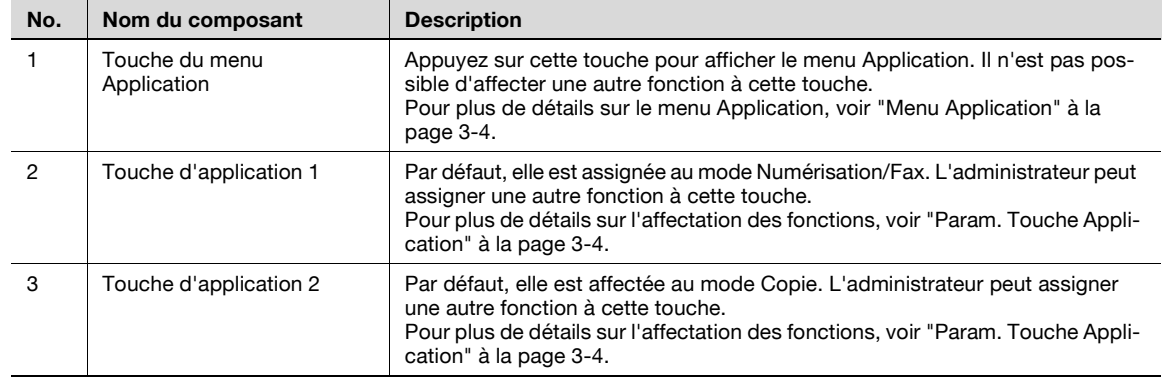

#### <span id="page-27-2"></span><span id="page-27-0"></span>**Menu Application**

- → Pour utiliser les fonctions avancées de la MFP, appuyez sur la touche [Menu Application] ([Boîte]) pour afficher le menu Application.
	- Si vous désirez utiliser des fonctions non affectées à la touche d'application 1 ou 2, vous pouvez basculer l'affichage de l'écran de chaque fonction depuis le menu Application.

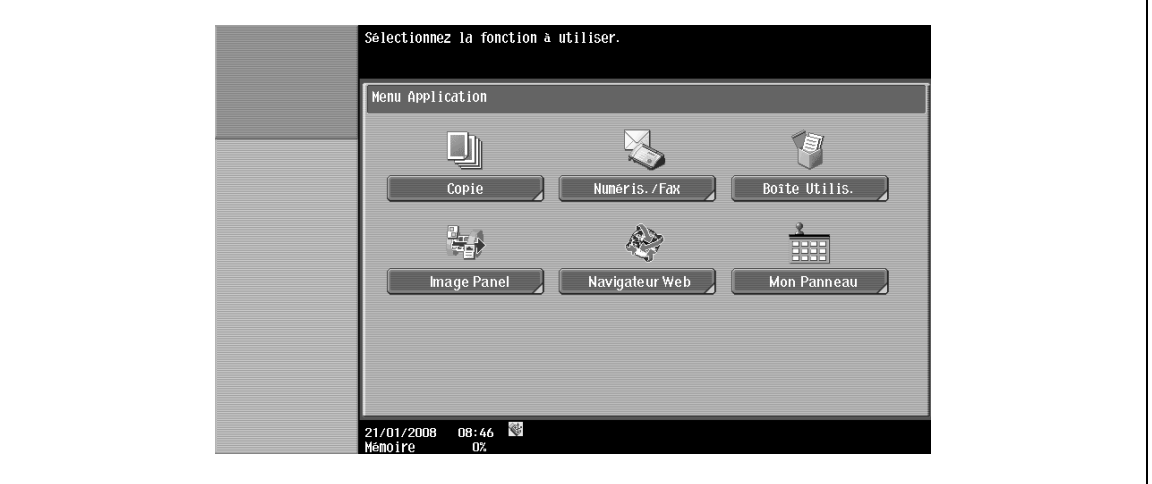

#### <span id="page-27-3"></span>**3.1.2 Param. Touche Application**

<span id="page-27-1"></span>Les "Param. Touche Application" vous permettent d'assigner les fonctions avancées aux touches d'application.

- **1** Appuyez sur la touche [Utilitaires/Compteur] pour afficher l'écran Utilitaires.
- **2** Appuyez sur [Réglages Administrateur].
- **3** Tapez le mot de passe administrateur et appuyez sur [Valider].
- **4** Appuyez sur [Réglage Système].
- **5** Sur l'écran Réglage Système (2/2), appuyez sur [Param. Touche Application].

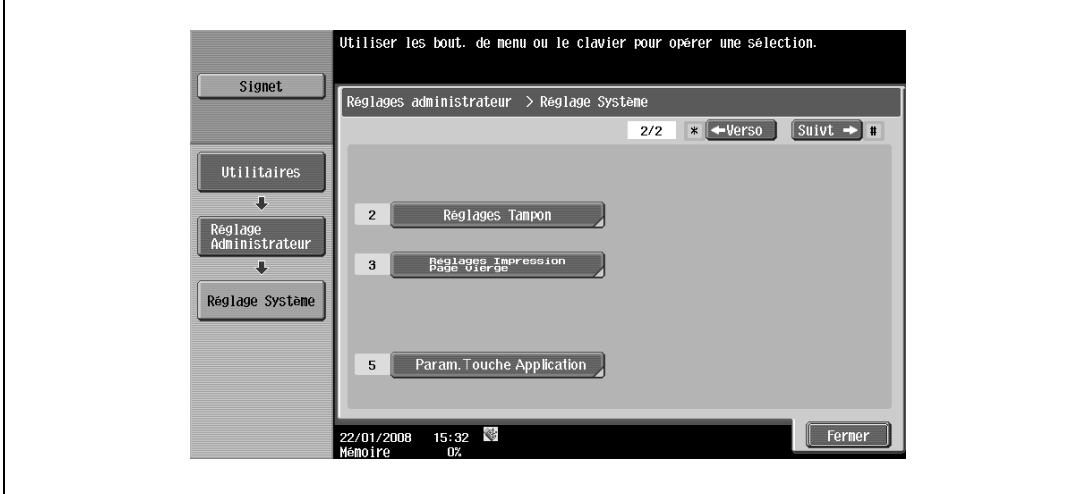

**6** Sélectionnez la touche d'application à affecter à la fonction.

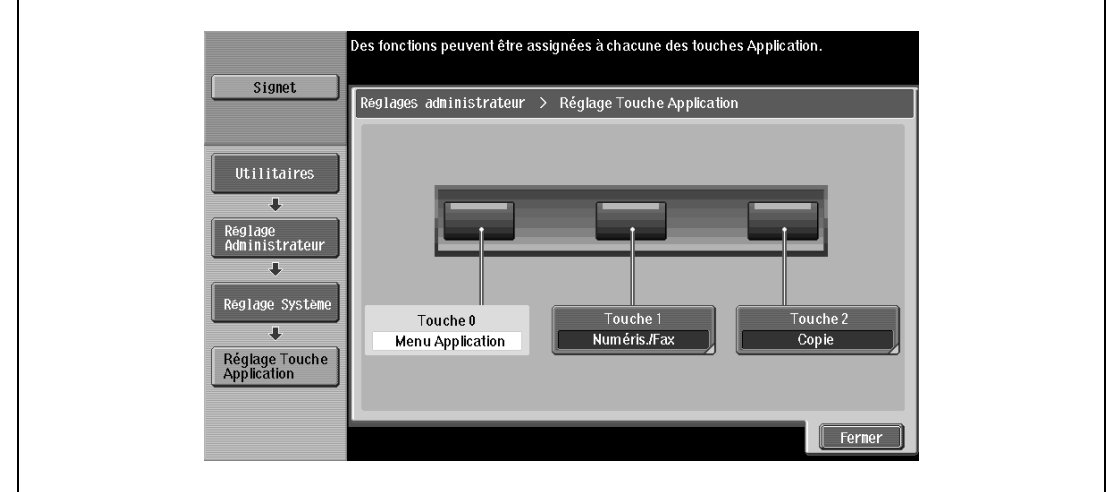

**7** Sélectionnez la fonction concernée.

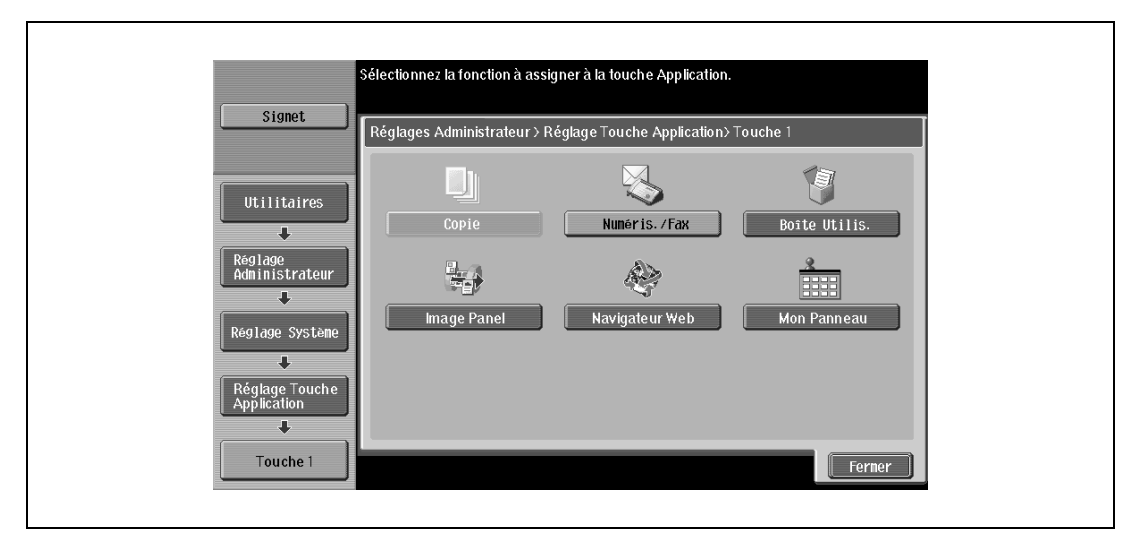

**8** Appuyez sur [Valider].

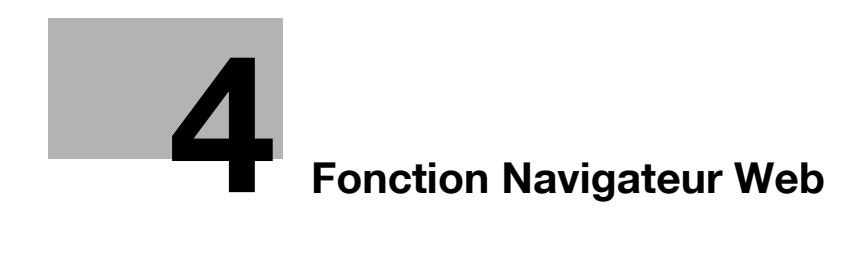

# <span id="page-32-4"></span><span id="page-32-0"></span>**4 Fonction Navigateur Web**

### **4.1 Présentation**

<span id="page-32-1"></span>La fonction Navigateur Web permet d'accéder aux divers contenus Internet ou intranet depuis le panneau de contrôle de la MFP connectée au réseau, et de les afficher ou les imprimer.

 $\mathbb{Q}$ 

```
Détails
```
Cette fonction est disponible sur la MFP pour laquelle le i-Option LK-101 est enregistré.

#### **4.1.1 Opérations disponibles avec la fonction Navigateur Web**

<span id="page-32-2"></span>La fonction Navigateur Web permet les opérations suivantes :

- Afficher et imprimer les contenus disponibles sur Internet ou intranet.
- Afficher et imprimer les fichiers PDF sur Internet ou intranet.
- Utiliser PageScope Web Connection d'une autre MFP en cours d'utilisation ou connectée au réseau afin de gérer des documents contenus dans les boîtes utilisateur.

 $\mathbb{Q}$ ...

#### **Remarque**

Pour plus de détails sur l'utilisation de PageScope Web Connection, voir ["PageScope Web Connection](#page-46-0)  [\(fonction Navigateur Web\)" à la page](#page-46-0) 5-3.

#### **4.1.2 Caractéristiques**

<span id="page-32-3"></span>Les caractéristiques principales du navigateur Web installé sur la MFP sont les suivantes.

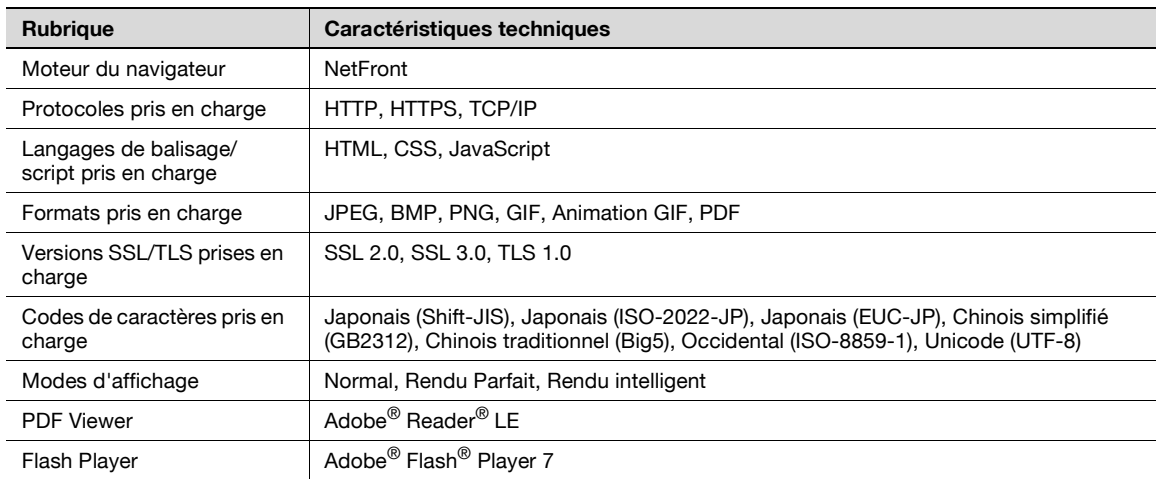

Le module Flash Player installé sur la MFP ne prend pas en charge les éléments suivants:

- La fonction permettant de déclencher un événement par une pression sur une touche.
- La fonction permettant de coller ou d'acquérir depuis le presse-papier des données comme des chaînes de caractères
- Le menu contextuel.
- La fonction d'impression Flash.
- La fonction permettant d'exécuter JavaScript depuis Flash ou de d'utiliser Flash par JavaScript.
- Les écrans ne comportant pas des fenêtres-éclair.
- La fonction Flash Signet.
- La fonction permettant d'envoyer/recevoir des données en temps réel au moyen du Flash Media Server.
- La fonction permettant de communiquer via XMLSocket.

### **4.2 Affichage du Navigateur Web**

<span id="page-33-0"></span>Affichez le Navigateur Web par le menu Application.

→ Appuyez sur [Navigateur Web] sur le menu Application pour afficher une page spécifiée comme page d'accueil.

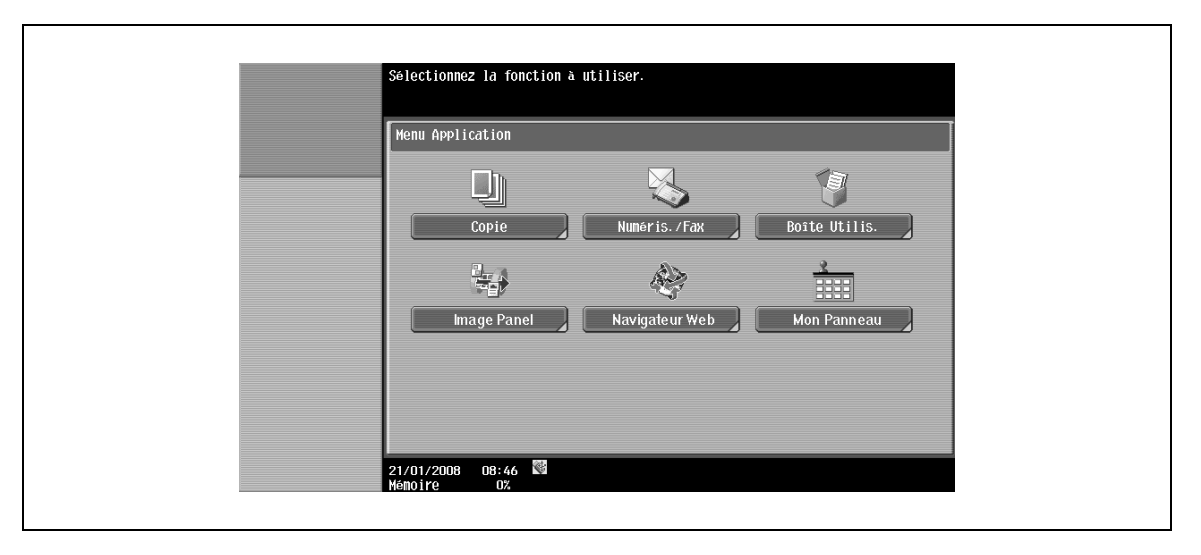

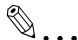

#### **Remarque**

Pour plus de détails sur le menu Application, voir ["Affectation des touches d'application" à la page](#page-26-0) 3-3.

# **4.3 Onglet par défaut du Navigateur Web**

### **4.3.1 Organisation de l'écran**

<span id="page-34-1"></span><span id="page-34-0"></span>L'écran Navigateur Web se compose des éléments suivants :

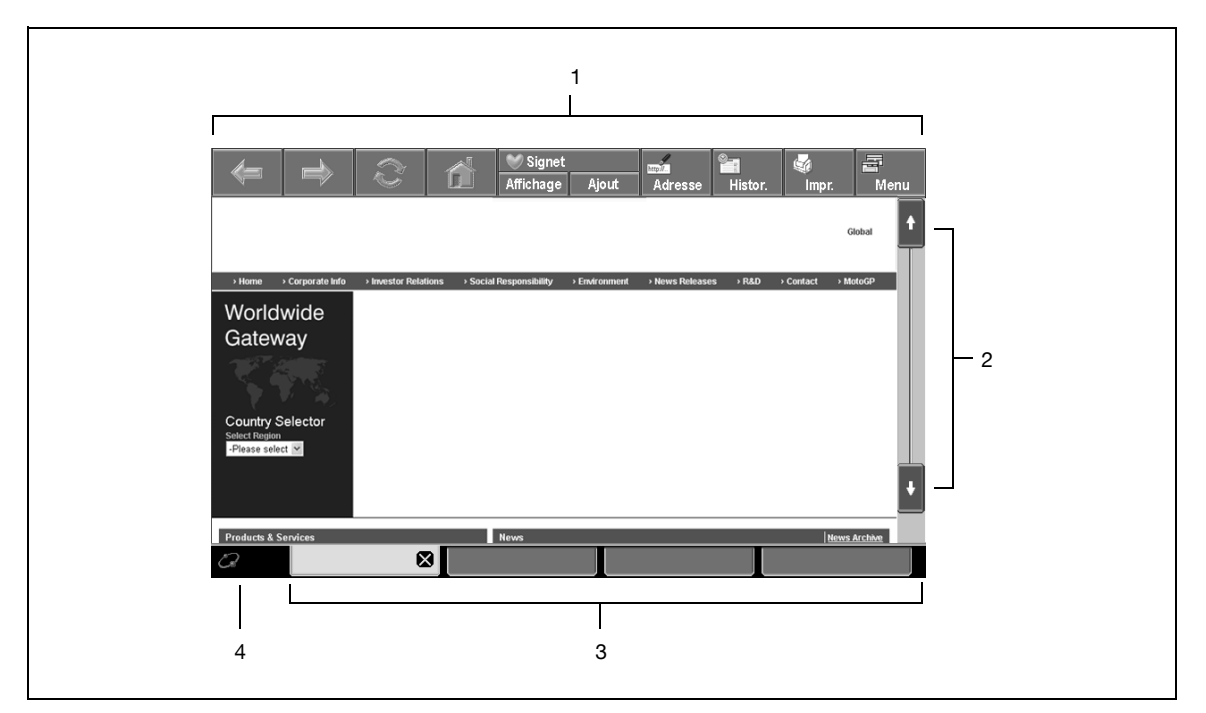

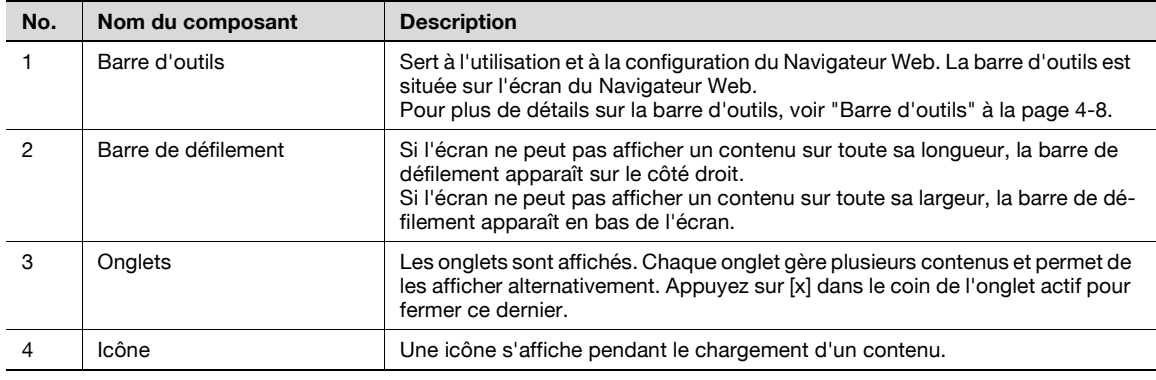

2

#### **Remarque**

Le stylet fourni avec le kit de mise à niveau UK-201 en option facilite l'utilisation de l'écran tactile.

#### **4.3.2 Instructions d'utilisation**

#### <span id="page-35-1"></span><span id="page-35-0"></span>**Opération par l'écran tactile**

Utilisez l'écran tactile principalement pour le Navigateur Web installé sur la MFP.

- Un contact direct sur l'écran tactile permet d'accéder à une page via un lien ou de sélectionner un élément.
- Une pression dans un champ de saisie figurant dans un contenu fait apparaître un écran comportant un clavier pour permettre la saisie de caractères.
- Pour faire défiler l'écran, appuyez sur **1 H + B**, l'écran défile alors jusqu'à un certain point.
- Diverses opérations et configurations sont possibles à partir des touches de la barre d'outils située en haut de l'écran.

#### <span id="page-35-2"></span>**Opération par le panneau de contrôle**

<span id="page-35-3"></span>Vous pouvez utiliser le clavier du panneau de contrôle et presser la touche voulue pour introduire des chiffres ou sélectionner des éléments dans une liste.

#### **4.3.3 Saisie des lettres/chiffres**

Une pression dans un champ de saisie figurant dans un dialogue ou un contenu fait apparaître un écran comportant un clavier pour permettre la saisie de caractères.

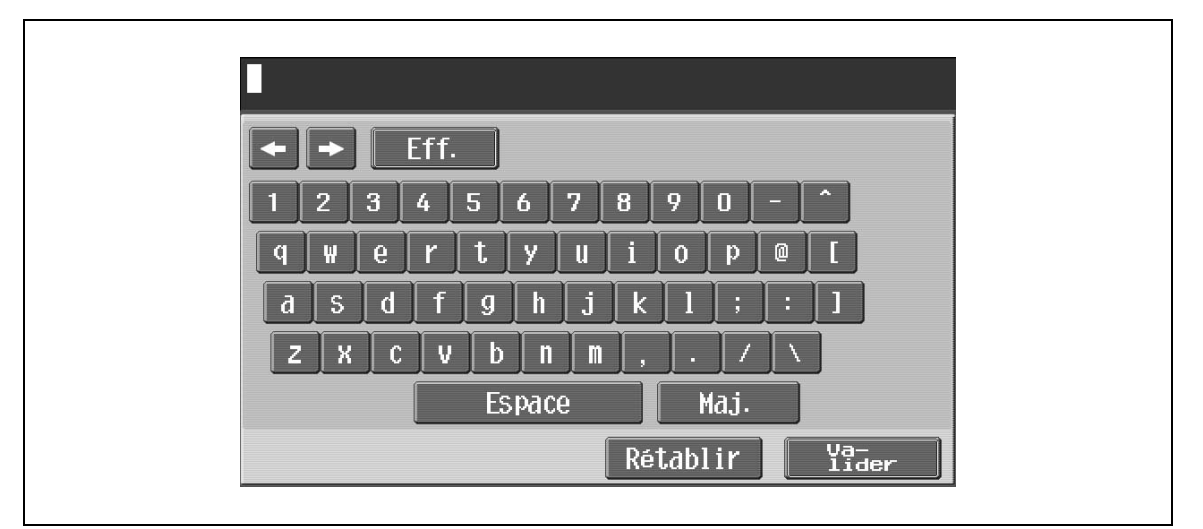

Appuyez sur la touche du caractère voulu sur le clavier affiché à l'écran.

- Pour entrer des caractères en majuscules ou des symboles, appuyez sur [Maj.].
	- Le clavier permet aussi d'introduire des chiffres.

# $\mathbb{Q}$

#### **Détails**

Pour enregistrer un historique de formulaire, appuyez sur "Saisie" dans la liste déroulante Historique Saisie afin d'afficher un clavier à l'écran.

Pour changer un caractère individuel dans le texte saisi, appuyez sur  $\cdot$  et  $\cdot$  pour déplacer le curseur sur le caractère à modifier, appuyez sur [Eff.] et tapez ensuite la lettre ou le chiffre désiré.

Pour effacer tous les caractères introduits jusque-là, appuyez sur [C].

Pour reprendre le réglage quand le clavier est affiché, appuyez sur [Rétablir].

Certains boutons peuvent ne pas s'afficher en fonction des caractères saisis.

Lorsque la saisie est possible sur plusieurs lignes, la touche Retour chariot (nouvelle ligne) apparaît.

4-6 Advanced Function Operations and the set of the set of the set of the Advanced Function Operations and the set of the Set of the Set of the Set of the Set of the Set of the Set of the Set of the Set of the Set of the S
# <span id="page-36-0"></span>**4.3.4 Mode d'affichage**

L'écran Navigateur Web offre les trois types d'affichage suivants.

#### **Normal**

L'affichage est le même qu'un Navigateur Web classique, c'est-à-dire sans tenir compte de la taille de l'écran. Les barres de défilement, haut/bas et droite/gauche permettent de voir toutes les parties du contenu. Par défaut, l'affichage est en mode Normal.

#### **Rendu Parfait**

La disposition est conservée et la page est affichée après réduction pour que toute sa largeur soit visible. Pour visualiser le haut ou le bas de la page, utilisez la barre de défilement haut/bas.

#### **Rendu intelligent**

Un tableau vertical permet d'afficher la page sur toute la largeur de l'écran. Pour visualiser le haut ou le bas de la page, utilisez la barre de défilement haut/bas. L'organisation de la page peut s'en trouver modifiée selon la page à afficher.

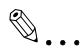

### **Remarque**

Pour plus de détails sur le changement du mode d'affichage, voir ["Vue" à la page](#page-40-0) 4-11.

# **4.4 Barre d'outils**

La barre d'outils en haut de l'écran Navigateur Web permet d'effectuer diverses opérations et configurations.

## **4.4.1 Description de la barre d'outils**

Voici la description de chaque touche de la barre d'outils :

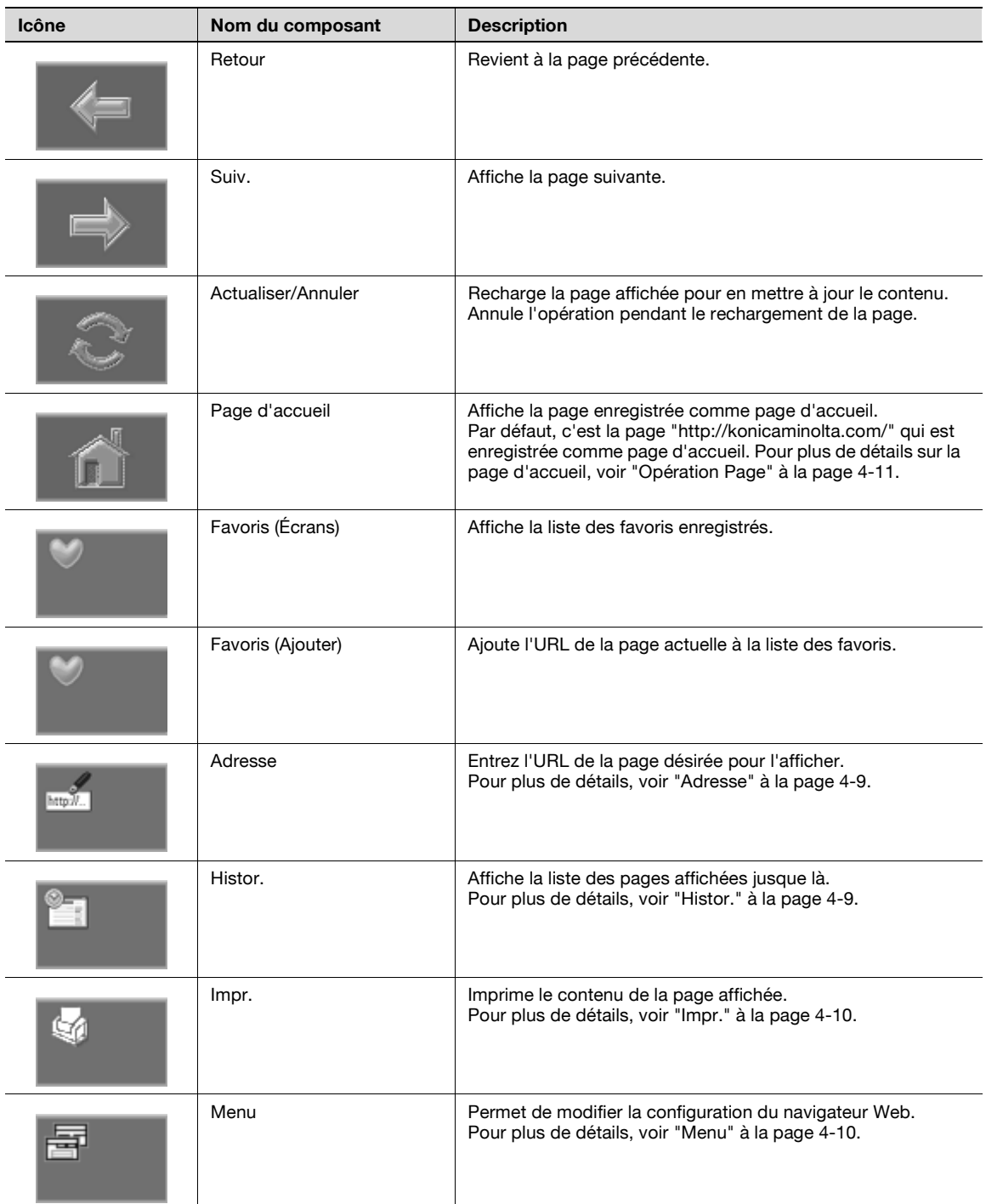

# **4.4.2 Favoris (Écrans)**

- $\rightarrow$  Appuyez sur [Affichage] pour afficher la liste des favoris enregistrés. Sélectionnez le favori permettant d'accéder à l'URL désirée.
	- Appuyez sur **pour consulter la liste des opérations disponibles pour l'élément puis sélectionnez** l'opération voulue.

Les opérations suivantes sont disponibles.

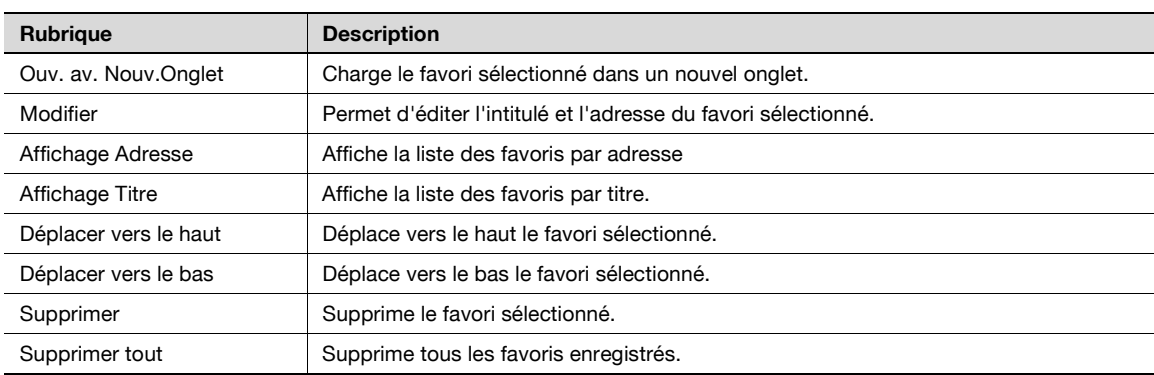

## **4.4.3 Favoris (Ajouter)**

Appuyez sur [Ajout] pour ajouter l'URL de la page actuelle à la liste des favoris. Le titre enregistré est celui que porte le contenu lors de l'accès à la page. Pour changer l'intitulé, éditez le titre depuis la liste des favoris après l'avoir ajouté à la liste.

## <span id="page-38-0"></span>**4.4.4 Adresse**

- **1** Appuyez sur [Adresse] pour afficher l'écran de saisie d'adresse.
- **2** Appuyez sur le champ de saisie pour afficher un clavier à l'écran.
- **3** Tapez l'URL désirée, et appuyez sur [Valider] ou [Ouv. av. Nouv.Onglet].
- **4** Appuyez sur [Historique Saisie] pour afficher la liste historique et voir vos saisies précédentes.

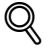

#### **Détails**

Vous pouvez constater que l'URL de la page actuelle a été entrée dans l'écran de saisie d'adresse. Il est possible de supprimer l'URL en appuyant sur [Supprimer] après avoir affiché un clavier à l'écran. Toutes les URL introduites peuvent être supprimées d'un coup en appuyant sur la touche [C] (Effacer) du panneau de contrôle.

### <span id="page-38-1"></span>**4.4.5 Histor.**

- **1** Appuyez sur [Histor.] pour afficher l'écran qui liste l'historique d'affichage.
	- Vous pouvez sélectionner dans la liste la page à laquelle vous désirer accéder une nouvelle fois.
- 2 Appuyez sur **pour consulter la liste des opérations disponibles pour l'élément puis sélectionnez** l'opération voulue.

Les opérations suivantes sont disponibles.

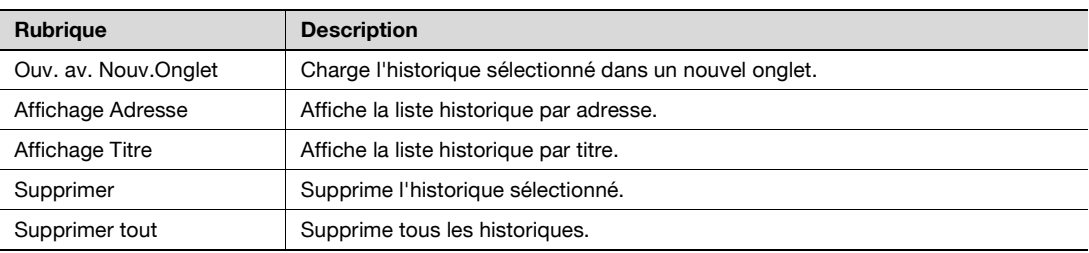

# <span id="page-39-0"></span>**4.4.6 Impr.**

- **1** Appuyez sur [Impr.] pour afficher un écran permettant d'imprimer une page Web.
- **2** Appuyez sur [Départ] ou appuyez sur la touche [Départ] après avoir spécifié les paramètres d'impression afin d'imprimer le contenu actuel.

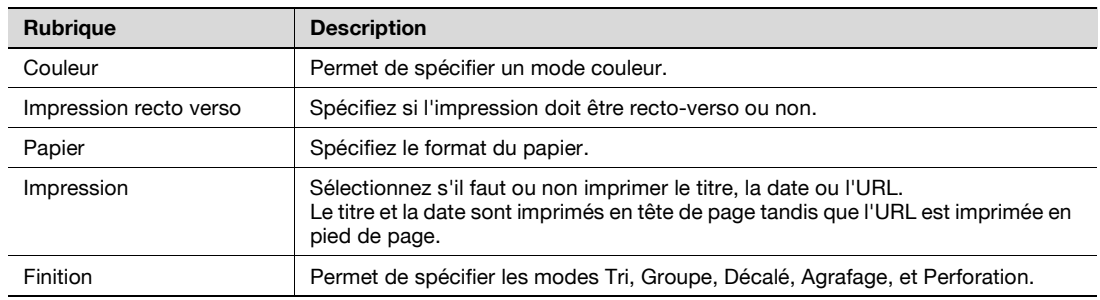

# $\mathbb{Q}$

### **Détails**

Les éléments proposés à la sélection diffèrent selon les options installées.

# <span id="page-39-1"></span>**4.4.7 Menu**

 $\rightarrow$  Appuyez sur [Menu] pour changer la configuration du Navigateur Web.

# $\mathbb{Q}$ **Détails**

Pour plus de détails sur le menu, voir ["Configurer le Navigateur Web" à la page](#page-40-2) 4-11.

<span id="page-40-2"></span>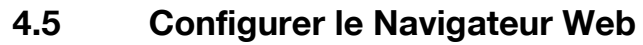

<span id="page-40-3"></span>Appuyez sur [Menu] sur la barre d'outils afin de changer la configuration du Navigateur Web.

# <span id="page-40-1"></span>**4.5.1 Opération Page**

L'onglet Opération Page vous permet d'enregistrer la page d'accueil et d'utiliser le Mémo Page.

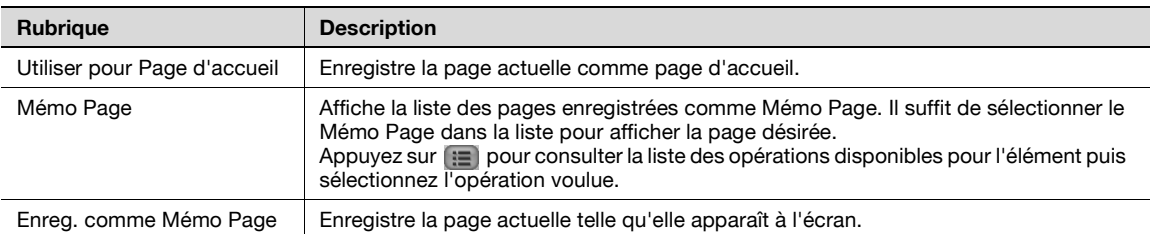

## <span id="page-40-0"></span>**4.5.2 Vue**

L'onglet Vue permet de configurer l'affichage des contenus.

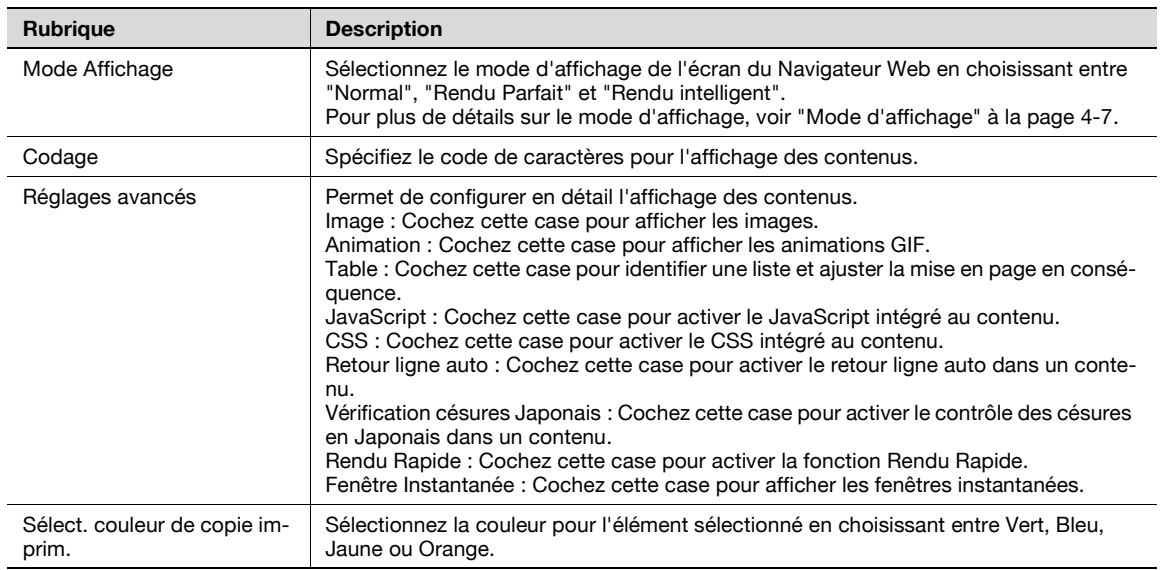

## **4.5.3 Activer Onglet**

L'onglet Activer Onglet permet de gérer les onglets.

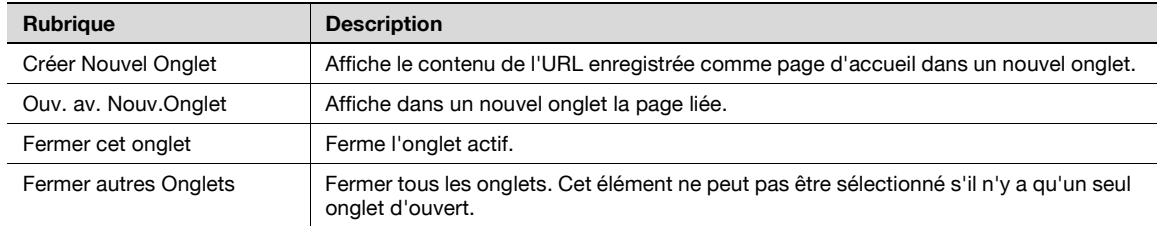

 $\mathbb{Q}$ 

**Détails**

Il est possible d'ouvrir un maximum de cinq onglets.

# **4.5.4 Réglages**

<span id="page-41-0"></span>L'onglet Réglages permet de spécifier les paramètres relatifs à la sécurité, cookies, cache et proxy, et d'afficher les informations concernant le navigateur.

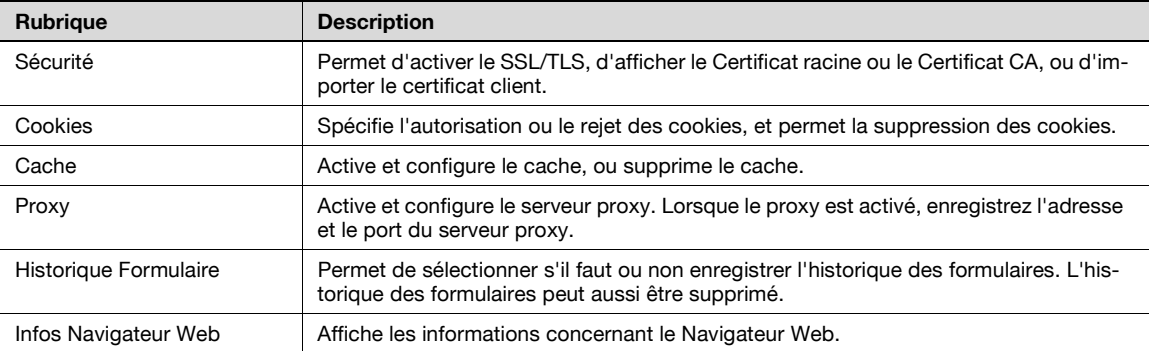

# **4.6 Imprimer/Afficher un fichier PDF**

Si le contenu affiché à l'écran comporte un lien pointant vers un fichier PDF, il est possible d'imprimer ou d'afficher ce fichier PDF.

 $\rightarrow$  Dans le contenu affiché à l'écran, appuyez sur le lien pointant vers un fichier PDF afin de faire apparaître l'écran suivant.

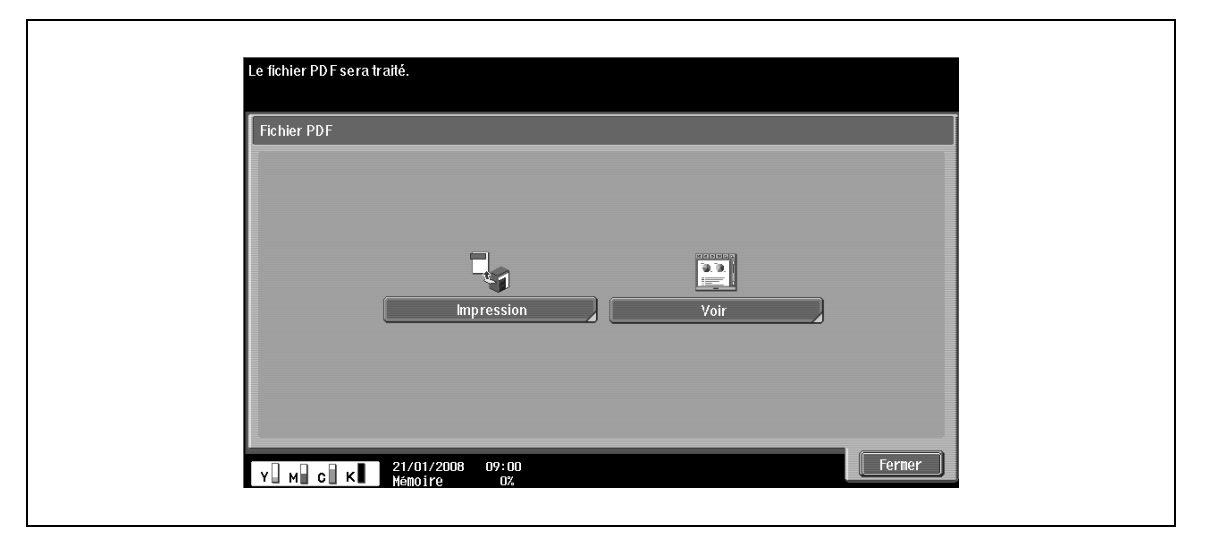

### **4.6.1 Imprimer un fichier PDF**

- **1** Appuyez sur [Impression] pour afficher l'écran permettant d'imprimer un fichier PDF.
- **2** Une fois les réglages de l'impression effectués selon les besoins, appuyez sur [Départ] ou appuyez sur la touche [Départ] pour télécharger puis imprimer le fichier PDF.

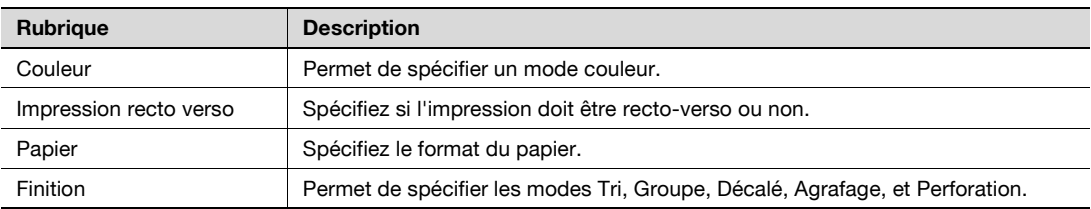

# $\mathbb{Q}$

### **Détails**

Si le fichier PDF est crypté, le fichier PDF est enregistré dans la boîte utilisateur PDF au lieu d'être imprimé.

Les éléments proposés à la sélection diffèrent selon les options installées.

## **4.6.2 Afficher un fichier PDF**

- → Appuyez sur [Voir] pour afficher fichier PDF lié.
	- La barre d'outils en haut de l'écran permet d'agrandir, de réduire ou d'imprimer le fichier PDF.

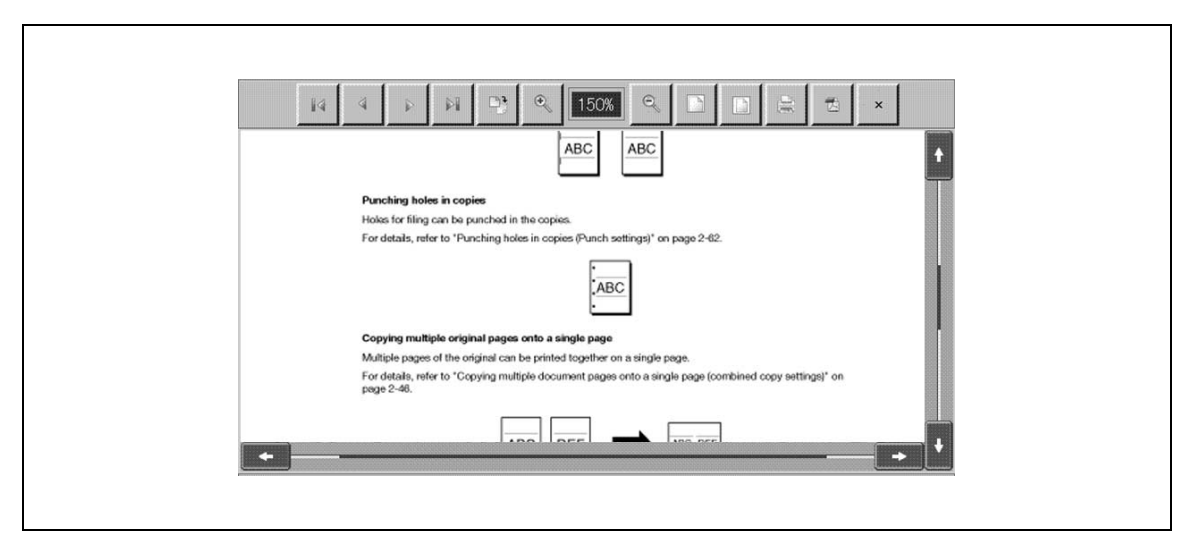

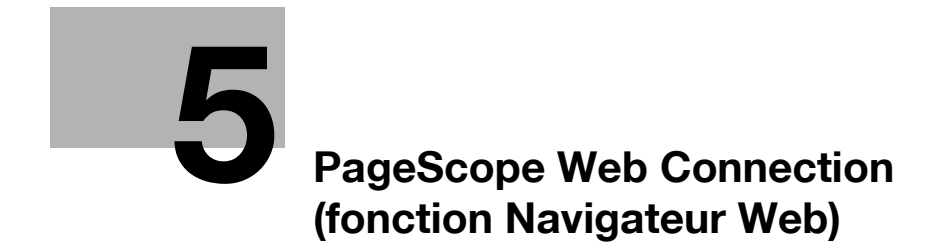

# <span id="page-46-0"></span>**5 PageScope Web Connection (fonction Navigateur Web)**

# **5.1 Utiliser PageScope Web Connection**

Grâce au navigateur Web installé sur la MFP, vous pouvez utiliser l'instance PageScope Web Connection de la MFP connectée au réseau et accéder aux documents enregistrés dans ses boîtes utilisateurs.

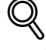

#### **Détails**

Cette fonction est disponible sur la MFP pour laquelle l'i-Option LK-101 est enregistré.

Il est nécessaire également que l'i-Option LK-101 soit enregistré sur la MFP de destination.

#### **5.1.1 Présentation**

PageScope Web Connection est un utilitaire de gestion de périphérique supporté par le serveur HTTP intégré au contrôleur de l'imprimante. Grâce au navigateur Web vous pouvez accéder directement à la MFP connectée au réseau, et utiliser PageScope Web Connection.

On peut généralement accéder à PageScope Web Connection depuis le navigateur Web d'un ordinateur, bien que l'on puisse aussi y accéder depuis le navigateur Web éventuellement installé sur la MFP.

Si vous accédez à PageScope Web Connection depuis le navigateur Web d'un ordinateur, diverses opérations (vérifier l'état de la MFP, modifier les réglages, ou configurer le réseau), sont disponibles.

En revanche si vous accédez à PageScope Web Connection depuis le navigateur Web installé sur la MFP, seule la fonction Boîte Utilisateur est accessible depuis la MFP. Ce chapitre décrit la manière d'utiliser PageScope Web Connection via le navigateur Web installé sur la MFP.

#### **5.1.2 Accéder à PageScope Web Connection**

- **1** Lancez le navigateur Web sur la MFP.
- **2** Dans la barre d'outils, appuyez sur [Adresse].
- **3** Appuyez sur le champ de saisie pour afficher un clavier à l'écran.
- **4** Tapez l'adresse IP de la MFP à atteindre, et appuyez ensuite sur [Valider].
- **5** Appuyez sur [Valider] ou [Ouv. av. Nouv.Onglet].

L'écran PageScope Web Connection apparaît.

# $\mathbb{Q}$ ...

#### **Remarque**

Pour plus de détails sur la fonction Navigateur Web, voir ["Fonction Navigateur Web" à la page](#page-32-0) 4-3.

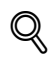

#### **Détails**

Vous pouvez constater que l'URL de la page actuelle a été entrée dans l'écran de saisie d'adresse. Il est possible de supprimer l'URL en appuyant sur [Supprimer] après avoir affiché un clavier à l'écran. Toutes les URL introduites peuvent être supprimées d'un coup en appuyant sur la touche [C] (Effacer) du panneau de contrôle.

Si le navigateur Web est configuré de manière à ne pas accepter les Cookies, la page de PageScope Web Connection ne peut pas s'afficher. Pour plus de détails sur la configuration du navigateur en termes de Cookies, voir ["Réglages" à la page](#page-41-0) 4-12.

## **5.1.3 Cache du navigateur Internet**

Les informations les plus récentes peuvent ne pas apparaître sur l'écran PageScope Web Connection parce que ce sont d'anciennes versions des pages qui sont enregistrées dans la mémoire cache du navigateur Internet. De plus, des problèmes peuvent survenir quand vous utilisez le cache. Quand vous utilisez PageScope Web Connection, désactivez le cache du navigateur Internet.

- **1** Appuyez sur [Menu] dans la barre d'outils du navigateur Web.
- **2** Appuyez sur l'onglet Réglages, puis sélectionnez "Cache".
- **3** Décochez la case "Utiliser cache", et appuyez ensuite sur [Valider].

# $\mathbb{Q}$ ...

#### **Remarque**

Pour plus de détails sur les réglages du navigateur Web, voir ["Configurer le Navigateur Web" à la](#page-40-3)  [page](#page-40-3) 4-11.

# **5.2 Organisation de l'écran**

Les pages de PageScope Web Connection sont conçues comme décrit ci-dessous.

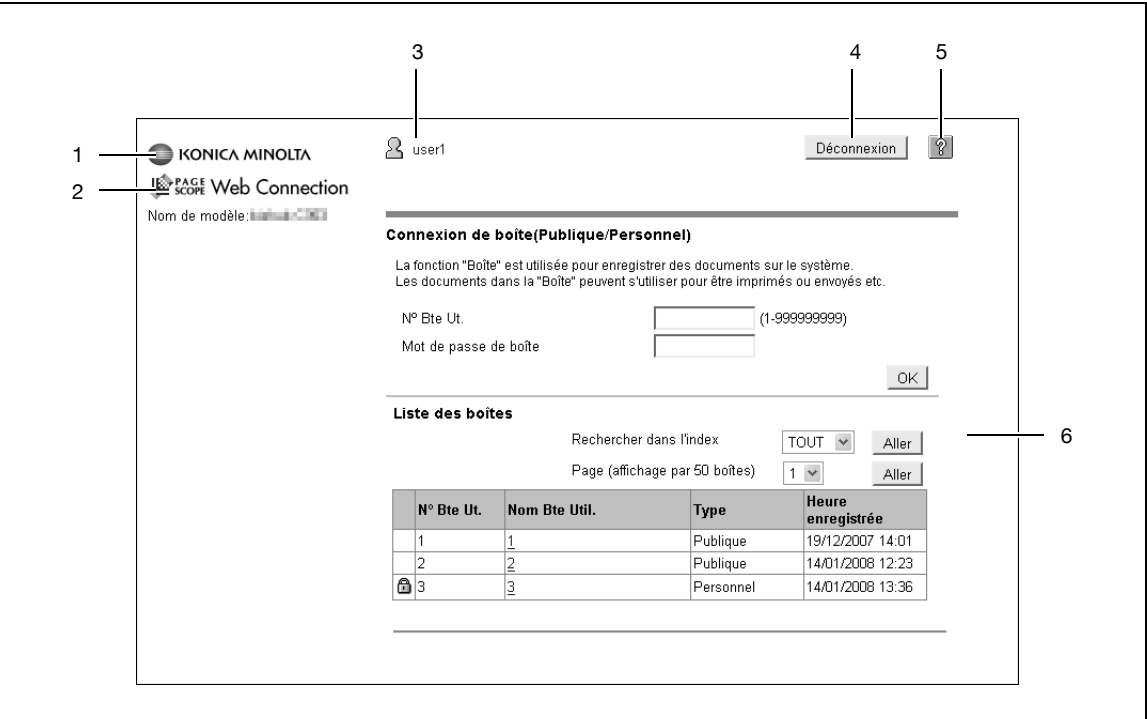

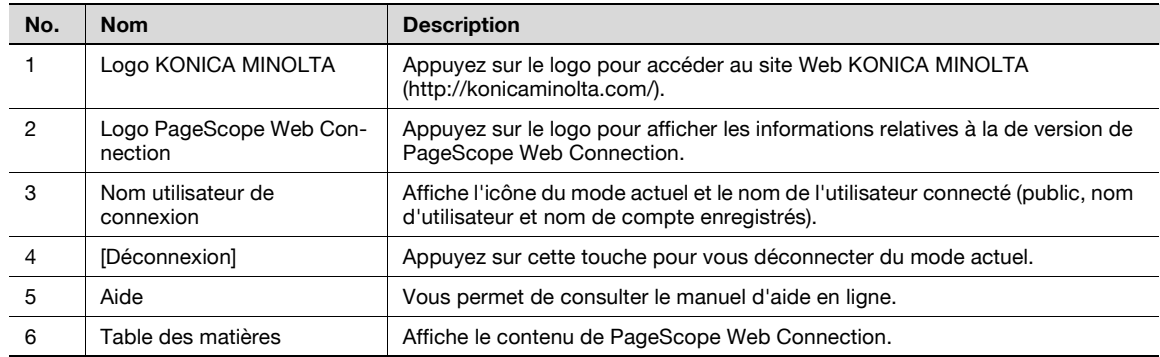

# **5.3 Connexion et déconnexion**

Si l'identification utilisateur ou compte département est effectué sur la MFP, l'écran de connexion apparaît pour permettre l'utilisation de PageScope Web Connection.

# ${\mathbb Q}$

#### **Détails**

Si l'identification utilisateur ou compte département n'est pas effectué sur la MFP, l'écran qui apparaît indique que vous êtes connecté en tant qu'utilisateur public.

PageScope Web Connection ne peut pas être utilisé en mode Administrateur si on y accède depuis le navigateur Web de la MFP.

### **5.3.1 Connexion**

Précisez si la connexion doit se faire comme utilisateur public ou utilisateur enregistré.

- $\rightarrow$  Entrez les informations nécessaires, et appuyez ensuite sur [Connexion].
	- Vous pouvez sélectionner la langue d'affichage s'il y a lieu.

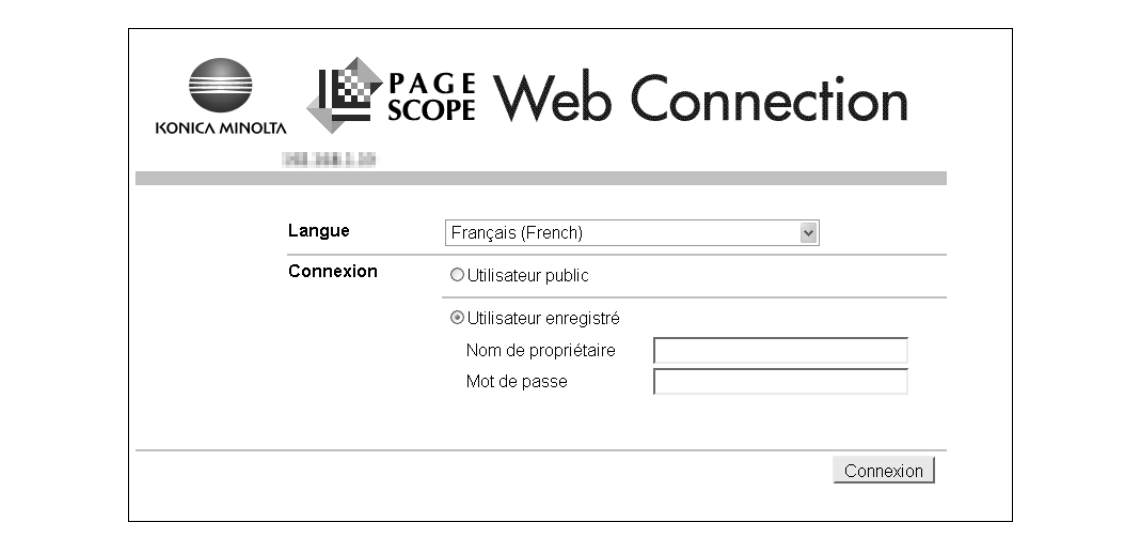

# $\mathbb{Q}$ ...

**Remarque** 

Les boîtes accessibles dépendent de l'utilisateur ou du compte connecté.

# **5.3.2 Déconnexion**

- → Appuyez sur [Déconnexion] en haut et à droite de l'écran. Un écran de confirmation de connexion apparaît.
	- Appuyez sur [OK] pour revenir à l'écran de connexion.

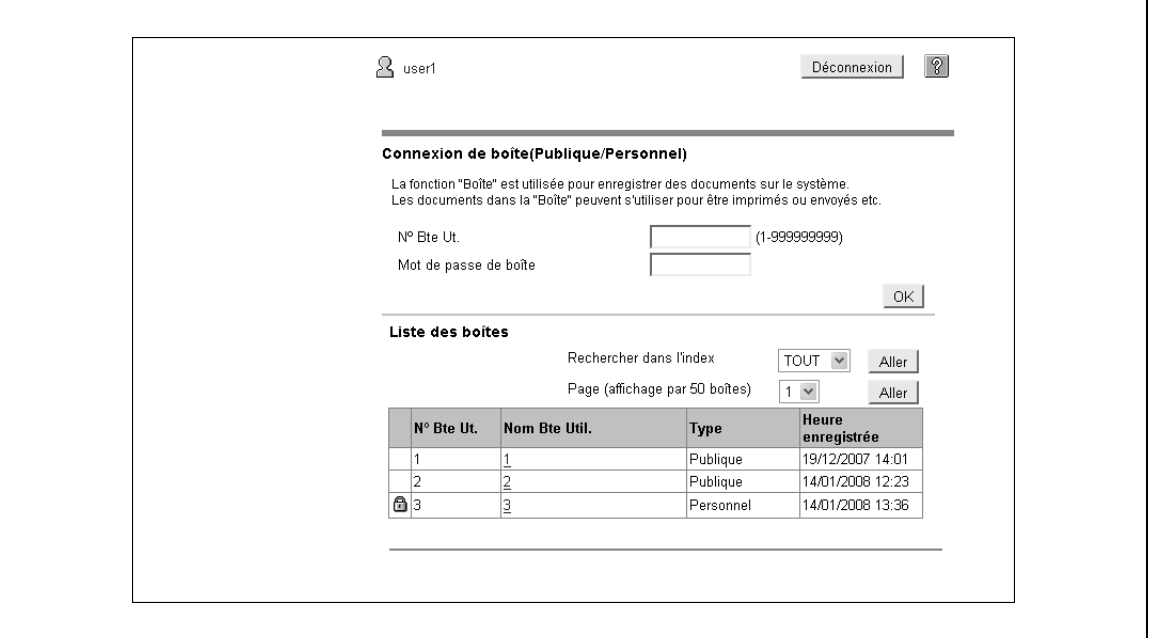

# **5.4 Utiliser la fonction Boîte**

Si vous accédez à PageScope Web Connection par le navigateur Web de la MFP, les opérations suivantes sont disponibles dans le cadre de la fonction Boîte.

- Gérer les documents contenus dans le boîtes utilisateur de la MFP en cours d'utilisation ou d'une autre MFP connectée au réseau.
- Disposer de trois types de boîtes : Boîte utilisateur publique, Boîte utilisateur privée et Boîte Groupe.
- Afficher, imprimer et supprimer les documents de la boîte.

# **5.4.1 Connexion à une boîte**

Lorsque vous vous connectez via PageScope Web Connection, cela fait apparaître la liste des boîtes (publiques, privées et groupe) créées dans la MFP visitée.

→ Dans la liste des boîtes utilisateur, sélectionnez le nom de la boîte voulue ou tapez le numéro et le mot de passe de la boîte, et appuyez ensuite sur [OK].

# $\mathbb{Q}$

#### **Détails**

Si vous appuyez sur le nom d'une boîte utilisateur alors qu'un mot de passe a été spécifié pour protéger la boîte, une page s'affiche pour permettre l'introduction du mot de passe.

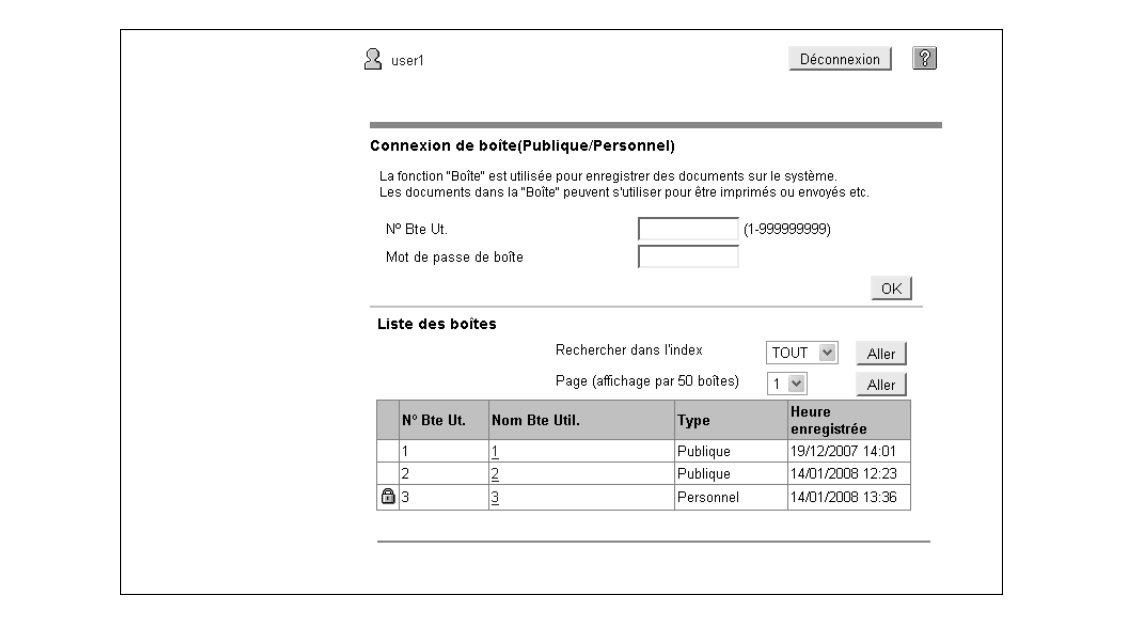

#### Connexion de boîte

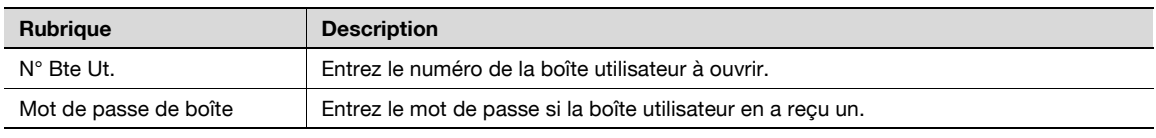

#### Liste des boîtes

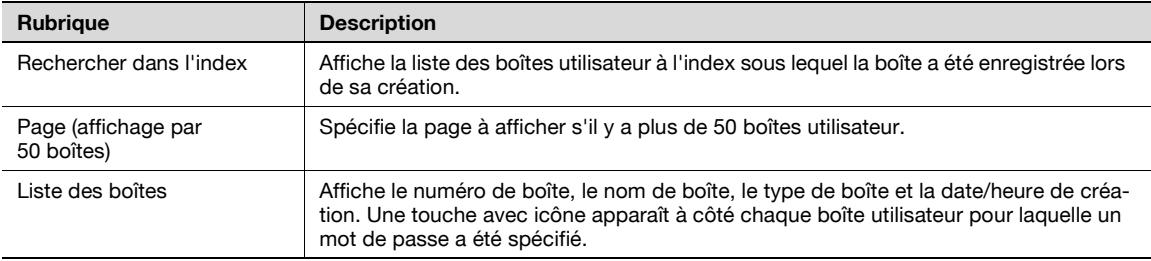

## **Liste de fichiers**

 $\rightarrow$  Sélectionnez une boîte dans "Connexion de boîte" pour afficher l'écran comportant les informations élémentaires de la boîte utilisateur ainsi que la liste des documents enregistrés dans la boîte utilisateur.

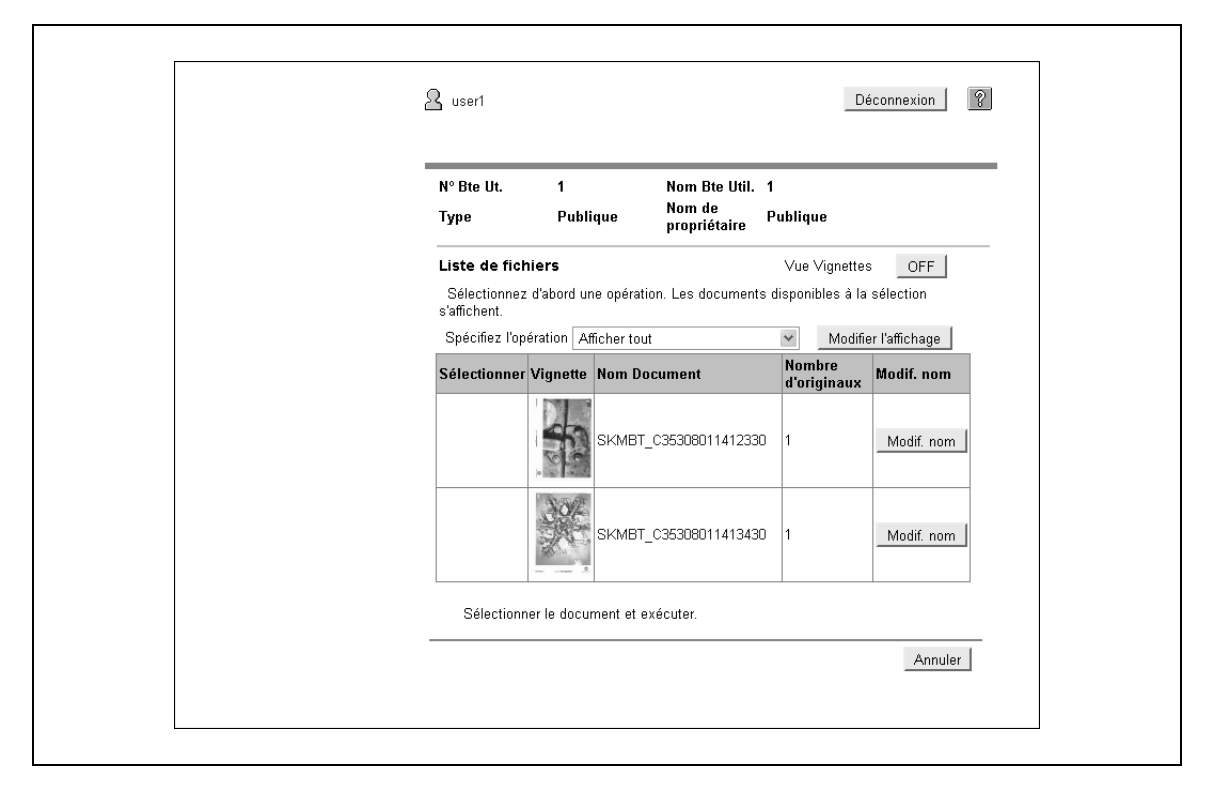

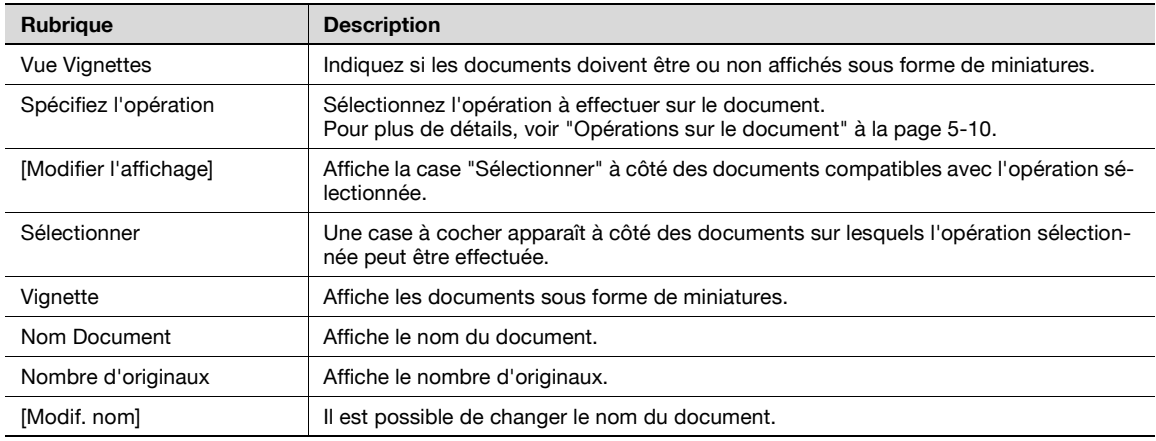

# <span id="page-53-0"></span>**5.4.2 Opérations sur le document**

Les documents sélectionnés peuvent être imprimés ou supprimés.

#### **Impression**

 $\mathbf{r}$ 

**1** Sélectionnez "Impression" dans "Spécifiez l'opération", et appuyez ensuite sur [Modifier l'affichage].

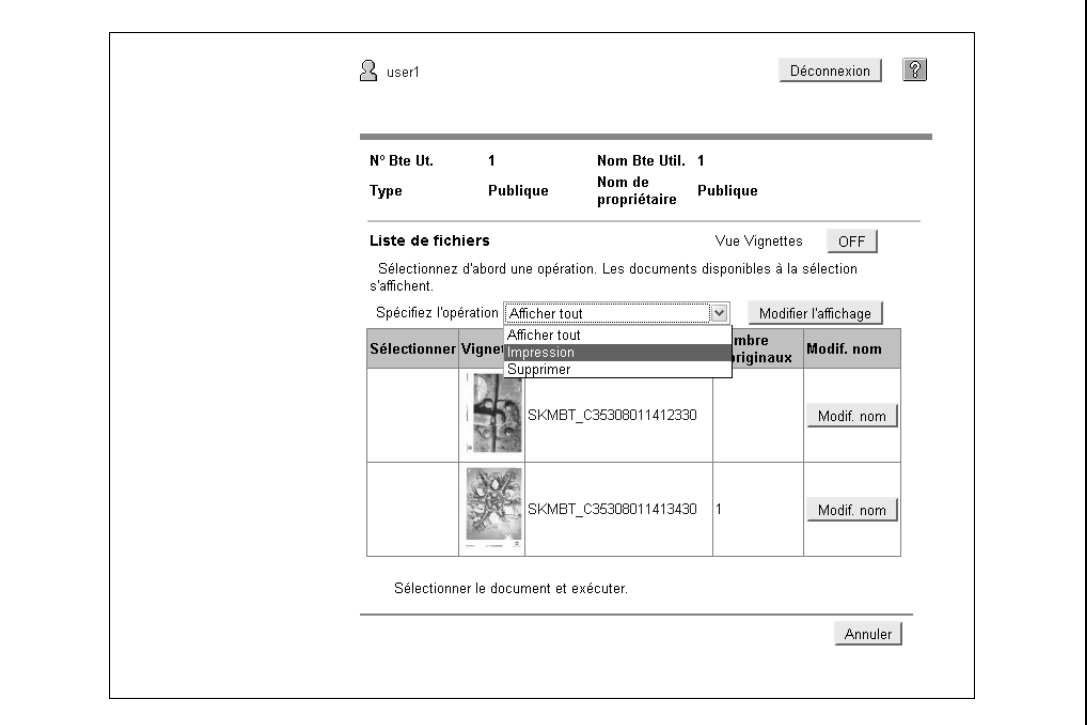

Une case à cocher apparaît à côté des documents qui peuvent être imprimés.

**2** Cochez la case à côté du document voulu, et appuyez ensuite sur [Réglage impression].

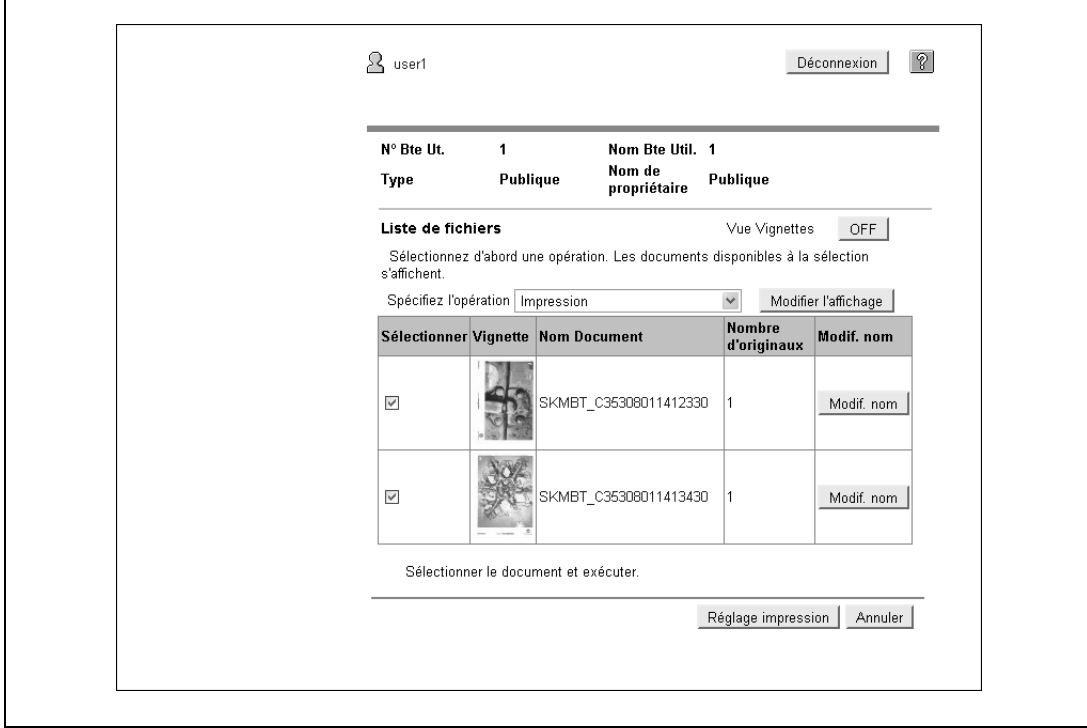

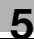

- **3** Spécifiez les réglages voulus, et appuyez sur [OK].
	- Sous "Plage de pages", sélectionnez s'il faut imprimer la totalité des pages du document sélectionné, ou bien spécifiez les pages à imprimer.
	- "Changer l'ordre" vous permet de modifier l'ordre d'impression lorsqu'il s'agit d'imprimer plusieurs documents.

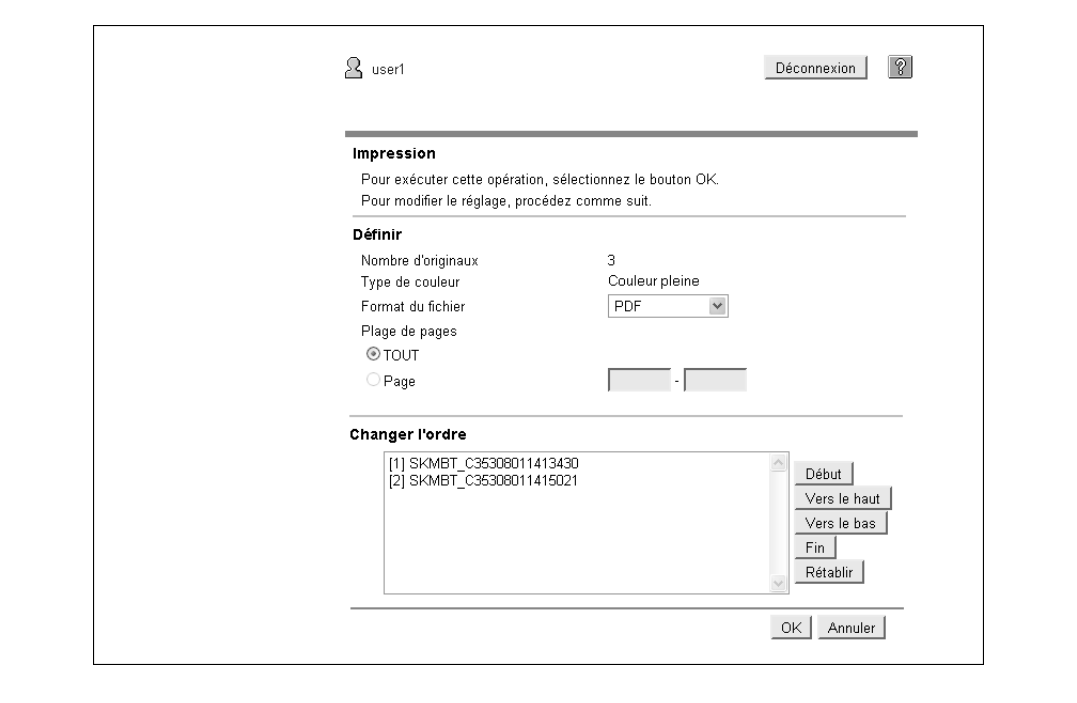

**4** Appuyez sur [Ouvrir Fichier].

Une fois le téléchargement terminé, le fichier PDF du document s'affiche à l'écran.

**5** Appuyez sur [Impression].

### **Suppression**

**1** Sélectionnez "Supprimer" dans "Spécifiez l'opération", et appuyez ensuite sur [Modifier l'affichage].

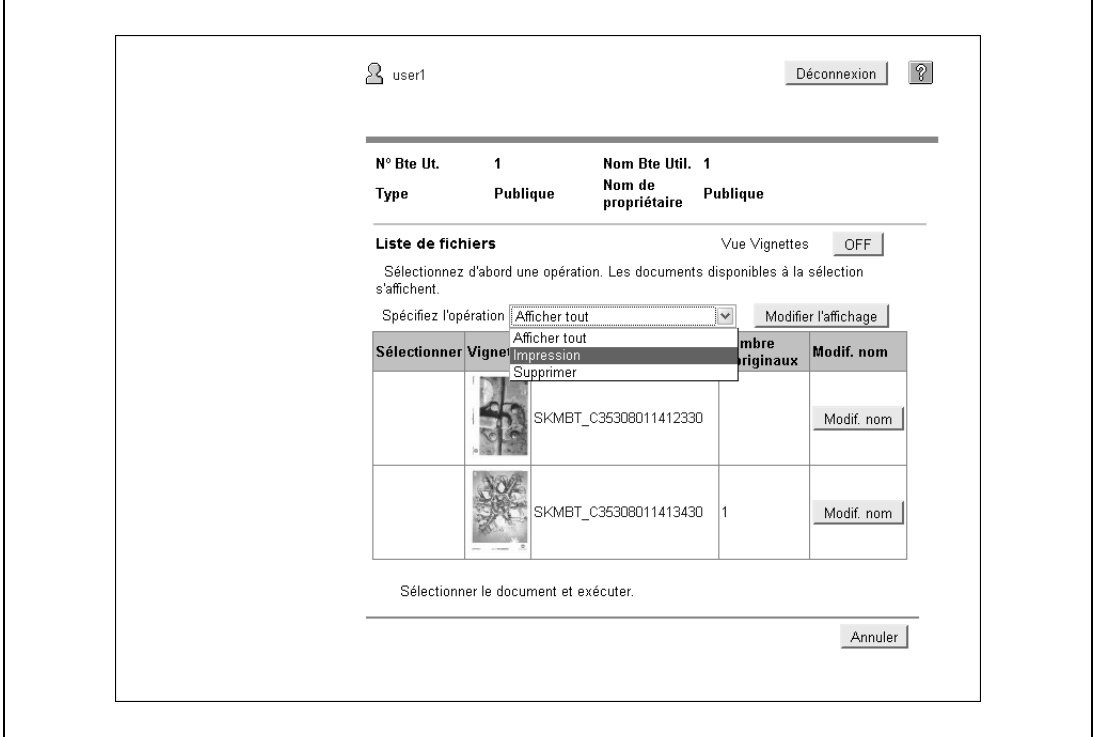

Une case à cocher apparaît à côté des documents qui peuvent être supprimés.

- **2** Cochez la case à côté du document voulu, et appuyez ensuite sur [Supprimer].
	- Cocher la case "Cocher/Décocher (s'applique à tous les documents)" permet de sélectionner tous les documents.

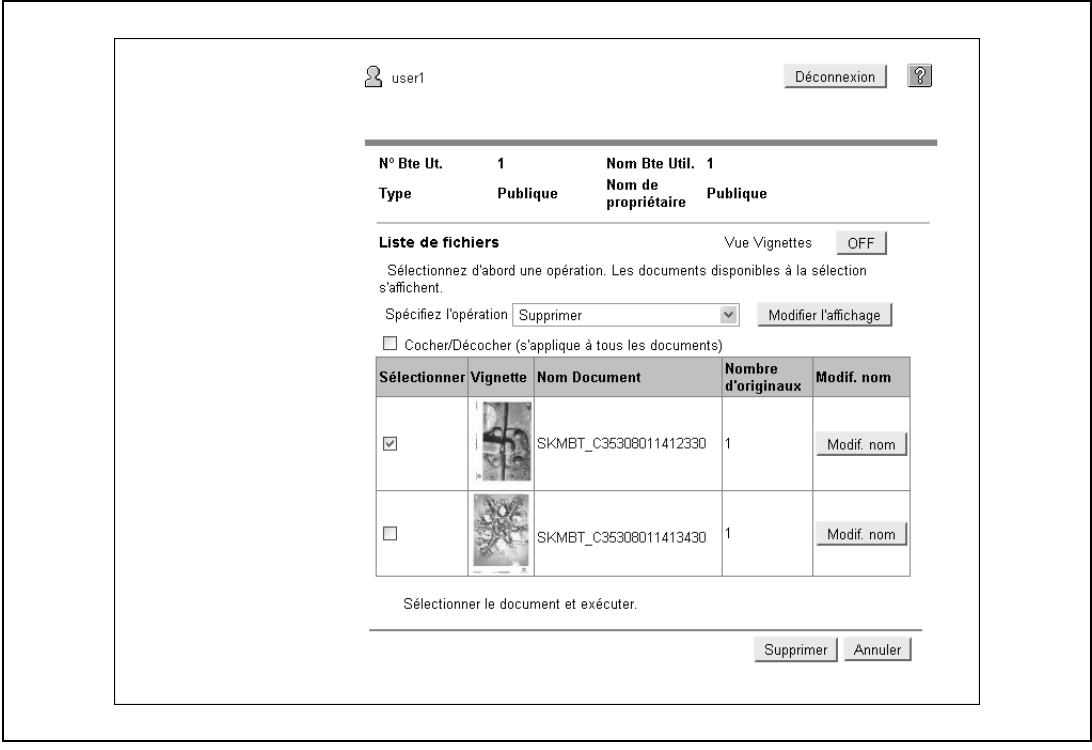

**3** Confirmez le nom du document à supprimer, et appuyez ensuite sur [OK].

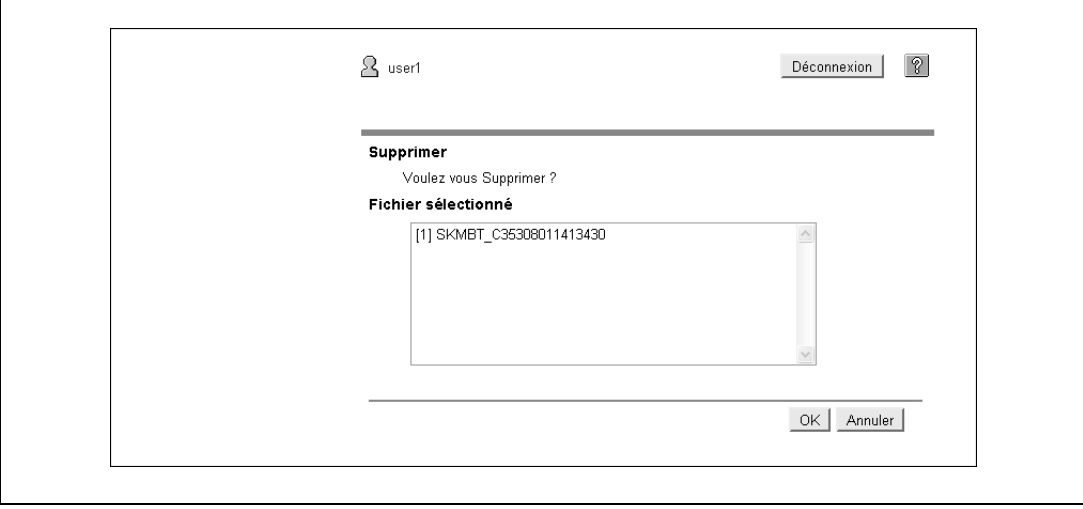

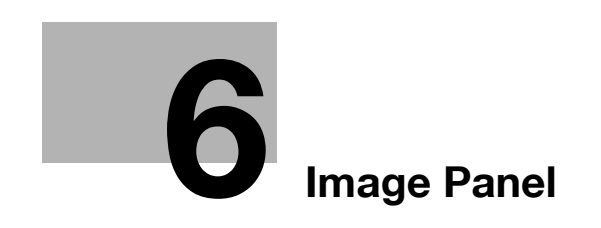

# <span id="page-60-0"></span>**6 Image Panel**

# **6.1 Présentation**

Image Panel est une nouvelle interface utilisateur du panneau de contrôle ; qui offre une nouvelle opérabilité associée à une utilisation intuitive et conviviale.

## $\mathbb{Q}$ **Détails**

Cette fonction est disponible sur la MFP pour laquelle le i-Option LK-101 est enregistré.

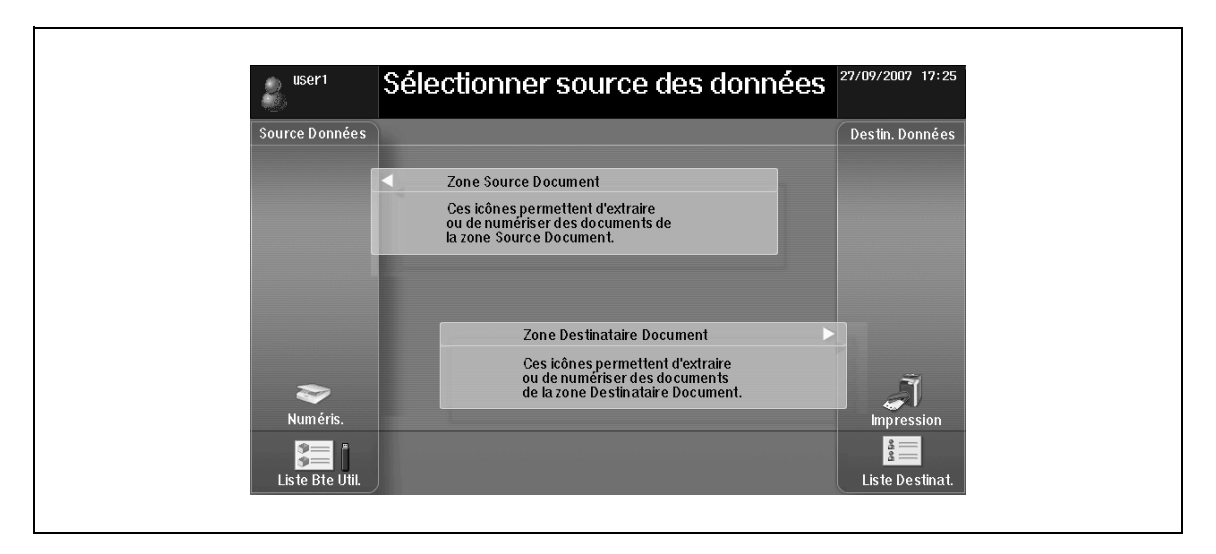

Dans Image Panel, la séquence des opérations comprend trois étapes : "numérisation des documents", "édition", et "spécification de la destination", toutes ces opérations pouvant être effectuées sur le même écran. Cela permet de garder une vue globale des opérations qui s'enchaînent et de savoir précisément quelle est la fonctions en cours. En outre, l'amélioration de l'interface a conduit à ne pas inclure dans Image Panel certaines des fonctions présentes sur les anciens modèles.

Si les fonctions Mon Panneau et les fonctions Mon Carnet d'adresses sont disponibles sur la MFP, vous pouvez personnaliser l'écran Image Panel.

# **6.2 Afficher Image Panel**

Affichez Image Panel par le menu Application.

→ Appuyez sur [Image Panel] dans le menu Application pour afficher Image Panel.

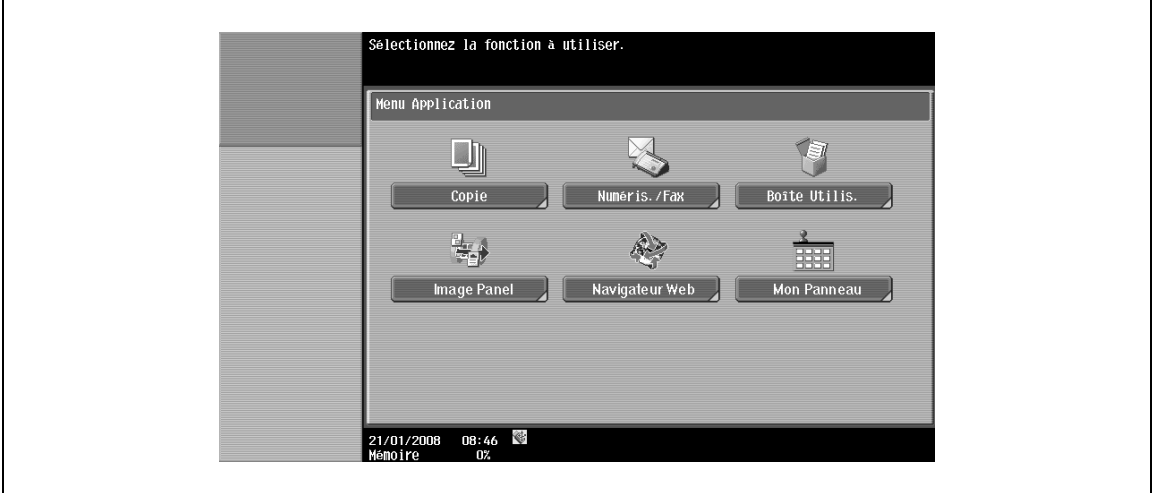

 $\mathbb{Q}$ ...

### **Remarque**

Pour plus de détails sur le menu Application, voir ["Affectation des touches d'application" à la page](#page-26-0) 3-3.

# **6.3 Opérations sur Image Panel**

# **6.3.1 Organisation de l'écran**

L'écran Image Panel se compose des éléments suivants :

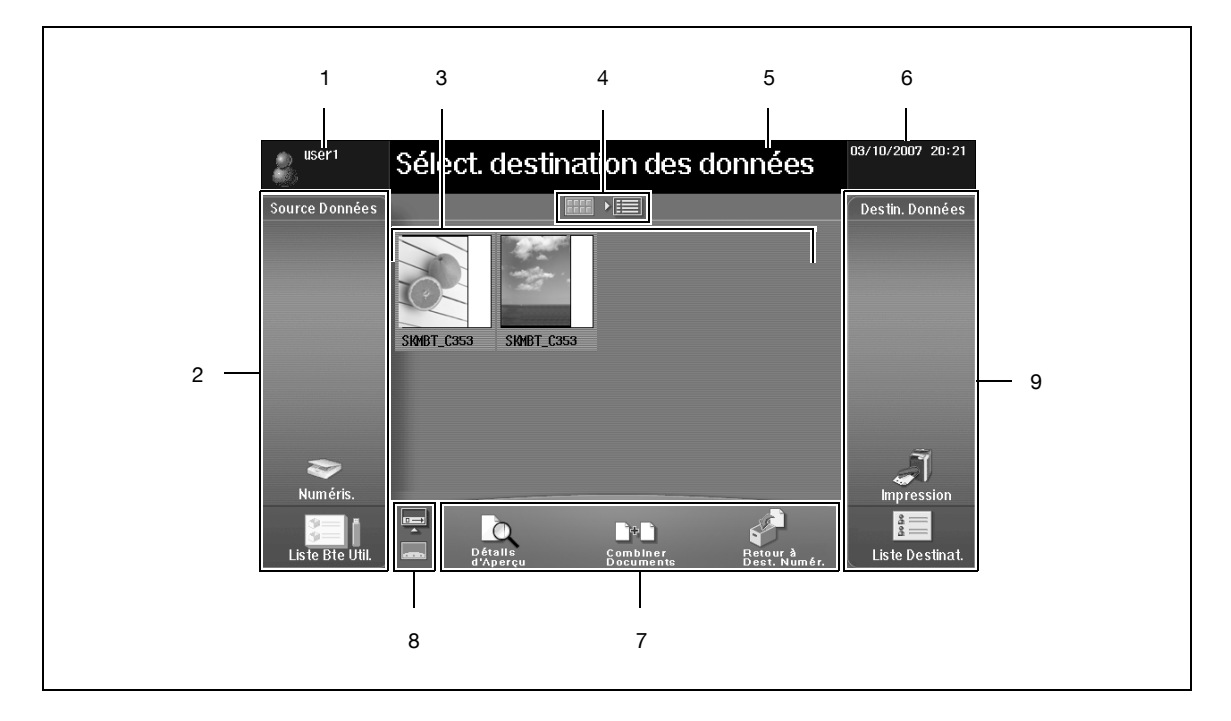

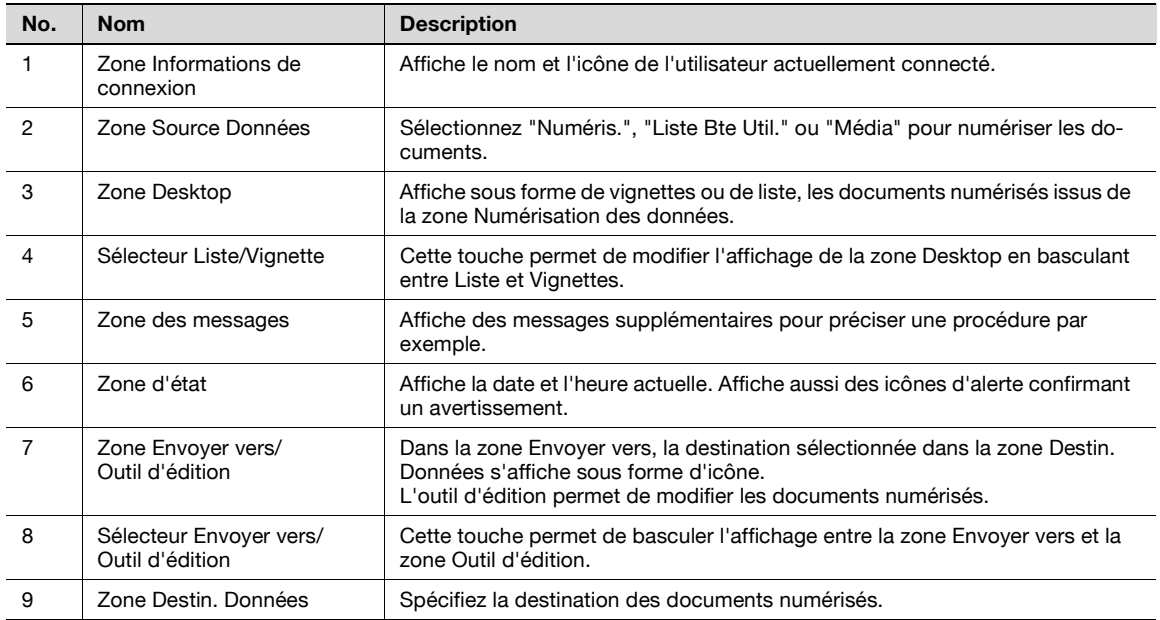

# **6.3.2 Séquence opératoire**

Cette section décrit la séquence d'opérations sur Image Panel, à partir de la capture des documents jusqu'à leur envoi, à savoir dans l'ordre, "numériser", "éditer les documents" et "en spécifier la destination".

```
\mathbb{Q}...
```
### **Remarque**

Il est possible également de spécifier d'abord la destination, et de numériser ensuite les documents.

- **1** Numérisez le document dans la zone Source Données.
	- Pour numériser un original, mettez-le en place et appuyez ensuite sur [Numéris.].
	- Spécifiez les paramètres de numérisation selon les besoins puis lancez la numérisation. Pour plus de détails, voir ["Numéris." à la page 6-9](#page-66-0).

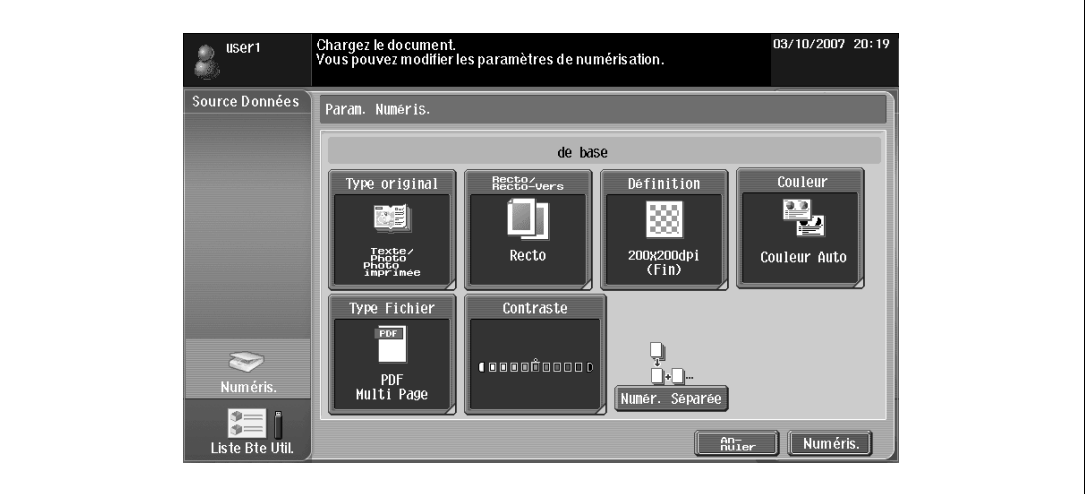

– Pour accéder à un document enregistré dans une boîte utilisateur, sélectionnez la boîte utilisateur dans [Liste Bte Util.], et sélectionnez le document à charger. Pour plus de détails, voir ["Charger](#page-67-0)  [depuis un boîte utilisateur" à la page 6-10.](#page-67-0)

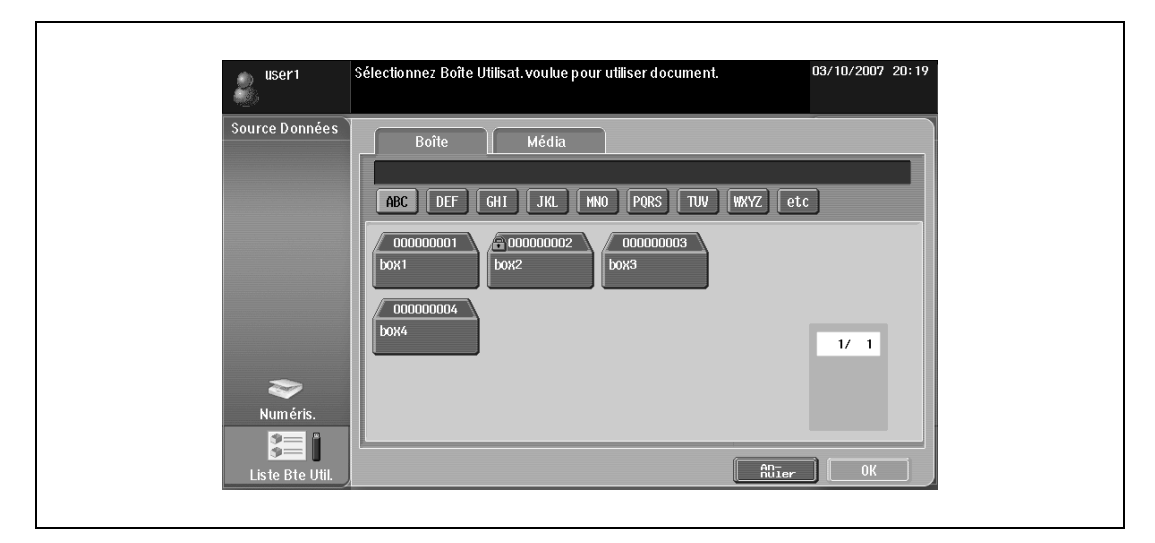

– Pour accéder à un document enregistré en mémoire externe, sélectionnez l'onglet Média dans l'écran Liste Bte Util., puis sélectionnez le document à charger. Pour plus de détails, voir ["Charger](#page-68-0)  [depuis la mémoire externe" à la page 6-11.](#page-68-0)

- **2** Dans la zone Outil d'édition, modifiez le document numérisé selon vos besoins.
	- Pour plus de détails, voir ["Modifier" à la page 6-12.](#page-69-0)

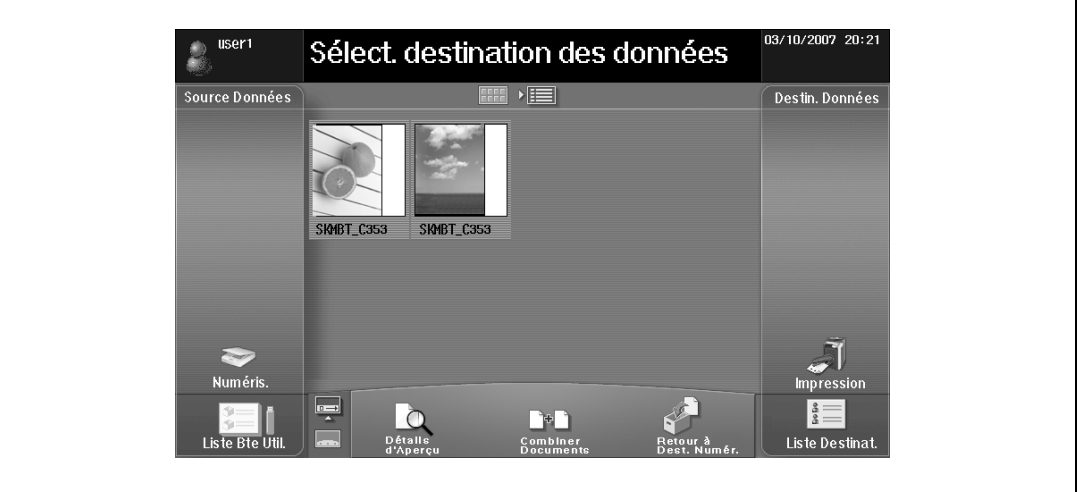

- **3** Spécifiez la destination des documents numérisés dans la zone Destin. Données.
	- Pour imprimer le document, appuyez sur [Impression]. Pour plus de détails, voir ["Impression" à la](#page-70-0)  [page 6-13.](#page-70-0)

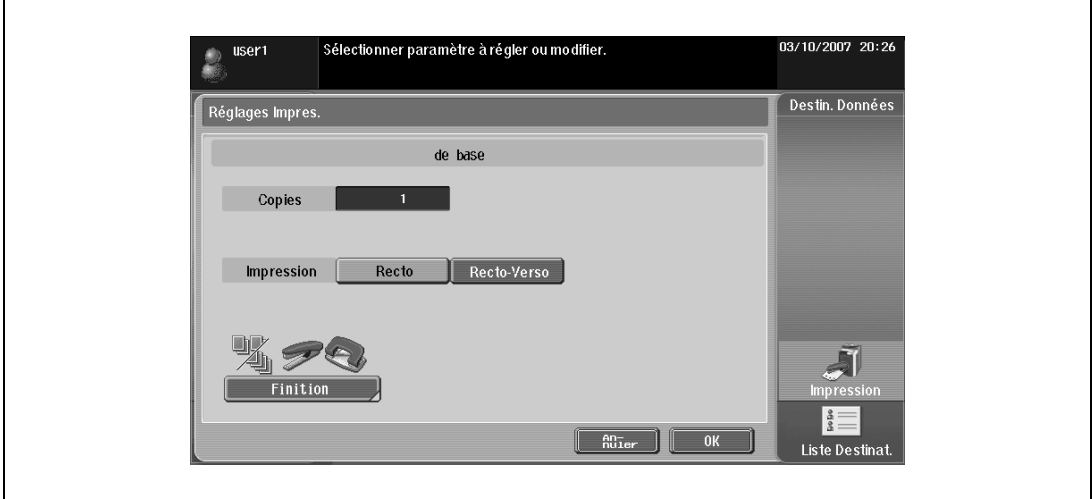

– Pour envoyer le document, sélectionnez la destination dans la [Liste Destinat.]. Pour plus de détails, voir ["Spécifiez un destinataire" à la page 6-14.](#page-71-0)

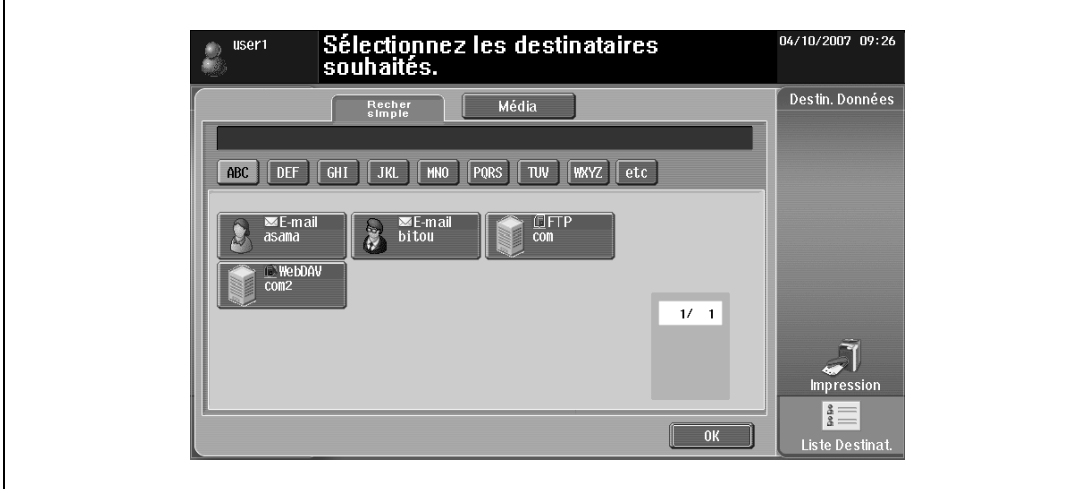

– Pour l'enregistrer dans la mémoire externe, appuyez sur [Média] dans l'écran Liste Destinat. Pour plus de détails, voir ["Enregistrer dans mémoire externe" à la page 6-15](#page-72-0).

Une fois qu'une destination a été spécifiée, la zone Envoyer vers apparaît. Pour plus de détails, voir ["Envoyer vers" à la page 6-15.](#page-72-1)

**4** Appuyez sur la touche [Départ] pour lancer l'émission des données.

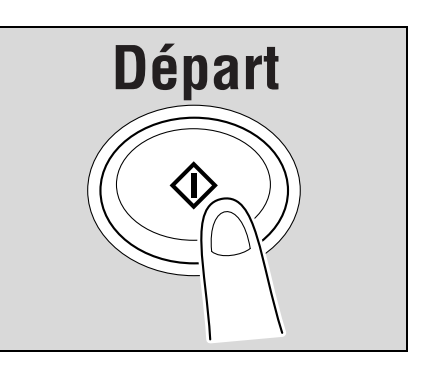

## <span id="page-66-0"></span>**6.3.3 Numériser des documents**

Sélectionnez "Numéris." ou "Liste Bte Util." pour numériser les documents.

#### **Numéris.**

- **1** Appuyez sur [Numéris.] pour afficher l'écran Param. Numéris.
- **2** Spécifiez les paramètres de numérisation selon les besoins.
- **3** Appuyez sur [Numéris.].

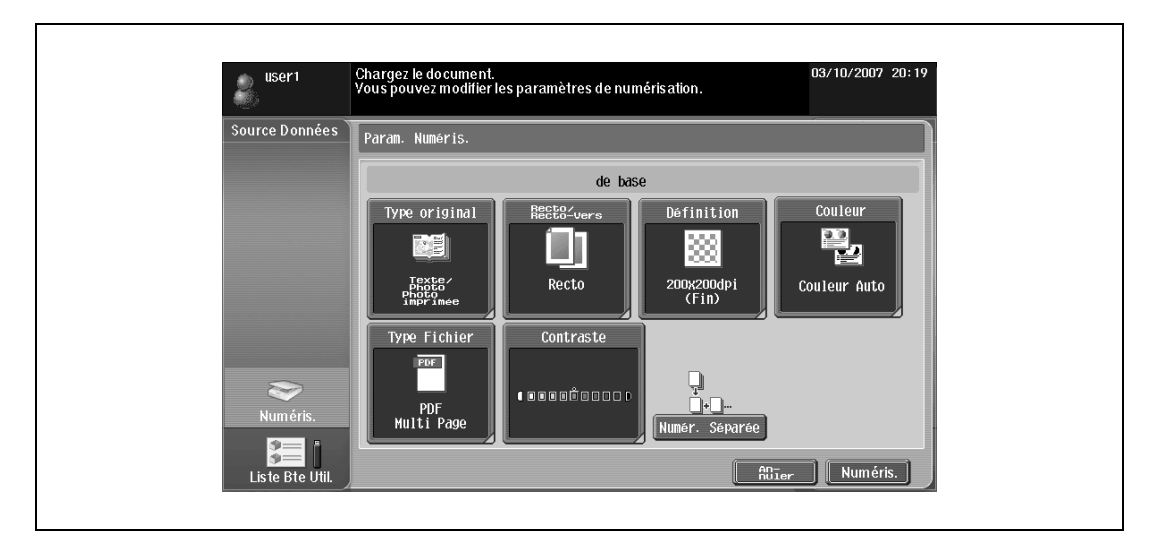

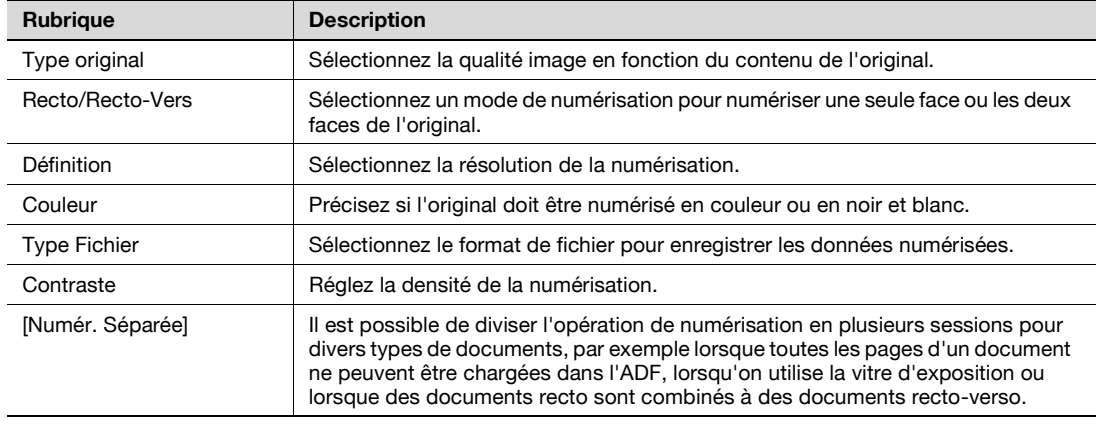

# $Q$

## **Détails**

Le mode numérisation permet de ne numériser qu'un seul document à la fois.

#### <span id="page-67-0"></span>**Charger depuis un boîte utilisateur**

La sélection d'une boîte utilisateur dans "Liste Bte Util." fait apparaître l'écran Utiliser document.

Sélectionnez le document à numériser et appuyez ensuite sur [OK].

## ${\mathbb Q}$ **Détails**

Si la boîte utilisateur sélectionnée est protégée par mot de passe, l'écran permettant d'introduire le mot de passe apparaît. Entrez le mot de passe.

Il n'est possible de sélectionner qu'une seule boîte.

Il est possible de sélectionner un maximum de 10 documents dans la boîte.

Pour charger depuis l'écran Copie, un document enregistré dans une boîte, les seules destinations disponibles à la sélection sont "Impr." et "Boîte Utilis.".

Si vous avez spécifié "Boîte Utilis." comme destination, il n'est pas possible de sélectionner ensemble plusieurs documents.

Si vous avez spécifié "Impression" comme destination, il n'est pas possible de sélectionner ensemble plusieurs documents.

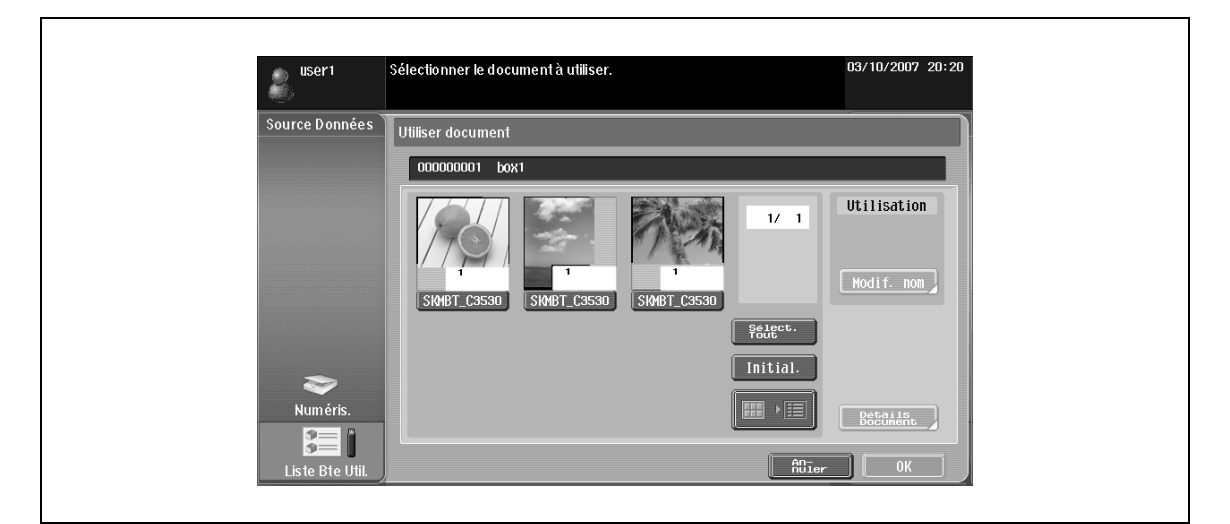

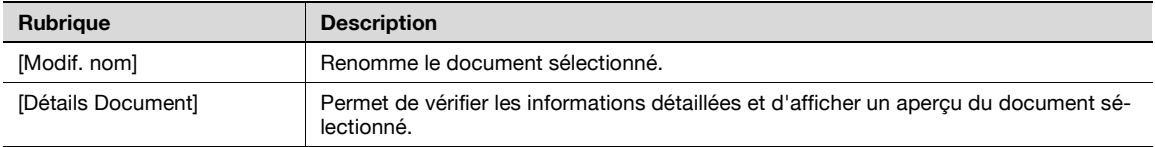

#### <span id="page-68-0"></span>**Charger depuis la mémoire externe**

- **1** Sélectionnez l'onglet Média dans l'écran Liste Bte Util. pour afficher la liste des documents qui se trouvent en mémoire externe.
- **2** Pour ouvrir un dossier, sélectionnez le dossier voulu, et appuyez ensuite sur [Ouvrir].
	- Les fichiers qui peuvent être chargés depuis la mémoire externe sont les fichiers de type PDF, TIFF, JPEG et XPS.
- **3** Sélectionnez le document à charger.
- **4** Appuyez sur [OK].

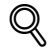

#### **Détails**

Pour raccorder une mémoire externe, un kit de connexion locale en option est nécessaire.

Pour charger un document depuis une mémoire externe, réglez "Imprimer Document" dans "Réglages Fonction Mémoire Externe" sur "Oui". En outre, pour que l'Identification utilisateur puisse intervenir, "Impression" dans "Autoriser fonction" doit être réglé sur "Permis".

Il n'est possible de charger qu'un seul document.

Si un document a déjà été chargé par numérisation ou depuis une boîte, il n'est pas possible de charger un document contenu dans une mémoire externe.

Si vous chargez un document depuis une mémoire externe, seule l'opération "Impression" peut être spécifiée comme destination.

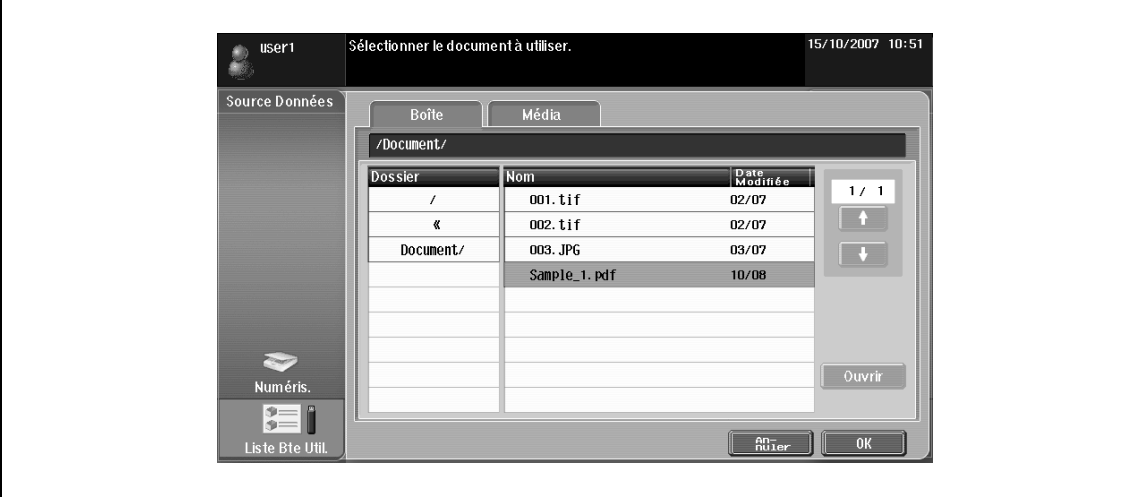

# <span id="page-69-0"></span>**6.3.4 Modifier**

Modifiez le document numérisé selon les besoins.

#### **Aperçu**

Permet de vérifier les informations détaillées et d'afficher un aperçu du document sélectionné.

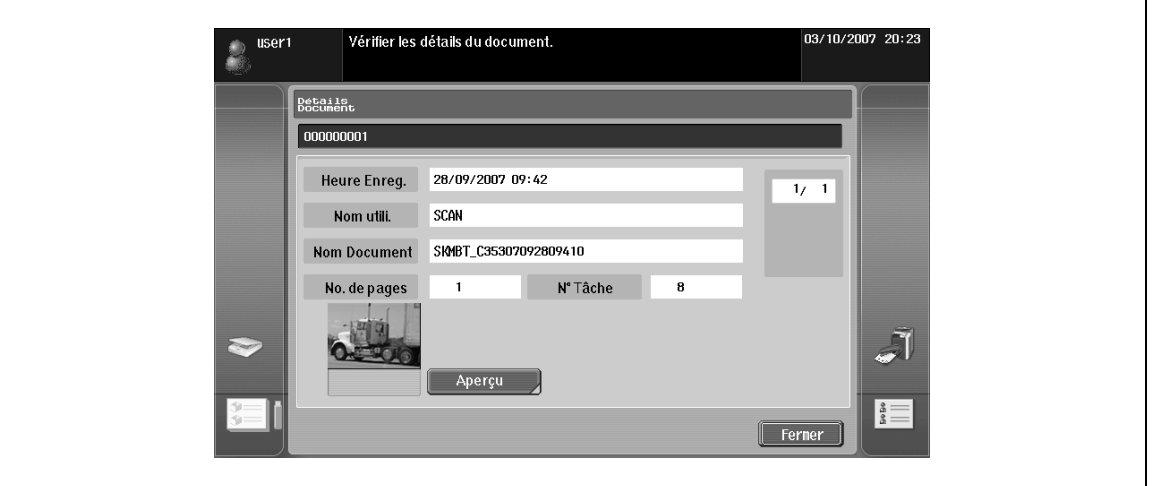

# $\mathbb{Q}$

#### **Détails**

Il n'est pas possible d'afficher l'aperçu d'un document chargé depuis une mémoire externe.

S'il s'agit d'un document combiné, seul l'aperçu du premier document peut être affiché.

#### **Combiner Documents**

Plusieurs documents peuvent être combinés en un seul document.

> Appuyez sur [Déplacer] pour changer l'ordre des documents à combiner.

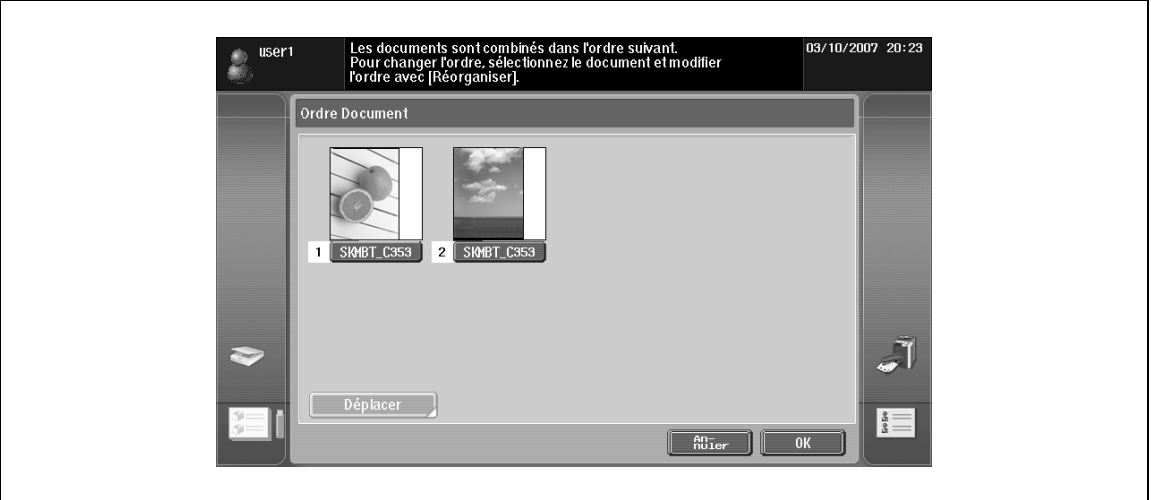

# ${\mathbb Q}$

#### **Détails**

S'il s'agit d'un document combiné, il est possible de sélectionner "Impr." ou "Liste Destinat." comme destination des données.

### **Retour à Dest. Numér.**

Appuyez sur "Retour à Dest. Numér." pour ramener le document sélectionné à l'emplacement source. Une fois la numérisation effectuée, les documents sont supprimés. Les documents chargés depuis une boîte utilisateur sont réintégrés dans la boîte utilisateur.

## <span id="page-70-0"></span>**6.3.5 Spécifier destination**

Spécifiez la destination des documents numérisés.

#### **Impression**

- **1** Appuyez sur [Impression] pour changer l'ordre des documents à combiner.
- **2** Spécifiez les réglages d'impression.
- **3** Appuyez ensuite sur [OK].

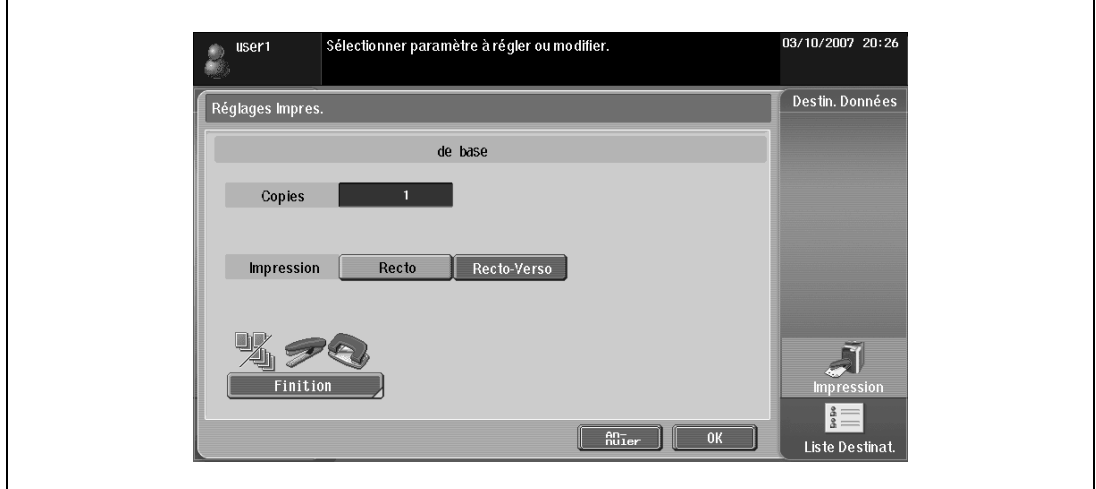

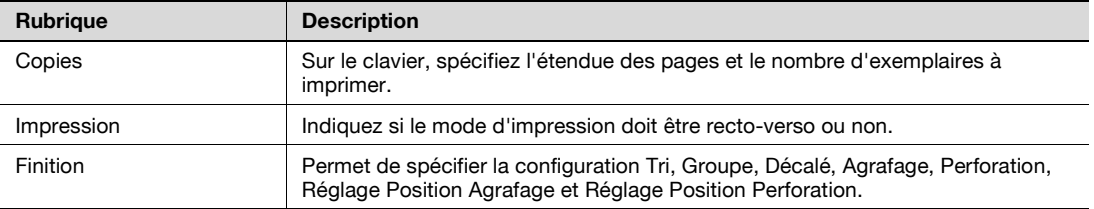

# $Q$ **Détails**

Si plusieurs documents ont été numérisés, il n'est pas possible de spécifier les réglages d'impression.

Les éléments proposés à la sélection diffèrent selon les options installées.

#### <span id="page-71-0"></span>**Spécifiez un destinataire**

- **1** Dans la [Liste Destinat.], sélectionnez la destination du document à envoyer.
- **2** Appuyez sur [Recher simple] pour afficher les destinations enregistrées dans les carnets d'adresses de la machine.

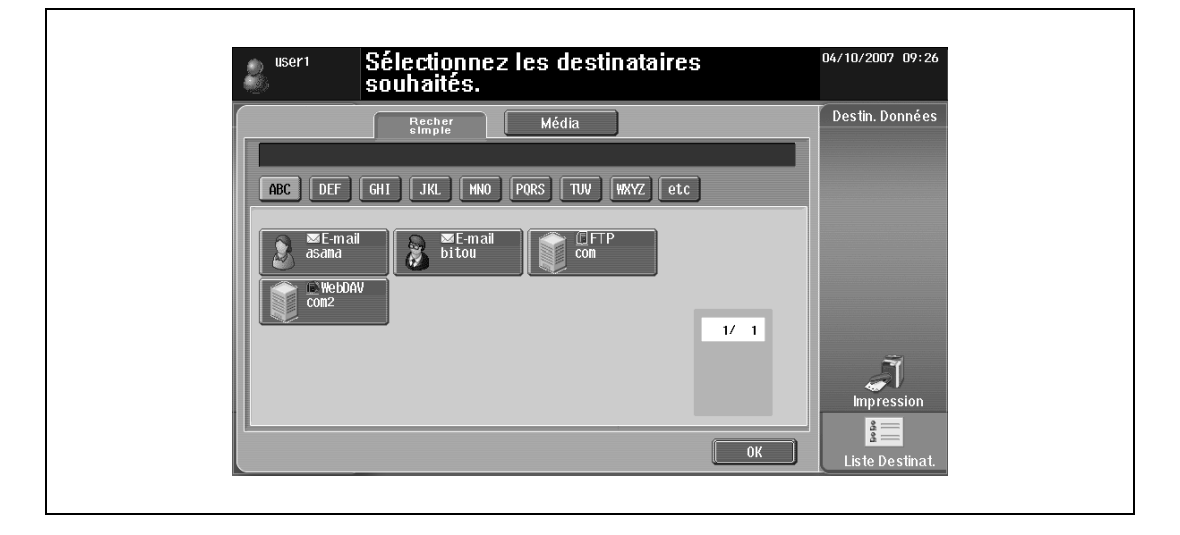

# $\mathbb{Q}$

#### **Détails**

Si les fonctions Mon Carnet d'adresses sont disponibles, appuyez sur l'onglet Mon Adresse pour afficher Mon Carnet d'adresses. Pour plus de détails sur Mon Carnet d'adresses, voir ["Fonction Mon](#page-106-0)  [Carnet d'adresses" à la page](#page-106-0) 10-3.

Si vous avez chargé ensemble plusieurs documents, il n'est pas possible de sélectionner "Boîte Utilis." comme destination.

Si un document est chargé depuis une mémoire externe, il n'est pas possible de sélectionner "Liste Destinat.".

Si l'on charge un document enregistré dans une boîte depuis l'écran Copie, il n'est pas possible de sélectionner une autre destination que "Boîte Utilis.".
#### **Enregistrer dans mémoire externe**

**1** Sélectionnez [Média] sur l'écran Liste Destinat.

**2** Appuyez sur [OK].

$$
\mathbb{Q}
$$

### **Détails**

Pour raccorder une mémoire externe, un kit de connexion locale en option est nécessaire.

Pour enregistrer en mémoire externe, réglez "Enregistrer document" dans "Réglages Fonction Mémoire Externe" sur "ON". En outre, pour que l'identification utilisateur soit effectuée, "Réglages Fonction Mémoire Externe" dans "Autoriser fonction" doit être réglé sur "Permis".

Si vous spécifiez "Impr." comme destination, ou sélectionnez une destination dans "Liste Destinat.", il <sup>n</sup>'est pas possible de sélectionner [Média].

Seuls les documents numérisés peuvent être enregistrés dans la mémoire externe.

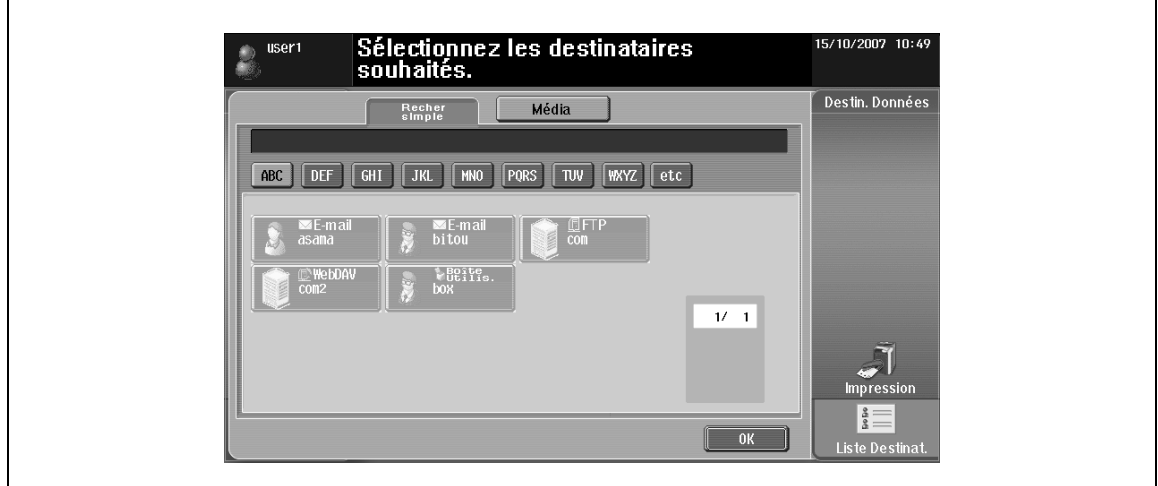

### **6.3.6 Envoyer vers**

Une fois qu'une destination a été spécifiée, la zone Envoyer vers apparaît. Les documents numérisés et les destinations sont affichés en tant qu'icônes en bas de l'écran.

Appuyez sur les icônes voulues pour afficher le détail des données et les destinations spécifiées.

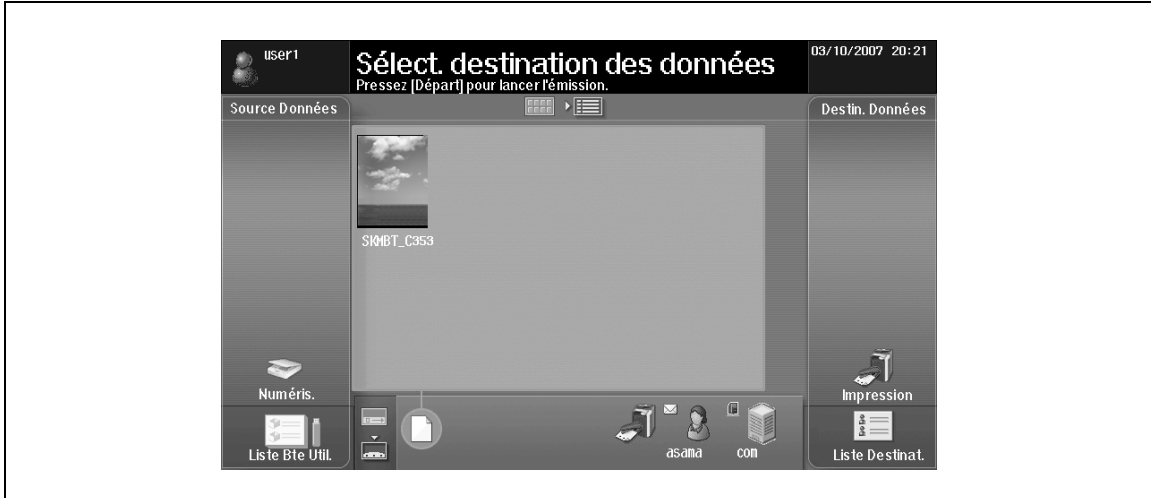

### **6.4 Personnaliser Image Panel**

<span id="page-73-0"></span>Si les fonctions Mon Panneau et les fonctions Mon Carnet d'adresses sont disponibles sur la MFP, l'écran Image Panel peut être personnalisé.

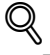

#### **Détails**

Pour personnaliser l'écran Image Panel, l'environnement requis est le suivant.

Les fonctions Mon Panneau et les fonctions Mon Carnet d'adresses sont disponibles sur la MFP. L'identification utilisateur a été effectuée et l'utilisateur est connecté en tant que utilisateur enregistré.

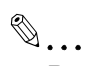

#### **Remarque**

Pour plus de détails sur les fonctions Mon Panneau, voir ["Fonctions Mon Panneau" à la page](#page-94-0) 9-3.

Pour plus de détails sur les fonctions Mon Carnet d'adresses, voir ["Fonction Mon Carnet d'adresses"](#page-106-0)  [à la page](#page-106-0) 10-3.

### **6.4.1 Personnaliser la zone Source Données**

Dans la zone Source Données, vous pouvez enregistrer une icône de raccourci pointant vers une boîte utilisateur souvent utilisée.

- **1** Dans "Source Données", appuyez sur [Liste Bte Util.].
- **2** Appuyez sur [Enreg. Bureau/Modifier].

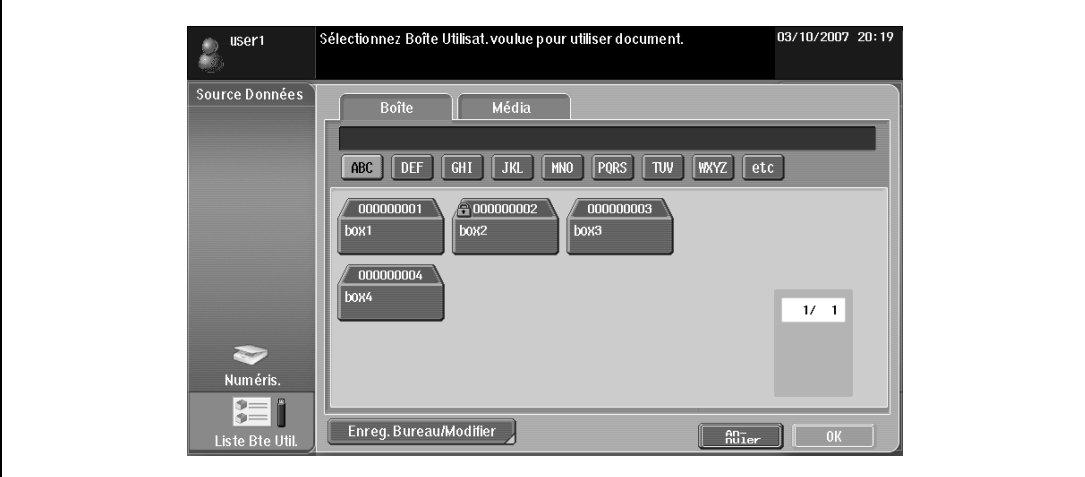

- **3** Sélectionnez la boîte utilisateur à enregistrer dans la zone Desktop, et sélectionnez dans la zone Numérisation des données l'emplacement où vous voulez enregistrer l'icône.
	- La boîte utilisateur qui est enregistrée dans la zone Desktop ne peut pas être déplacée vers un autre emplacement du bureau.
	- Si vous sélectionnez un emplacement du bureau dans lequel une autre icône est enregistrée, l'icône sera alors écrasée.

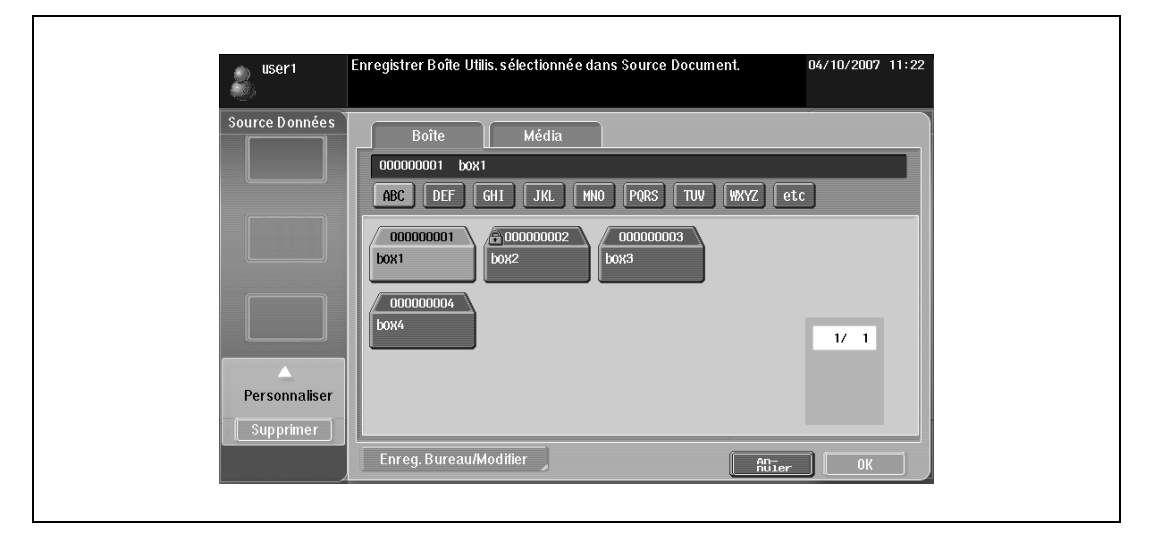

**4** Appuyez sur [OK].

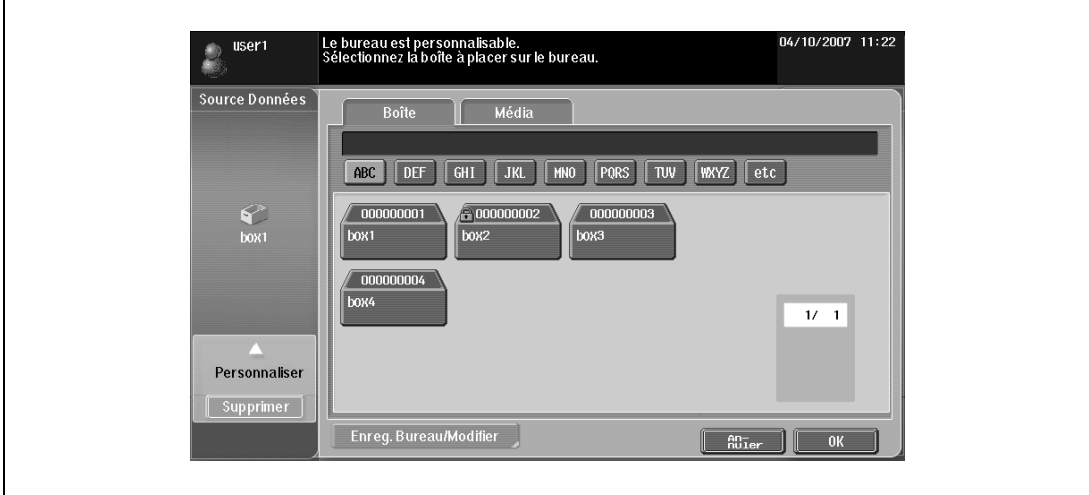

Ceci enregistre l'icône de raccourci de la boîte utilisateur.

### **6.4.2 Personnaliser la zone Destin. Données**

Dans la zone Destin. Données, vous pouvez enregistrer une icône de raccourci pointant vers une destination souvent utilisée.

- **1** Dans la zone Destin. Données, appuyez sur [Liste Destinat.].
- **2** Appuyez sur [Enreg. Bureau/Modifier].

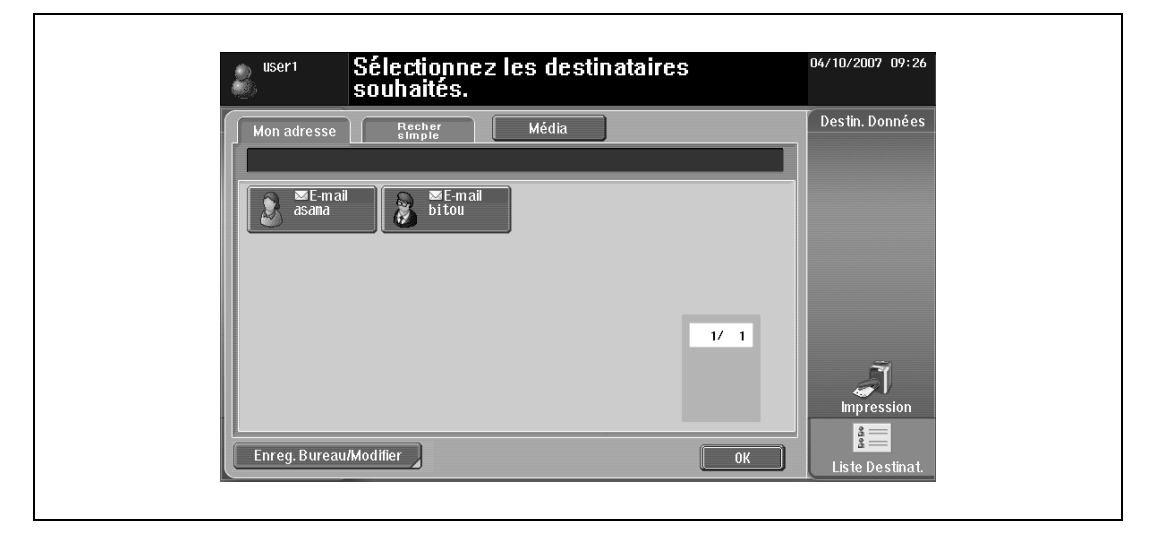

- **3** Sélectionnez la destination à enregistrer dans la zone Desktop, et sélectionnez dans la zone de destination des données l'emplacement où vous voulez enregistrer l'icône.
	- La destination qui est enregistrée dans la zone Desktop ne peut pas être déplacée vers un autre emplacement du bureau.
	- Si vous sélectionnez un emplacement du bureau dans lequel une autre icône est enregistrée, l'icône sera alors écrasée.

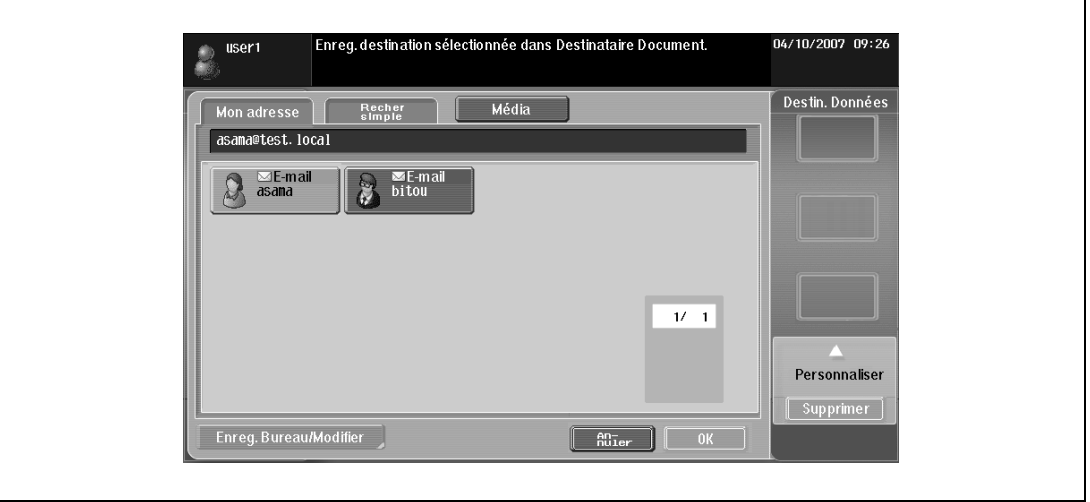

**4** Appuyez sur [OK].

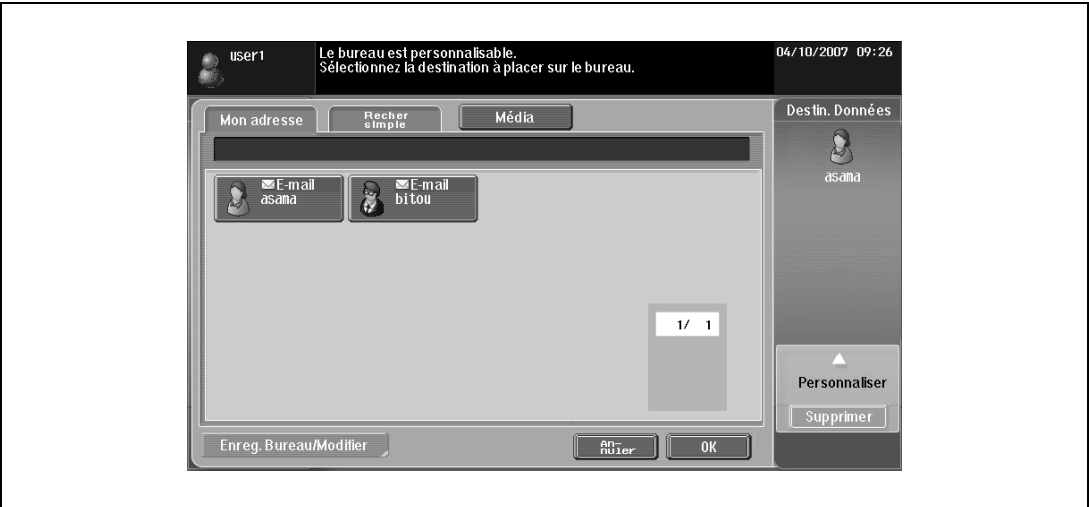

Ceci enregistre l'icône de raccourci de la destination.

### **6.4.3 Supprimer une icône de raccourci enregistrée**

**1** Appuyez sur [Enreg. Bureau/Modifier].

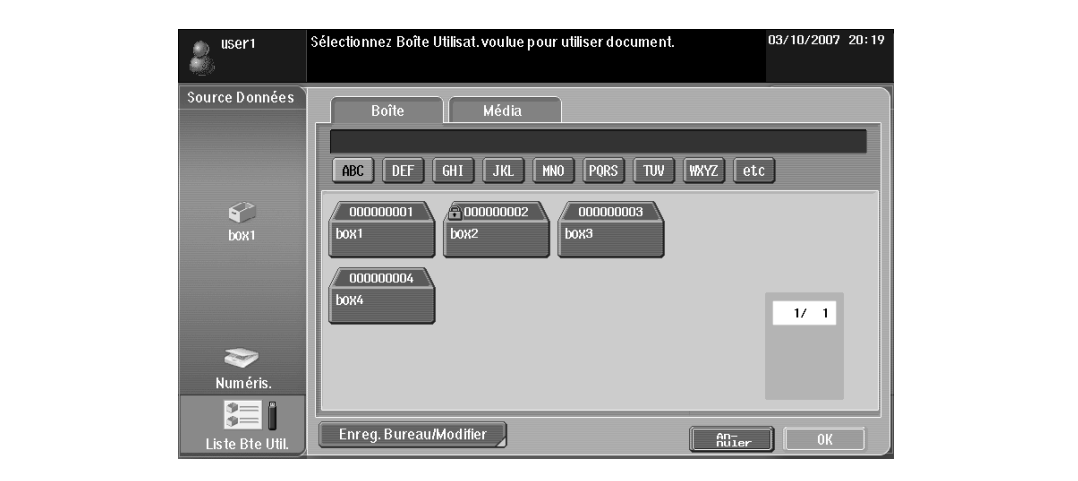

**2** Sélectionnez l'icône à supprimer.

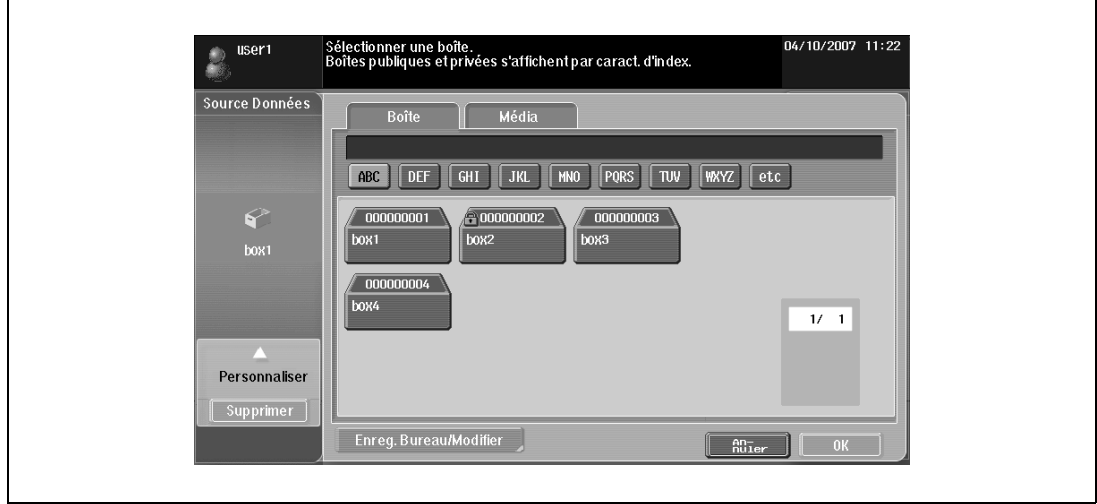

- **3** Appuyez sur [Supprimer].
- **4** Appuyez sur [OK].

Ceci supprime l'icône de raccourci.

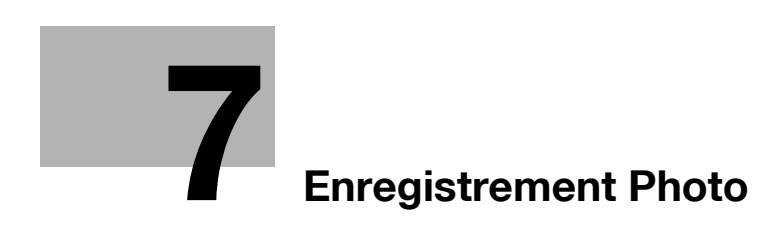

# <span id="page-80-0"></span>**7 Enregistrement Photo**

### **7.1 Enregistrer une photo dans le carnet d'adresses**

Via PageScope Web Connection, il est possible d'ajouter des données photo à une adresse déjà enregistrée dans le carnet d'adresses.

Pour enregistrer des données photo dans une entrée du carnet d'adresses, l'adresse doit avoir été préalablement enregistrée dans le carnet d'adresses.

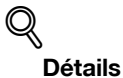

Cette fonction est disponible sur la MFP pour laquelle l'i-Option LK-101 est enregistré.

Les photos enregistrées s'affichent dans la Liste des destinations d'Image Panel.

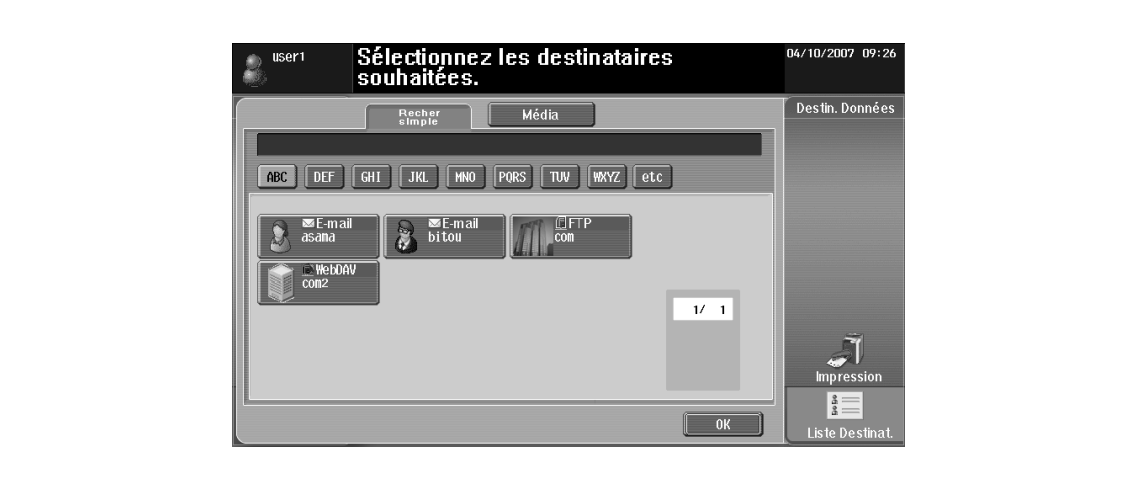

### **7.1.1 Spécifications relatives aux données photo**

L'enregistrement des données photo est subordonné aux spécifications suivantes :

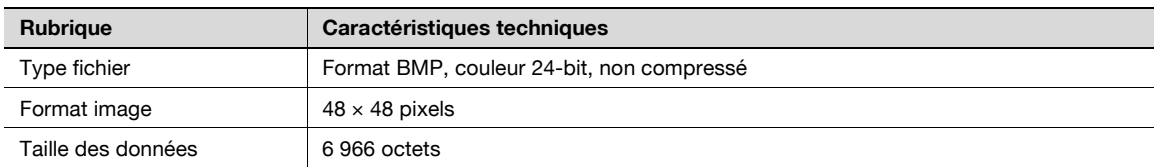

### $\mathbb{Q}$

### **Détails**

Il se peut que les données photo ne soient pas mises à l'échelle pour l'enregistrement.

### **7.1.2 Enregistrer une photo**

Pour enregistrer des données photo, utilisez PageScope Web Connection.

 $\mathbb{Q}$ ...

### **Remarque**

Pour plus de détails sur PageScope Web Connection, voir le guide de l'utilisateur correspondant.

# $\mathbb{Q}$

### **Détails**

Pour enregistrer des données photo dans une entrée du carnet d'adresses, l'adresse doit avoir été préalablement enregistrée dans le carnet d'adresses.

Si la fonction Mon Carnet d'adresses est disponible, elle vous permet d'enregistrer des données photo dans une entrée du carnet d'adresses Mon Carnet d'adresses.

Pour enregistrer des données photo dans une entrée du carnet d'adresses, vous devez vous connecter en tant qu'utilisateur enregistré.

- **1** Connectez-vous comme utilisateur enregistré ou comme Administrateur.
- **2** Sélectionnez l'onglet Enr. Dest.
- **3** Sélectionnez le menu "Photo/Icône".

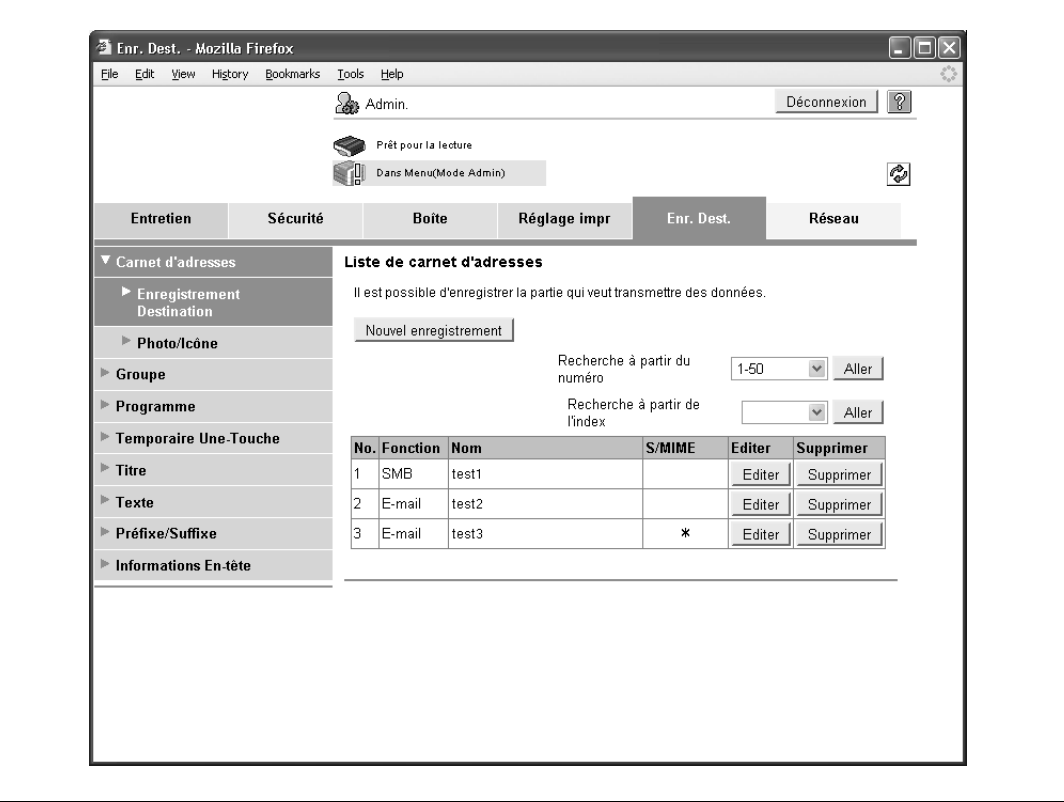

- **4** Sélectionnez l'entrée voulue dans le carnet d'adresses, puis cliquez sur la touche [Modifier].
	- Si une photo est enregistrée, "Photo" apparaît dans la colonne "Photo/Icône".

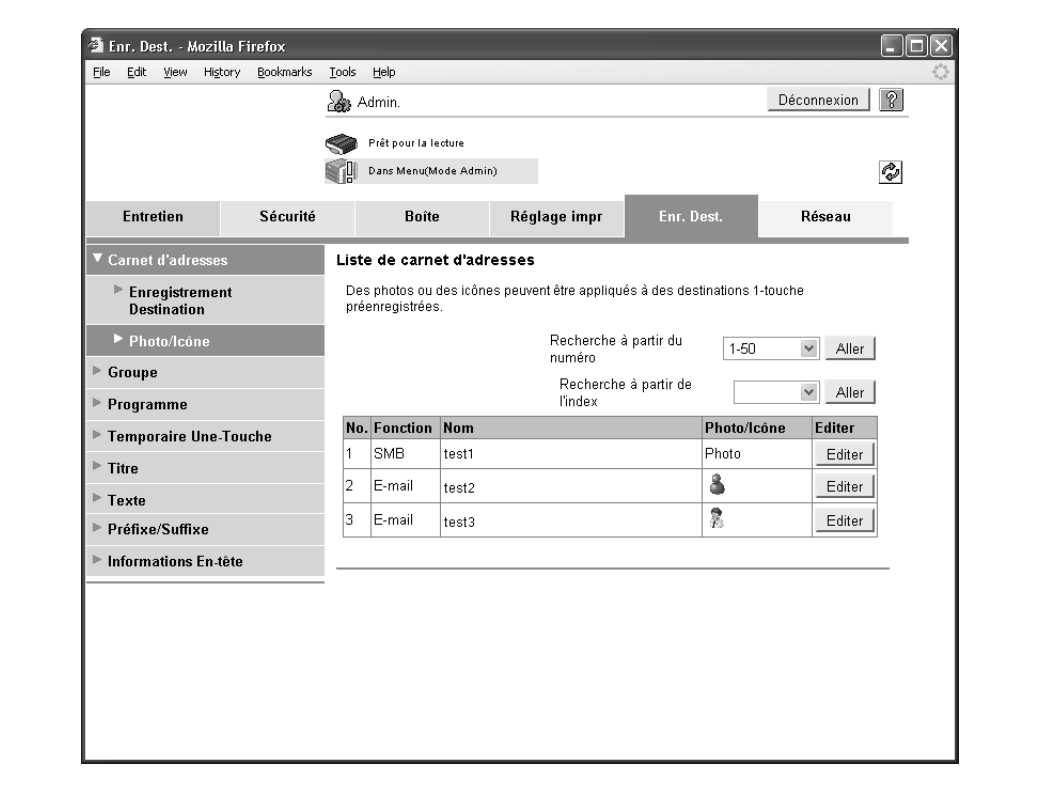

**5** Sélectionnez "Enregistrer photo".

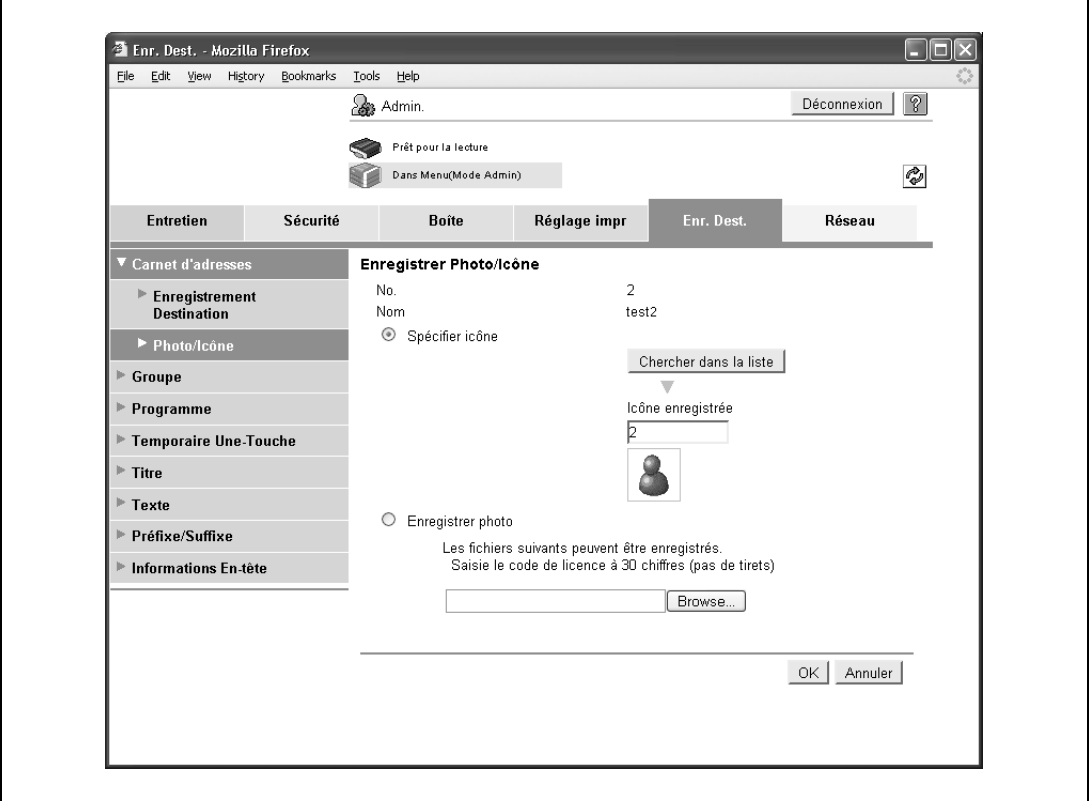

- **6** Cliquez sur la touche [Browse], puis spécifiez l'emplacement source de la photo à enregistrer.
- **7** Cliquez sur la touche [OK].

Advanced Function Operations 7-5

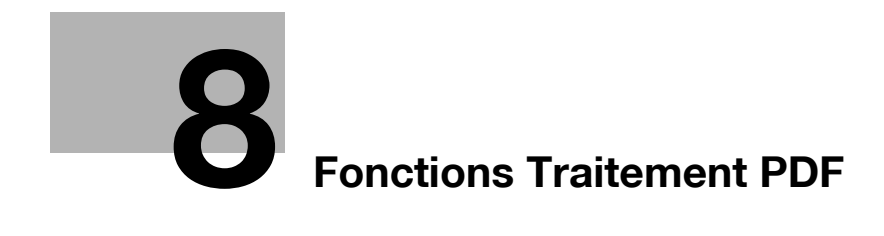

# <span id="page-86-0"></span>**8 Fonctions Traitement PDF**

### **8.1 Fonctions Traitement PDF**

### **8.1.1 Présentation**

Les fonctions Traitement PDF permettent les opérations suivantes :

- Si vous désirez envoyer des documents au moyen des fonctions numérisation/boîte utilisateur, et que vous sélectionnez le format de fichier PDF ou PDF compact, vous pouvez spécifier les propriétés du fichier PDF.
- Lors de l'envoi de documents au moyen des fonctions de numérisation/boîte utilisateur, et que vous sélectionnez le format de fichier PDF ou PDF compact, il est possible de crypter le fichier PDF par un mot de passe ou un identifiant numérique.
- Pour transmettre un fichier PDF crypté, vous pouvez créer une signature numérique en utilisant le certificat de la MFP.
- La fonction d'impression directe vous permet d'imprimer des documents contenus dans un fichier PDF crypté par AES.

 $\mathbb{Q}$ 

### **Détails**

Cette fonction est disponible sur la MFP pour laquelle l'i-Option LK-102 est enregistré.

 $\mathbb{Q}$ ...

### **Remarque**

Pour plus de détails sur la fonction numérisation/boîte utilisateur, voir le guide de l'utilisateur pour chaque fonction.

Advanced Function Operations 8-3

### **8.1.2 Propriétés des documents PDF**

Si vous désirez envoyer des documents au moyen des fonctions numérisation/boîte utilisateur, et que vous sélectionnez le format de fichier "PDF" ou "PDF compact", vous pouvez spécifier les propriétés du fichier PDF.

### $\mathbb Q$ **Détails**

Vous pouvez aussi spécifier les propriétés PDF lorsque vous envoyez un document au format PDF dans une boîte utilisateur d'un autre périphérique au moyen de PageScope Web Connection.

Lors de l'enregistrement d'un document dans la boîte utilisateur par la commande "Enregistrer document" de la fonction Boîte Utilis., il n'est pas possible de spécifier les propriétés PDF.

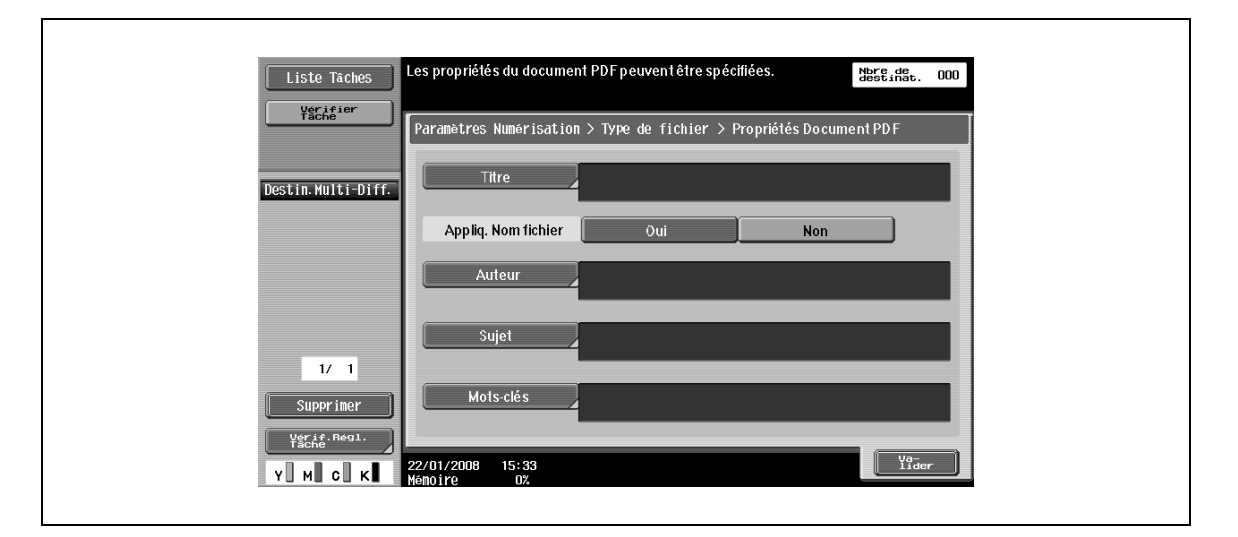

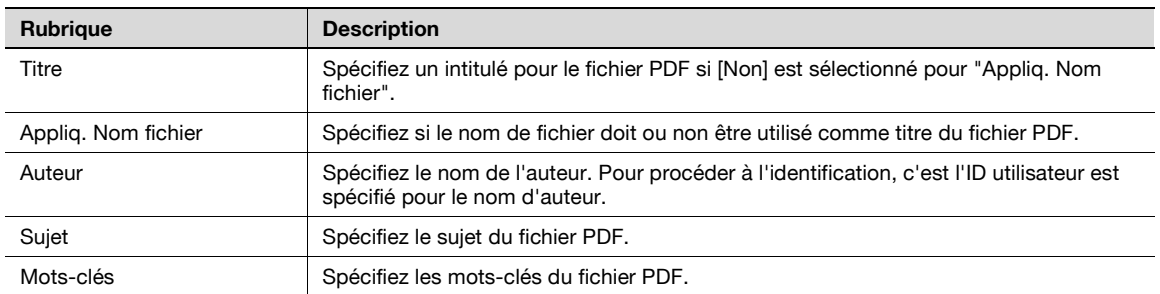

### **8.1.3 Cryptage et Signature numérique du fichier PDF**

Lors de l'envoi de documents numérisés ou enregistrés dans la boîte utilisateur, si vous sélectionnez "PDF" ou "PDF compact" comme format de fichier, vous pouvez crypter les fichiers PDF par un mot de passe ou un identifiant numérique personnel. Si un certificat est enregistré sur la MFP, vous pouvez signer numériquement un fichier PDF avant de transmettre les données.

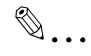

### **Remarque**

Pour plus de détails sur l'enregistrement d'un certificat sur la MFP, voir le Guide de l'Utilisateur – Administrateur Réseau.

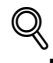

#### **Détails**

Vous pouvez aussi spécifier le cryptage et la signature numérique du fichier PDF lorsque vous envoyez un document au format PDF dans une boîte utilisateur d'un autre périphérique au moyen de PageScope Web Connection.

#### **Cryptage par mot de passe**

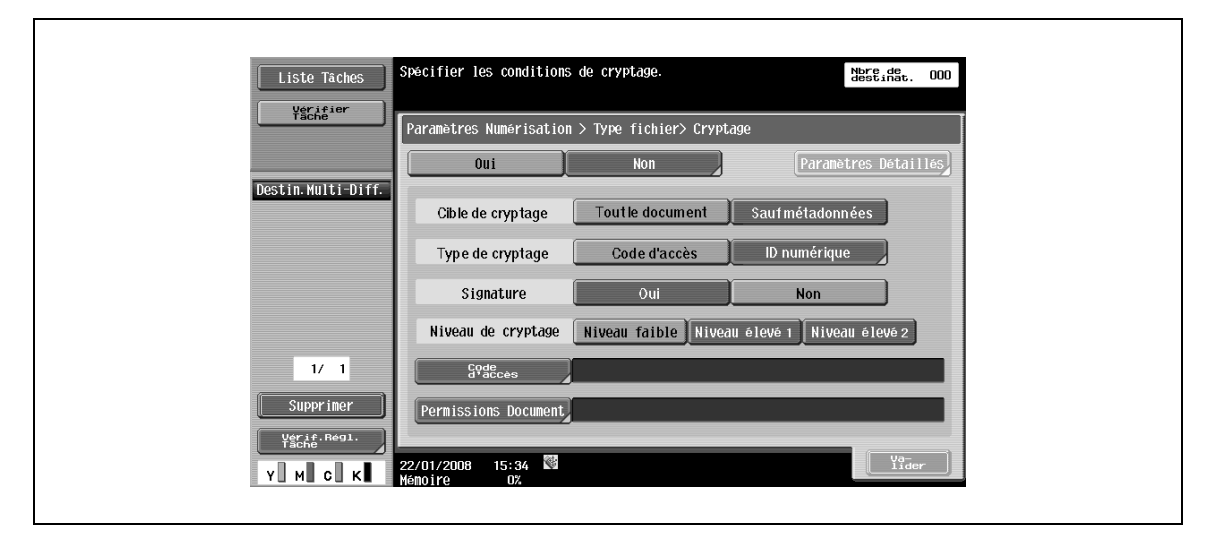

 $\rightarrow$  Pour crypter un fichier par un mot de passe, spécifiez les réglages suivants.

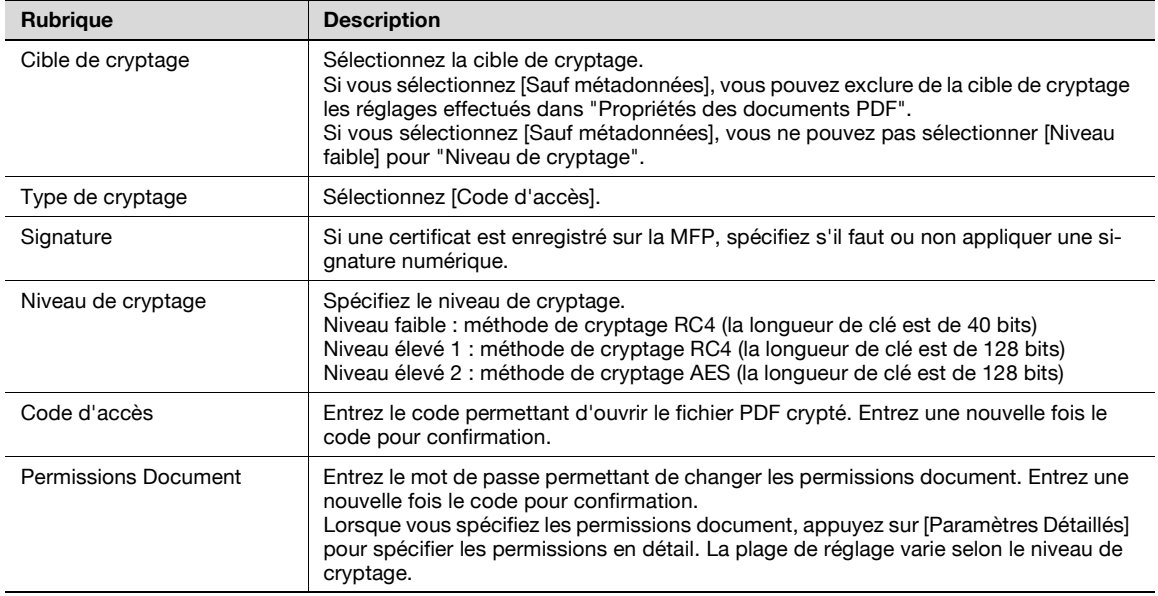

#### Paramètres Détaillés

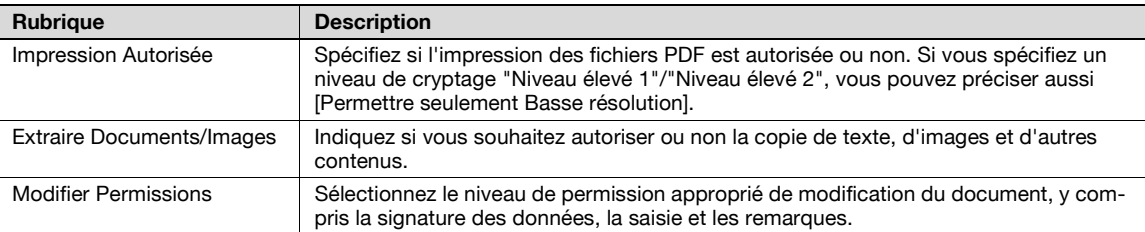

#### **Cryptage par ID numérique**

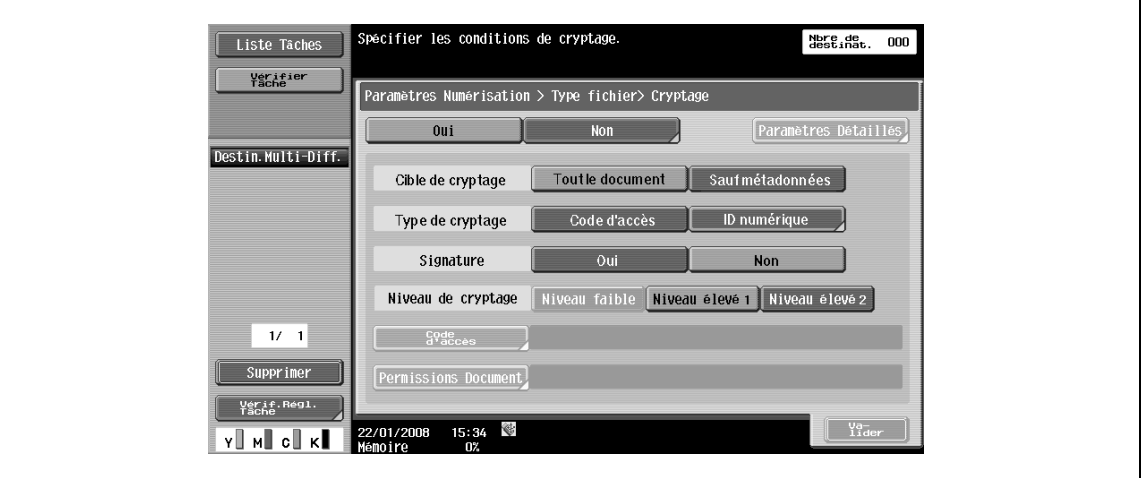

→ Pour crypter un fichier par l'ID numérique de l'utilisateur, spécifiez les réglages suivants.

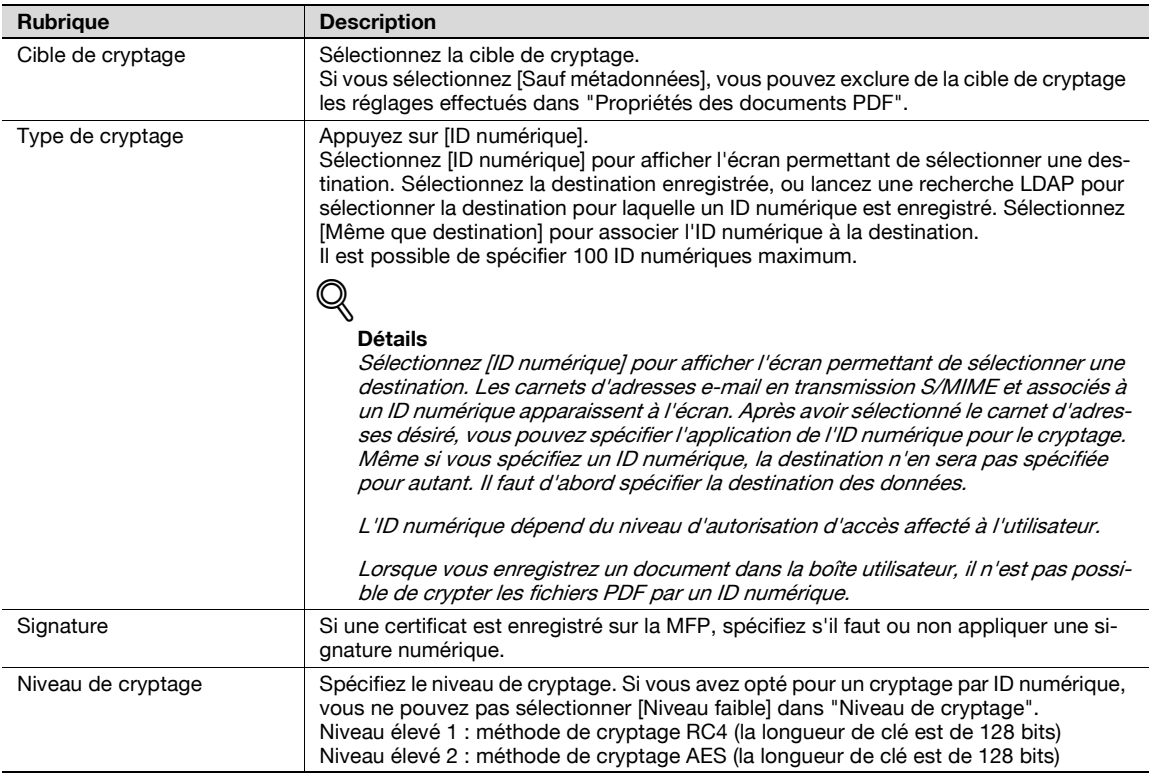

# $\mathbb{Q}$ ...

### **Remarque**

Pour plus de détails sur l'enregistrement de l'ID numérique de l'utilisateur (expéditeur) sur la MFP, voir le Guide de l'utilisateur – Administrateur Réseau.

### **8.1.4 Impres. dir.**

La fonction d'impression directe vous permet d'imprimer des documents contenus dans un fichier PDF crypté par AES.

Pour effectuer une impression directe, utilisez PageScope Web Connection.

- **1** Connectez-vous comme utilisateur public ou comme utilisateur enregistré, et sélectionnez l'onglet Impres. dir.
- **2** Cliquez sur la touche [Browse] pour sélectionner le fichier, puis cliquez sur la touche [Imprimer].

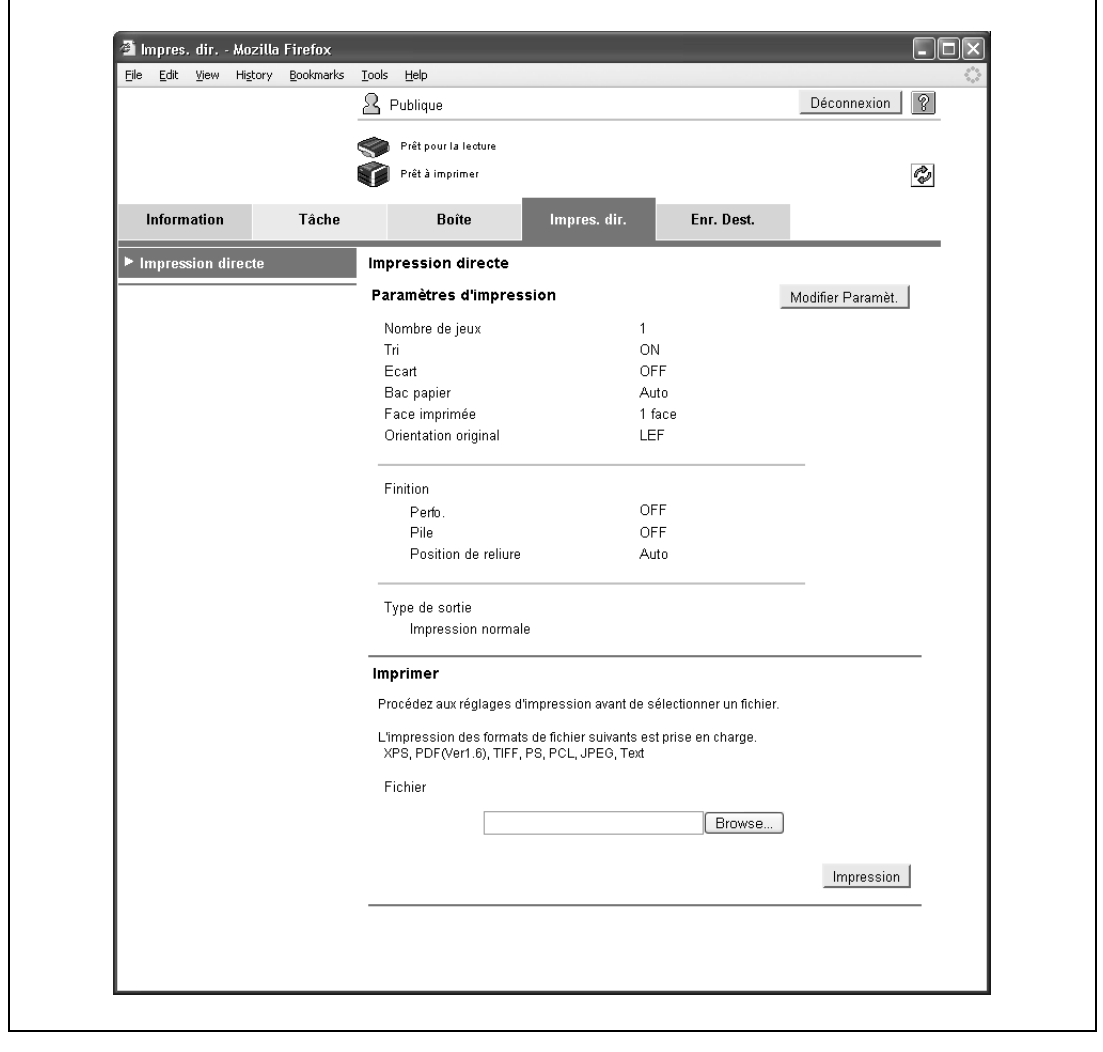

 $\mathbb{Q}$ ...

#### **Remarque**

Pour plus de détails sur PageScope Web Connection, voir le guide de l'utilisateur correspondant.

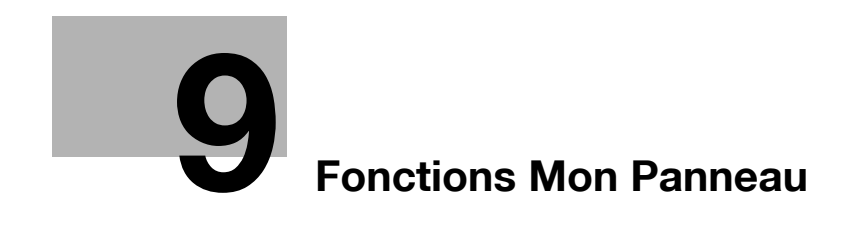

## <span id="page-94-1"></span><span id="page-94-0"></span>**9 Fonctions Mon Panneau**

### **9.1 Présentation**

Les fonctions Mon Panneau gèrent de manière centralisée l'environnement du panneau de contrôle (Mon Panneau) et permettent de le personnaliser en fonction de l'application utilisée pour obtenir Mon Panneau sur la MFP sélectionnée par l'utilisateur. Les fonctions Mon Panneau garantissent le même niveau d'opérabilité sur multiple MFP dans un environnement réseau.

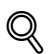

### **Détails**

Cette fonction est utilisée avec PageScope My Panel Manager. Pour plus de détails sur l'activation de cette fonction, voir le manuel de PageScope My Panel Manager.

D'autre part, PageScope My Panel Manager permet de spécifier les réglages concernant Mon Panneau. Pour plus de détails, voir PageScope My Panel Manager.

### **9.1.1 Paramètres personnalisables**

Mon Panneau permet de personnaliser les éléments suivants.

- Réglage de langue d'affichage du panneau de contrôle.
- Réglage du système d'unité affiché à l'écran lors de la saisie de valeurs numériques.
- Organisation des touches de raccourci sur l'écran de base en mode Copie et des paramètres de l'écran de base.
- Organisation des touches de raccourci sur l'écran de base en mode Numérisation/Fax et des paramètres de l'écran de base.
- Sélection couleur du panneau de contrôle.
- Affichage du menu principal de Mon Panneau.
- Affichage de l'écran d'accueil du panneau de contrôle.

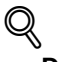

### **Détails**

Si les fonctions Mon Panneau et les fonctions Mon Carnet d'adresses sont disponibles sur la MFP, l'écran Image Panel peut être personnalisé. Pour plus de détails, voir ["Personnaliser Image Panel" à la](#page-73-0)  [page](#page-73-0) 6-16.

### **9.1.2 Organigramme des fonctions Mon Panneau**

Cette section décrit la séquence opératoire des fonctions Mon Panneau.

L'utilisateur procède à l'identification utilisateur pour la MFP sélectionnée. Si l'Identification utilisateur est validée, la MFP se connecte automatiquement au serveur pour obtenir Mon Panneau à l'intention de l'utilisateur connecté.

Mon Panneau est disponible pendant la connexion de l'utilisateur. Dès que l'utilisateur se déconnecte, Mon Panneau est désactivé.

### $\mathbb{Q}$ **Détails**

En cas d'échec de la connexion au serveur, vérifiez la connexion réseau.

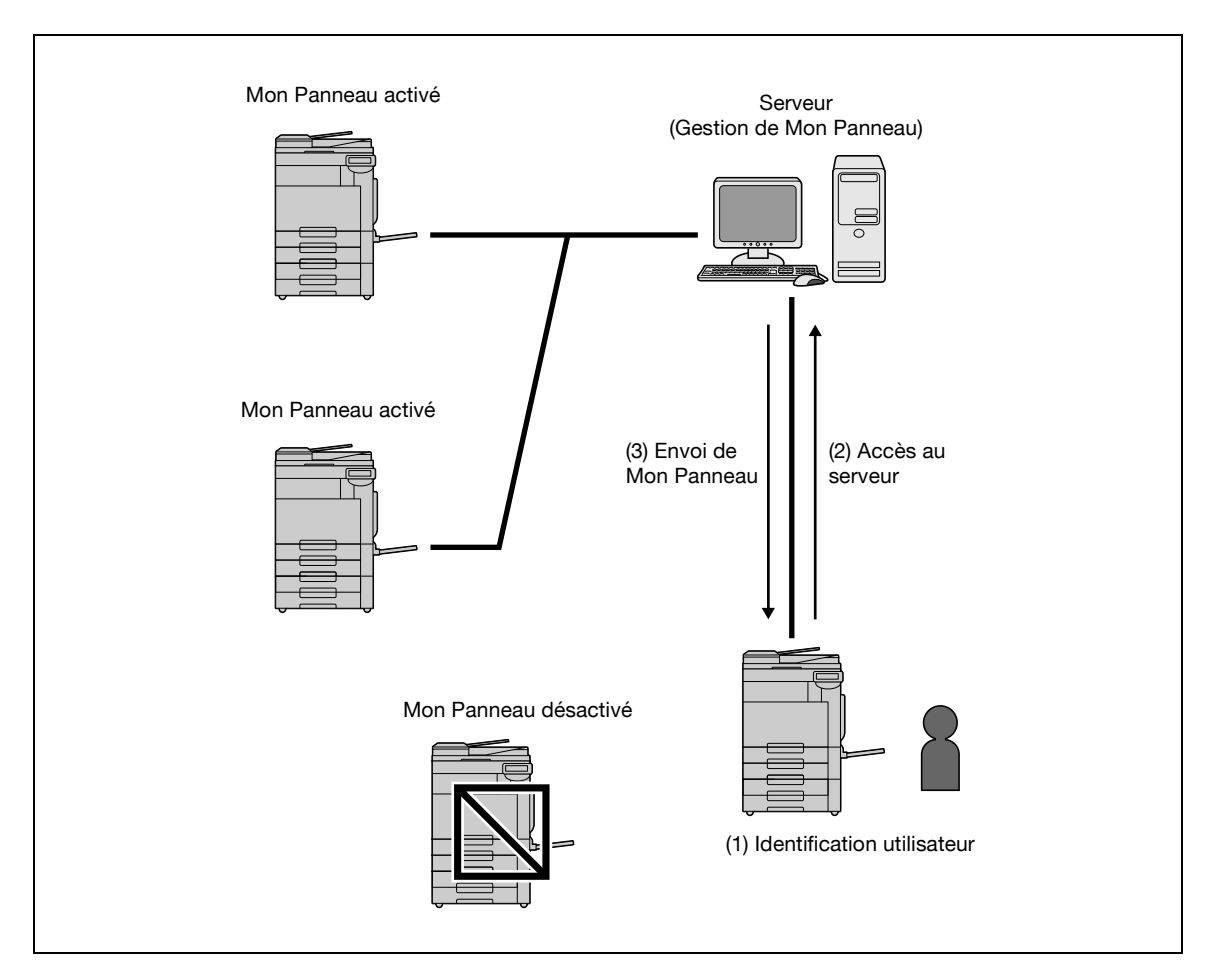

### **9.1.3 Restrictions concernant les fonctions Mon Panneau**

Mon Panneau s'accompagne des restrictions suivantes.

- Seul l'utilisateur peut enregistrer, modifier, ou supprimer Mon Panneau. L'Administrateur de la MFP ne peut pas effectuer d'opérations sur Mon Panneau.
- Si Mon Panneau n'est pas personnalisé, la langue, le système d'unité, et sélection couleur du panneau de contrôle sont conformes aux réglages de la MFP.
- Si Mon Panneau n'est pas personnalisé, l'écran initial du panneau de contrôle affiche le menu principal de Mon Panneau.
- Seuls les réglages copieurs et les réglages numérisation/fax enregistrés dans la mémoire de la MFP sont disponibles.
- Selon les fonctions de la MFP ou des options installées sur la MFP sur laquelle Mon Panneau est utilisé, il se peut que l'environnement opératoire spécifié en tant que Mon Panneau ne soit pas disponible.
- L'enregistrement, l'édition, ou la suppression de Mon Panneau peut causer une erreur si la connexion au serveur n'est pas de qualité satisfaisante. En cas d'erreur, vérifiez la connexion réseau.

### **9.2.1 Écran Menu Comm de Mon Panneau**

C'est l'écran Menu Comm qui apparaît en premier lorsque Mon Panneau s'ouvre.

L'utilisateur peut organiser librement les fonctions et raccourcis fréquemment utilisés et en mémoriser les réglages sur l'écran Menu Comm. Le menu principal permet d'enregistrer douze types de touches de raccourcis.

Pour plus de détails sur la spécification des réglages de l'écran Menu Comm, voir ["Réglages Menu Principal"](#page-102-0)  [à la page 9-11.](#page-102-0)

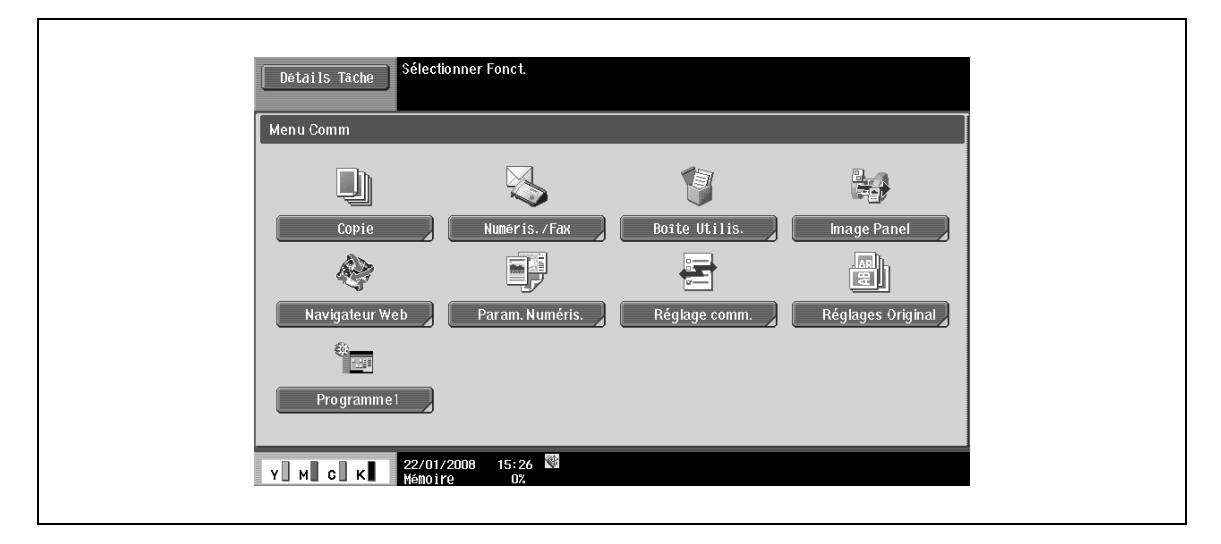

### **9.2.2 Afficher l'écran Menu Comm**

Une fois que l'utilisateur a accédé aux fonctions Mon Panneau, il peut alors modifier l'écran initial qui doit s'afficher après que l'identification utilisateur a été reconnue valide. C'est dans le menu Application que l'on peut modifier l'écran initial permettant d'accéder au Menu Comm de Mon Panneau.

→ Appuyez sur [Mon Panneau] sur l'écran Menu Application pour accéder à l'écran Menu Comm de Mon Panneau.

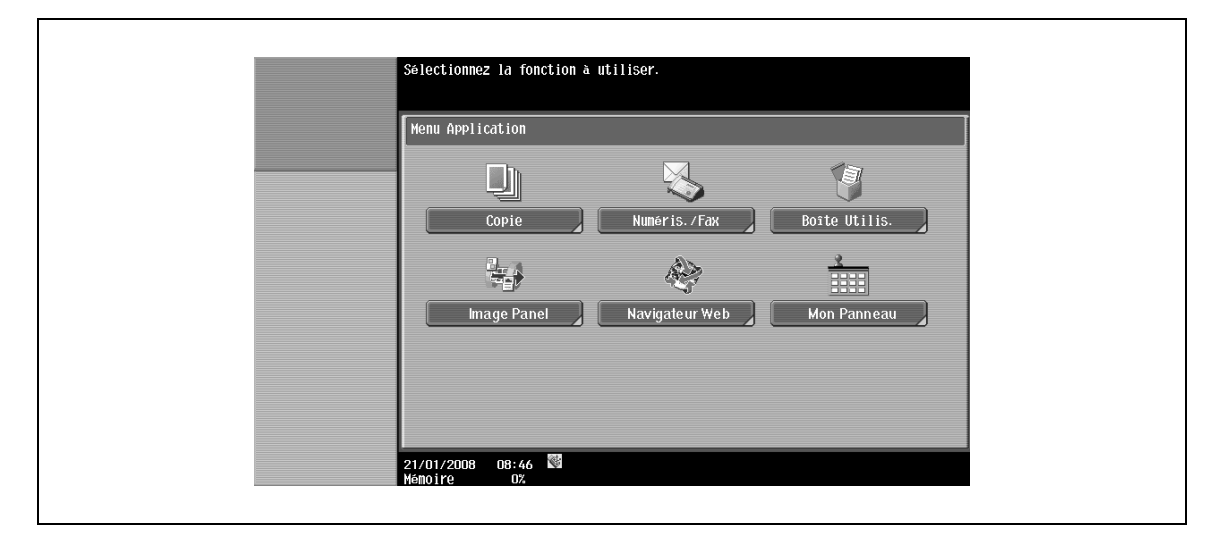

 $\mathbb{Q}$ ...

### **Remarque**

L'écran initial qui s'affiche après une identification valide peut être modifié dans [Réglages Mon Panneau]. Pour plus de détails, voir ["Réglage Écran par défaut" à la page](#page-103-0) 9-12.

Pour plus de détails sur le menu Application, voir ["Affectation des touches d'application" à la page](#page-26-0) 3-3.

### **9.3 Personnaliser Mon Panneau**

→ Pour personnaliser Mon Panneau, utilisez les [Réglages Mon Panneau] du menu "Utilitaires".

### **9.3.1 Réglages Mon Panneau**

Vous pouvez spécifier les éléments suivants.

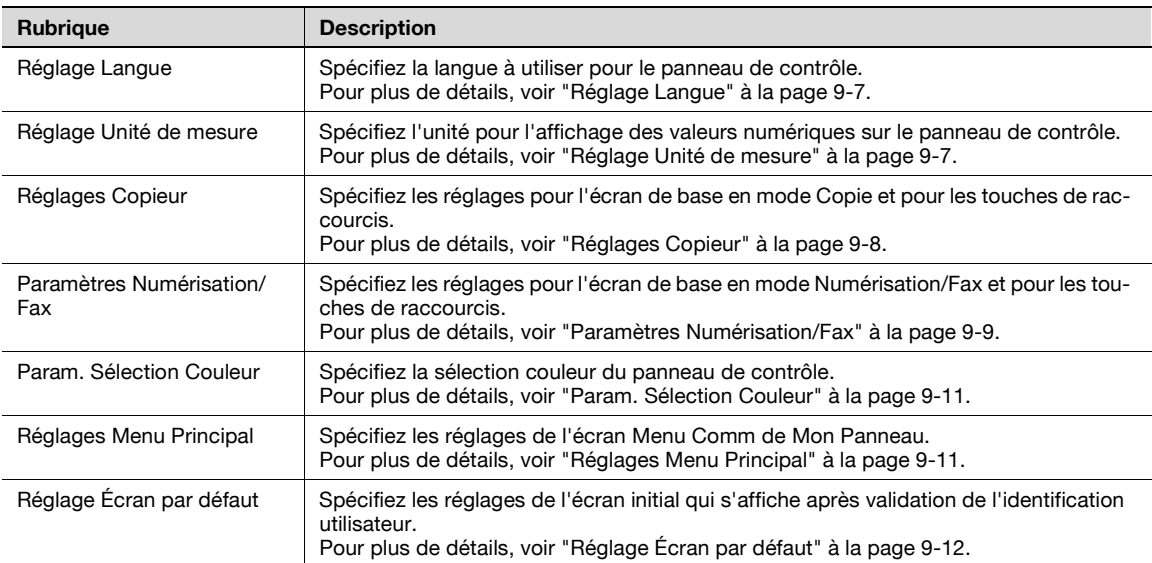

### **9.3.2 Afficher l'écran Réglages Mon Panneau**

Lorsque les fonctions Mon Panneau sont activées, le menu Utilitaires affiche [Réglages Mon Panneau].

- **1** Connectez-vous comme utilisateur enregistré.
- **2** Appuyez sur [Utilitaires/Compteur].
- **3** Appuyez sur [Réglages Mon Panneau].

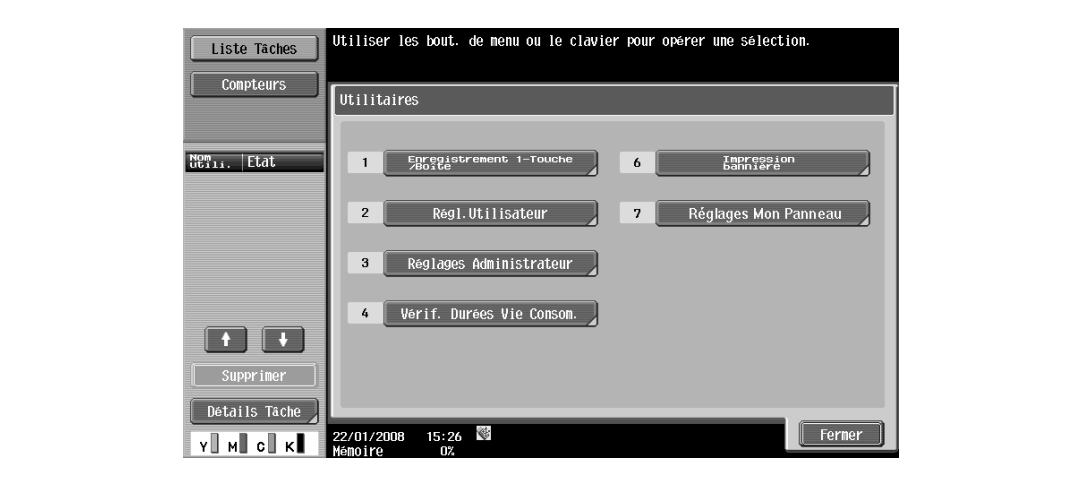

L'écran Réglages Mon Panneau apparaît.

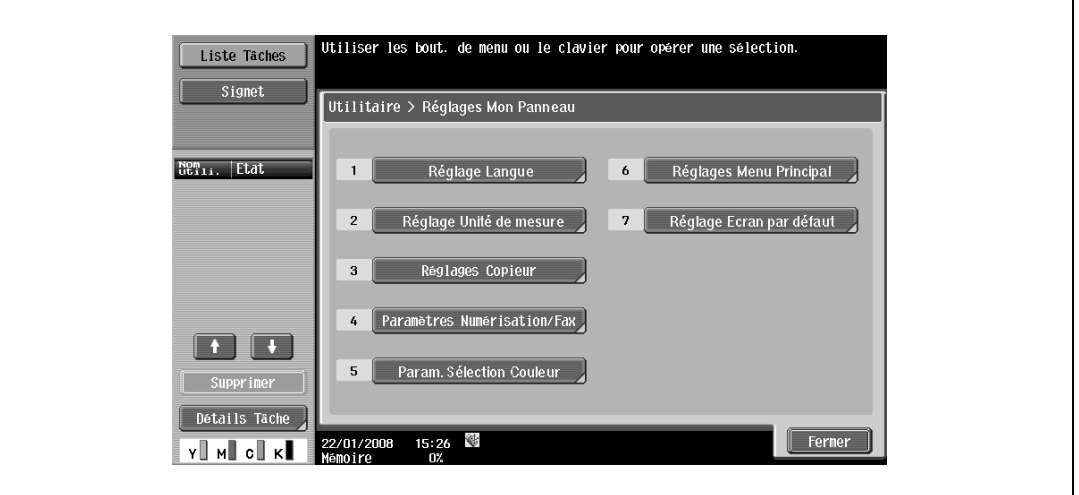

### <span id="page-98-0"></span>**9.3.3 Réglage Langue**

→ Spécifiez parmi les langues disponibles sur la MFP la langue à utiliser pour le panneau de contrôle.

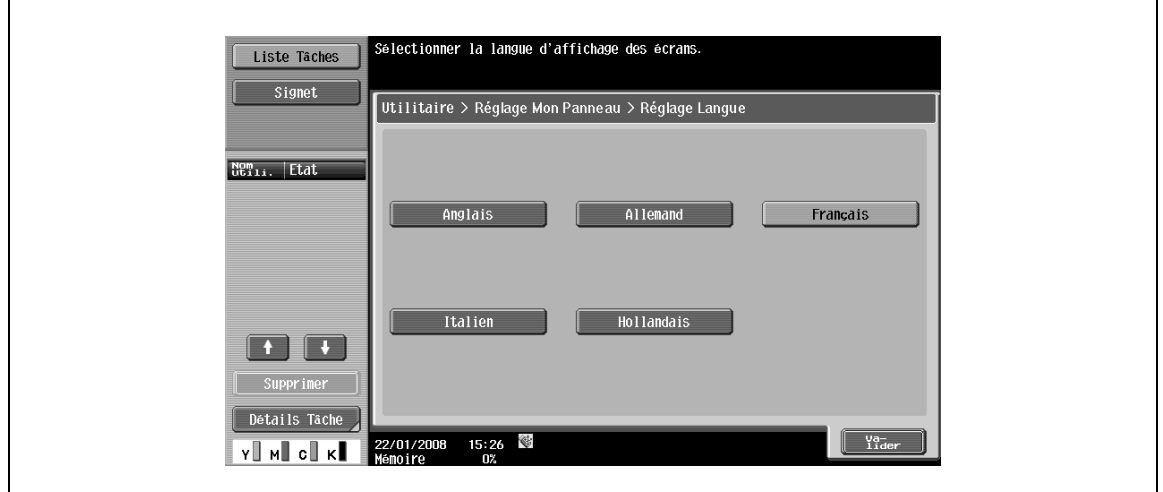

### <span id="page-98-1"></span>**9.3.4 Réglage Unité de mesure**

→ Sélectionnez "mm (val.numérique)", "pouce (val.numér.)", ou "pouce (fraction)" comme unité de longueur à utiliser dans le panneau de contrôle.

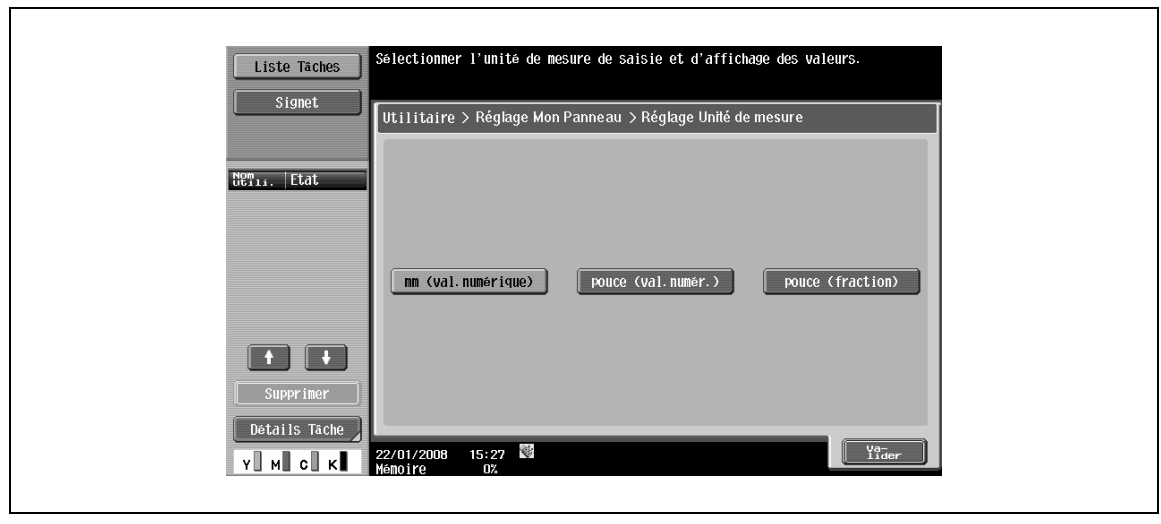

### <span id="page-99-0"></span>**9.3.5 Réglages Copieur**

Spécifiez les réglages pour l'écran de base en mode Copie et pour les touches de raccourcis.

#### **Onglet par Défaut**

Spécifiez les réglages de l'écran de base en mode Copie depuis l'écran de base ou depuis l'écran Copie rapide.

L'écran de base est l'affichage normal de base.

En ce qui concerne l'écran Copie rapide, les paramètres de l'écran de base s'affichent sur un seul écran afin de faciliter les réglages multiples.

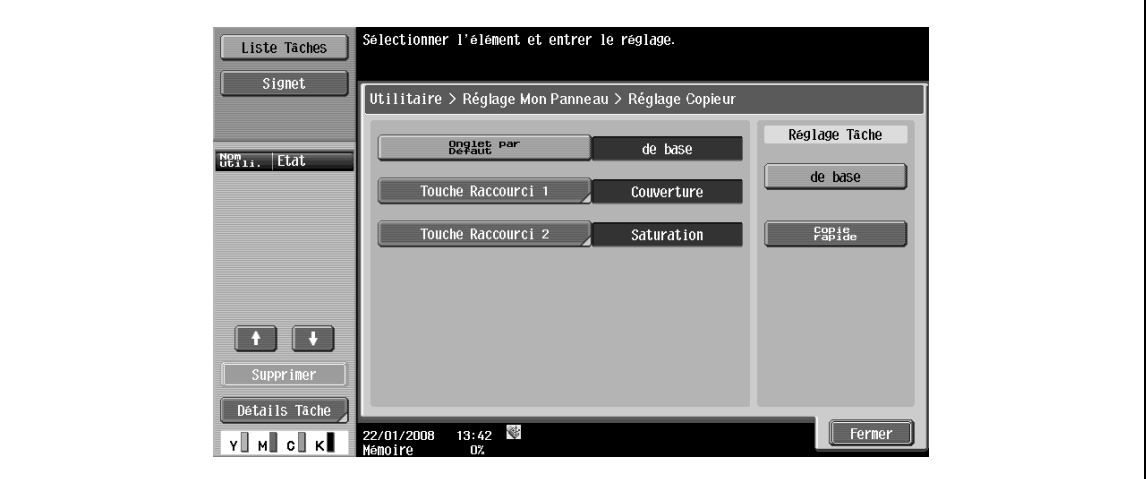

#### **Touches de raccourci**

Les touches de raccourci pointant vers des fonctions d'application fréquemment utilisées peuvent être ajoutées à l'écran de base en mode Copie. Seulement deux touches de raccourci peuvent être programmées.

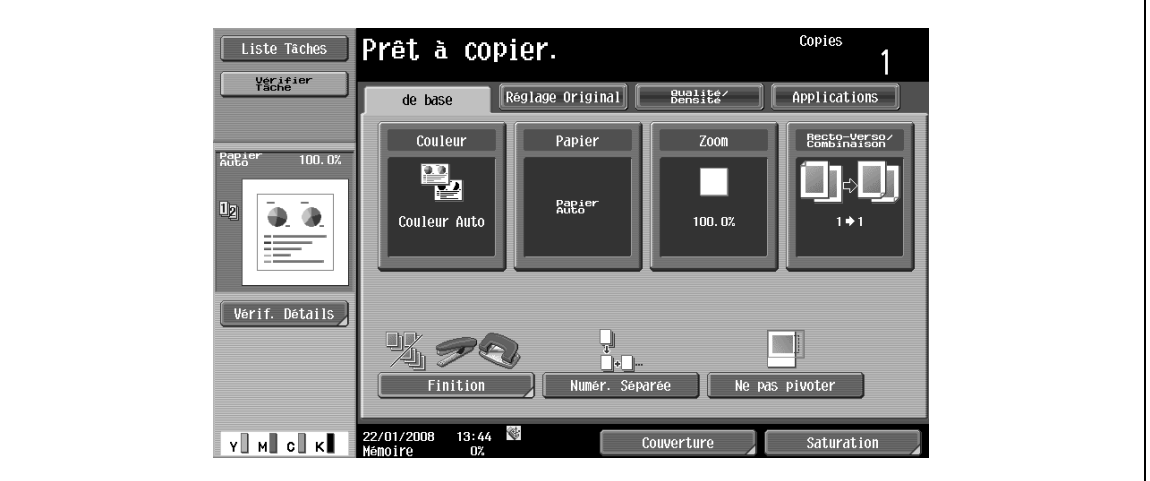

 ${\mathbb Q}$ 

### **Détails**

Si l'icône du contrôleur image est affichée, alors une seule touche de raccourci peut être programmée dans l'écran de base.

### <span id="page-100-0"></span>**9.3.6 Paramètres Numérisation/Fax**

Spécifiez les réglages pour l'écran de base en mode Numérisation/Fax et pour les touches de raccourcis.

#### **Onglet par Défaut**

→ Spécifiez l'onglet par défaut du mode Numérisation/Fax, en sélectionnant "Recherche LDAP", "Vérif. histor", "Carnet Adresses" ou "Saisie dir".

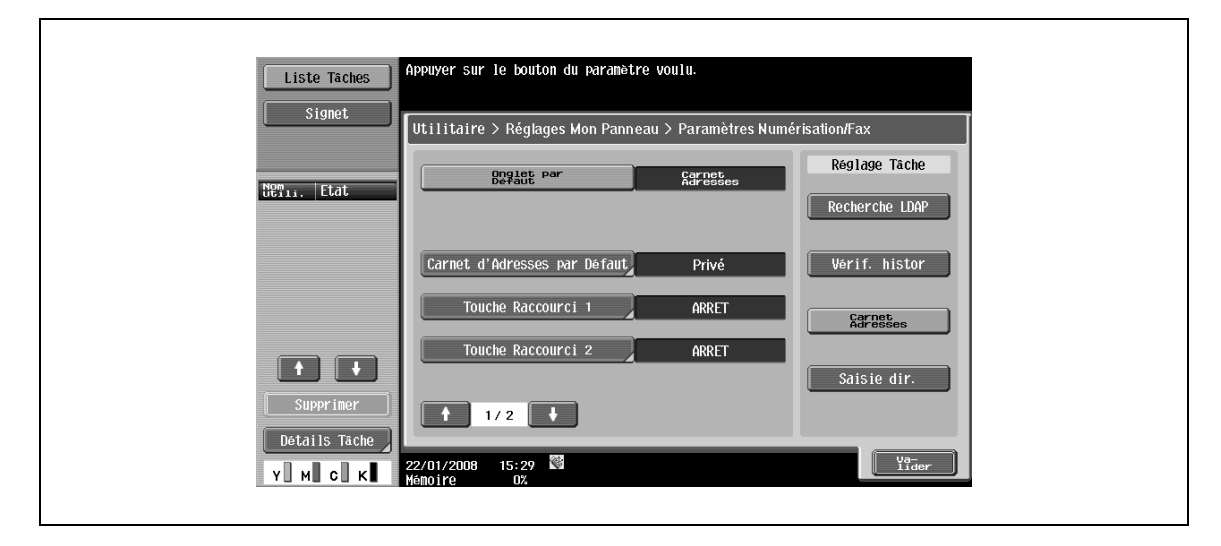

### **Carnet d'adresses par Défaut**

 $\rightarrow$  Si vous utilisez le carnet d'adresses public, spécifiez le type d'index à afficher dans "Carnet Adresses". Par défaut, c'est [Mon Carnet Adresses] qui est sélectionné.

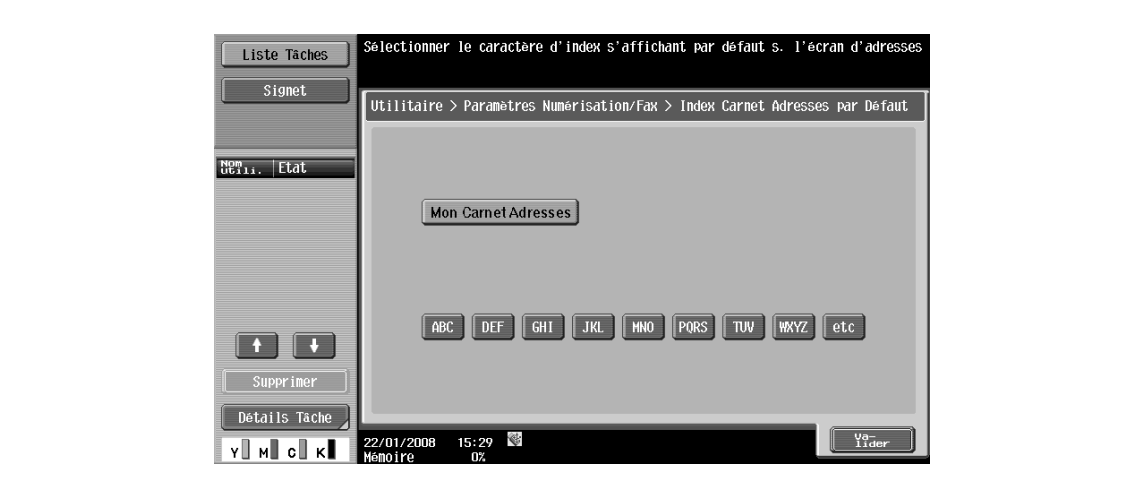

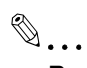

### **Remarque**

Pour plus de détails sur Mon Carnet d'adresses, voi[r "Fonction Mon Carnet d'adresses" à la page](#page-106-0) 10-3.

### **Touches de raccourci**

Les touches de raccourci pointant vers des fonctions d'application fréquemment utilisées peuvent être ajoutées à l'écran de base en mode Numérisation/Fax. Seulement deux touches de raccourci peuvent être programmées.

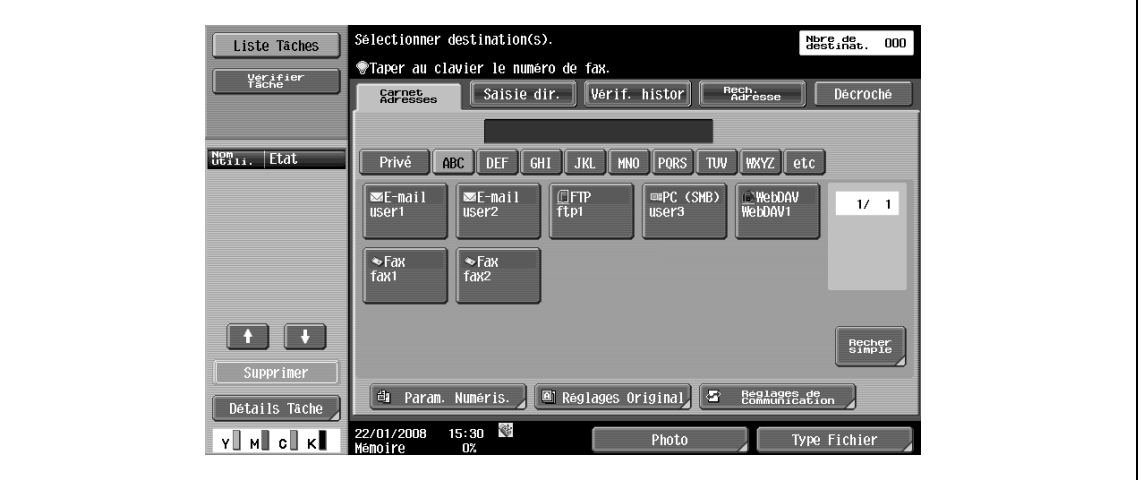

# $\mathbb{Q}$

### **Détails**

Si l'icône du contrôleur image est affichée, alors une seule touche de raccourci peut être programmée dans l'écran de base.

#### **Carnet adresses par défaut**

→ Sélectionnez comme méthode d'affichage "Carnet adresses par défaut", "Index" ou "Type d'adresse".

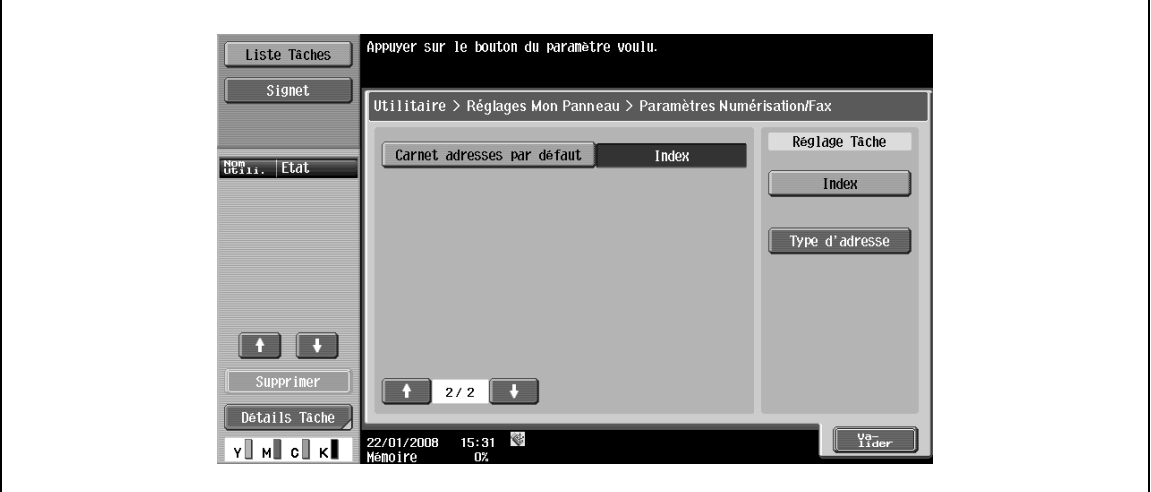

<span id="page-102-1"></span>→ Pour la couleur indiquant que les touches du panneau de contrôle sont sélectionnées, choisissez "Vert", "Bleu", "Jaune", ou "Vermillon".

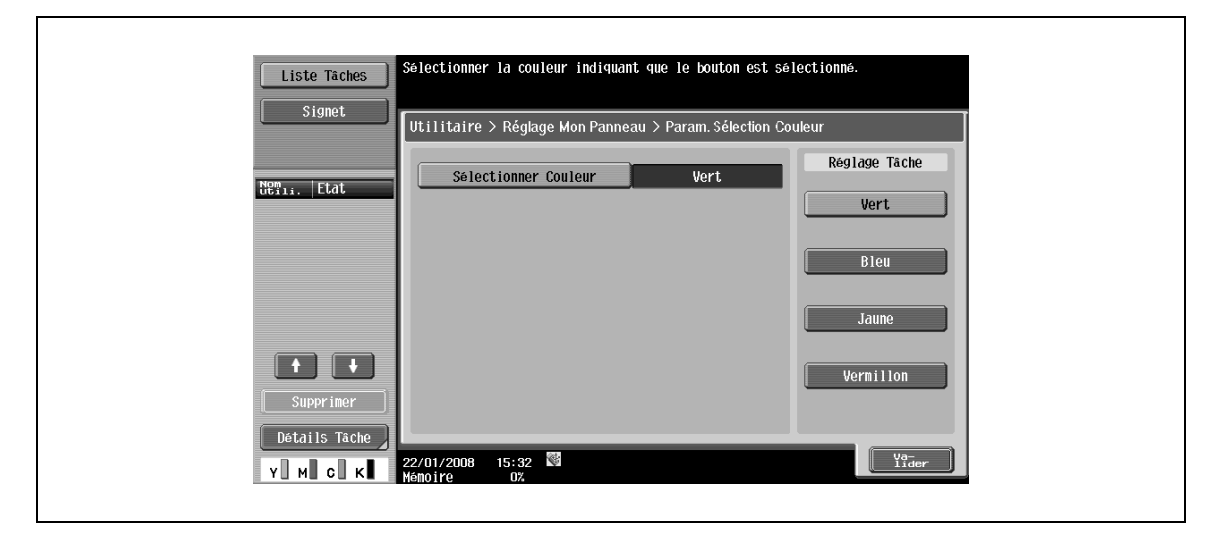

### <span id="page-102-0"></span>**9.3.8 Réglages Menu Principal**

Spécifiez les réglages de l'écran Menu Comm de Mon Panneau. L'utilisateur peut organiser librement les fonctions et raccourcis fréquemment utilisés et en mémoriser les réglages sur l'écran Menu Comm.

#### **Écran Réglages Menu Principal**

Les touches de raccourci à afficher sur l'écran Menu Comm s'appellent touches de menu principal et il est possible d'enregistrer jusqu'à 12 types de touches. Pour enregistrer en mémoire l'icône de raccourci comme touche de menu principal, appuyez sur [Icône].

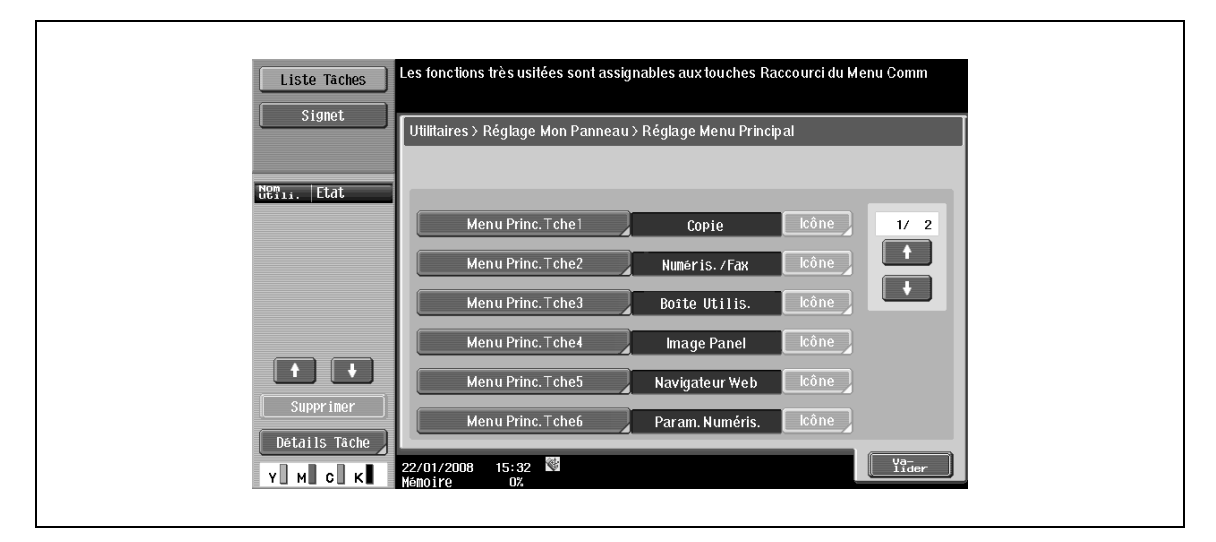

### **Enregistrer les touches de menu principal**

Diverses fonctions, la configuration de la fonction copie, la configuration de la fonction numérisation/fax, les réglages copieurs mémorisés et les réglages numérisation/fax mémorisés sont respectivement affectées à des touches de menu principal.

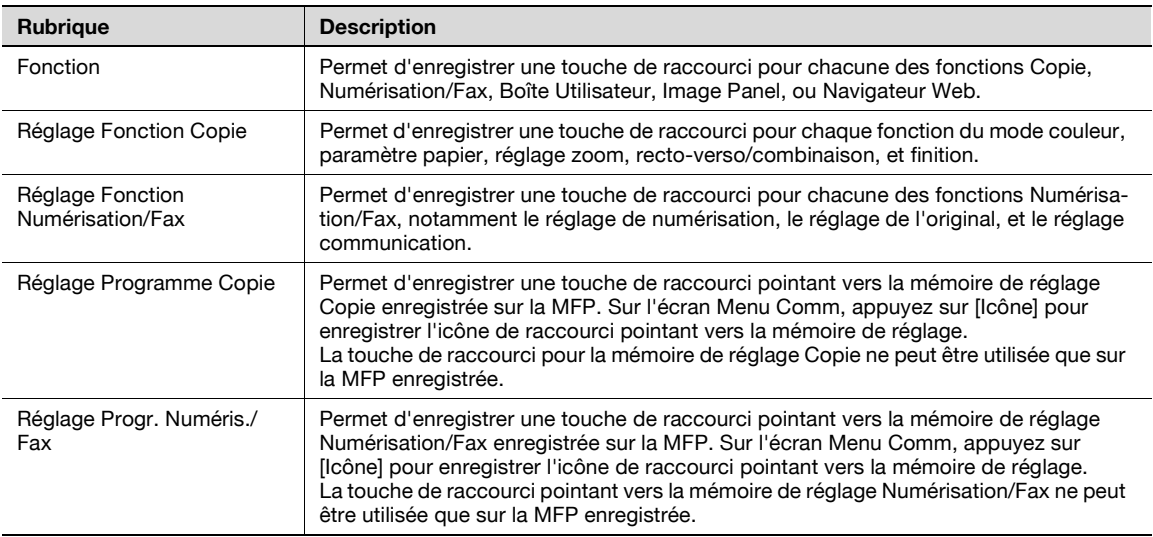

# $\mathbb{Q}$ ...

#### **Remarque**

Pour plus de détails sur l'enregistrement du réglage Programme Copie et du réglage Programme Numérisation/Fax, voir le guide de l'utilisateur correspondant.

### $\mathbb{Q}$

#### **Détails**

Si la fonction Navigateur Web ou la fonction Image Panel est activée, les touches peuvent être définies sur l'écran Menu Comm.

### <span id="page-103-0"></span>**9.3.9 Réglage Écran par défaut**

Spécifiez l'écran initial qui doit apparaître une fois que l'identification utilisateur a été effectuée depuis le Menu Comm, ou les modes Copie, Numérisation/Fax, Boîte utilisateur, Image Panel, ou Navigateur Web.

Par défaut, c'est l'écran Menu Comm de Mon Panneau qui apparaît.

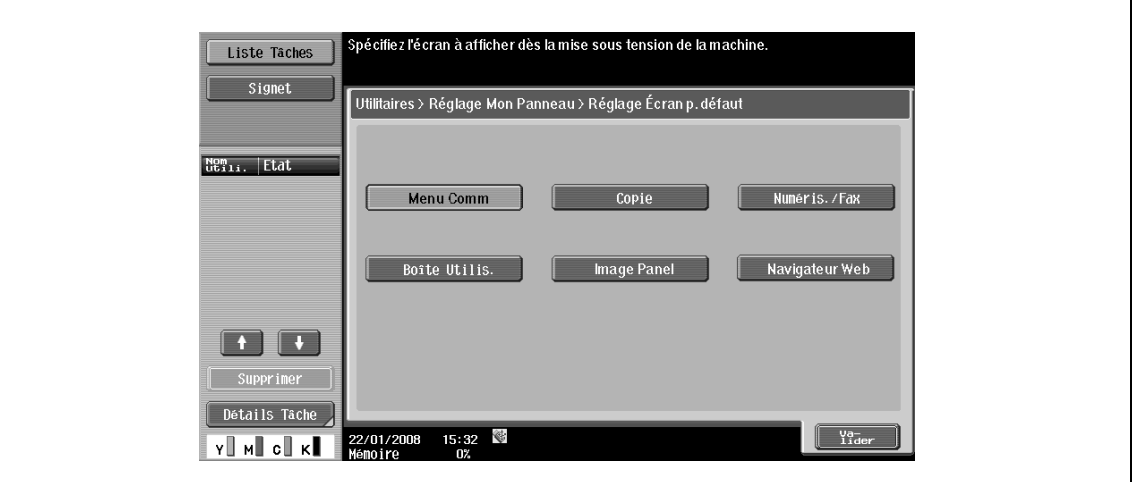

### $\mathbb{Q}$

### **Détails**

Si la fonction Navigateur Web ou la fonction Image Panel est activée, cet écran peut être spécifié comme écran initial.

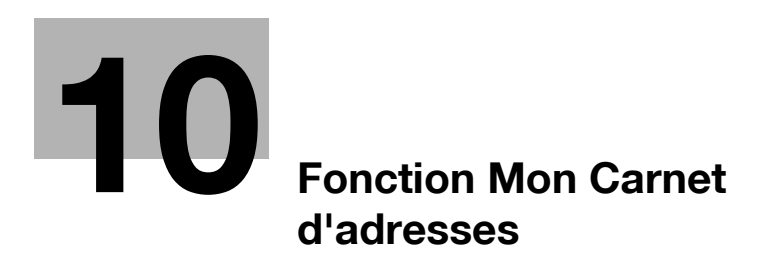

# <span id="page-106-1"></span><span id="page-106-0"></span>**10 Fonction Mon Carnet d'adresses**

### **10.1 Présentation**

Grâce à la fonction Mon Carnet d'adresses, le carnet d'adresses personnel (Mon Carnet d'adresses) est géré centralement sur le serveur, et l'utilisateur peut accéder au carnet d'adresses personnel Mon Carnet d'adresses de la MFP sélectionnée.

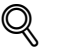

### **Détails**

Cette fonction est utilisée avec PageScope My Panel Manager. Pour plus de détails sur l'activation de cette fonction, voir le manuel de PageScope My Panel Manager.

D'autre part, PageScope My Panel Manager permet de spécifier les réglages concernant Mon Carnet d'adresses. Pour plus de détails, voir le manuel PageScope My Panel Manager.

### **10.1.1 Classement du carnet d'adresses**

Lorsque les fonctions Mon Carnet d'adresses sont activées, les carnets d'adresses sont classés dans l'un des deux types suivants. L'utilisateur connecté à la MFP peut accéder aux deux types de carnet d'adresses.

#### **Carnet d'adresses public**

Le carnet d'adresses public est un carnet d'adresses accessible à tout utilisateur enregistré sur la machine de la MFP qu'il a sélectionnée. Le carnet d'adresses public permet d'enregistrer les adresses, les destinations de groupe et les destinations programmées.

Du fait que le carnet d'adresses public est enregistré sur la machine de la MFP, les adresses disponibles sont celles qui sont enregistrées sur la MFP. Le carnet d'adresses public peut être enregistré, modifié ou supprimé par l'utilisateur ou l'Administrateur.

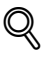

### **Détails**

Si l'enregistrement ou l'édition d'adresses sont interdits par les réglages Administrateur, ces opérations ne sont pas possibles.

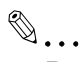

#### **Remarque**

Pour plus de détails sur l'enregistrement d'une adresse, voir le Guide de l'utilisateur – Opérations Scanner réseau/Fax/Fax réseau.

#### **Mon Carnet d'adresses**

Mon Carnet d'adresses est un carnet d'adresses accessible seulement à l'utilisateur géré par le serveur. Dans Mon Carnet d'adresses, l'utilisateur peut enregistrer des adresses et des destinations de groupe fréquemment appelées.

Du fait que Mon Carnet d'adresses est retourné par le serveur et exploité sur la MFP sélectionnée par l'utilisateur, ce carnet peut être utilisé sur n'importe quelle MFP pour peu qu'elle dispose des fonctions Mon Carnet d'adresses. Seul l'utilisateur peut enregistrer, modifier, ou supprimer Mon Carnet d'adresses.

### **10.1.2 Organigramme des fonctions Mon Carnet d'adresses**

Cette section décrit la séquence opératoire des fonctions Mon Carnet d'adresses.

L'utilisateur procède à l'identification utilisateur pour la MFP sélectionnée. Si l'Identification utilisateur est validée, la MFP se connecte automatiquement au serveur pour obtenir Mon Carnet d'adresses à l'intention de l'utilisateur connecté.

Mon Carnet d'adresses est disponible pendant la connexion de l'utilisateur. Dès que l'utilisateur se déconnecte, Mon Carnet d'adresses est désactivé.

### $\mathbb{Q}$ **Détails**

En cas d'échec de la connexion au serveur, vérifiez la connexion réseau.

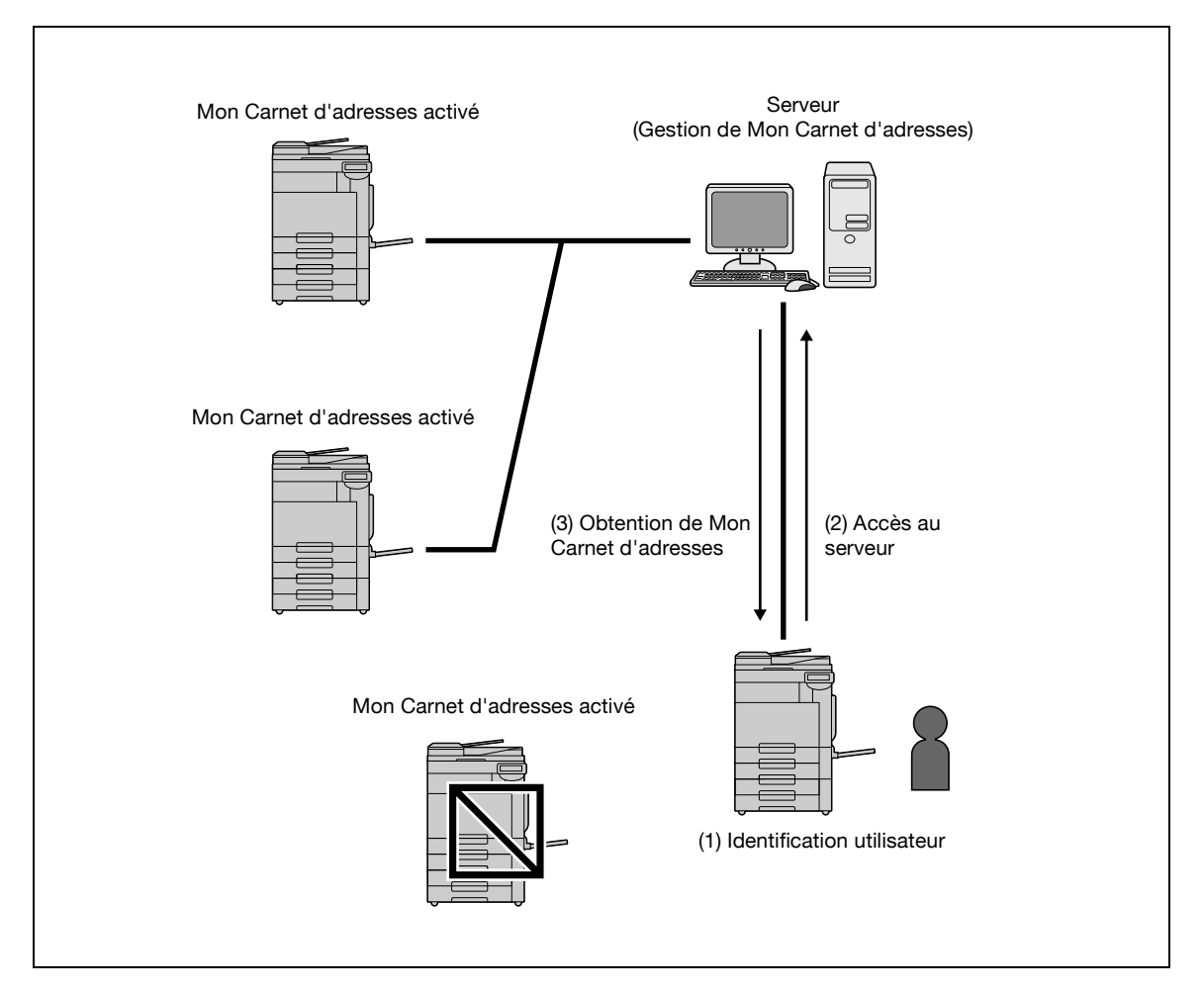

### **10.1.3 Restrictions relatives aux fonctions Mon Carnet d'adresses**

Mon Carnet d'adresses présente les restrictions suivantes.

- Seul l'utilisateur peut enregistrer, modifier, ou supprimer Mon Carnet d'adresses. L'administrateur de la MFP ne peut pas effectuer d'opérations sur Mon Carnet d'adresses.
- Mon Carnet d'adresses permet d'enregistrer jusqu'à 100 adresses et 10 destinations de groupe (enregistrement maximum de 100 adresses par groupe).
- Dès que le nombre d'adresses enregistrées dans Mon Carnet d'adresses atteint le maximum, il n'est plus possible d'enregistrer de nouvelles adresses.
- Les destinations programmées ne peuvent pas être enregistrées dans Mon Carnet d'adresses.
- Mon Carnet d'adresses ne permet pas la recherche dans une base ou par index.
- Les adresses de la boîte utilisateur ne peuvent être utilisées que sur la MFP sur laquelle les destinations sont enregistrées.
- En fonction de ses réglages ou des options installées sur la MFP sur laquelle Mon Carnet d'adresses est utilisés, il se peut que l'émission spécifiée pour [Carnet Adresses] ne soit pas possible.
- L'enregistrement, l'édition ou la suppression de Mon Carnet d'adresses peut causer une erreur si la connexion au serveur n'est pas de qualité satisfaisante. En cas d'erreur, vérifiez la connexion réseau.
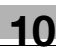

## **10.2 Enregistrement ou édition d'une adresse**

Mon Carnet d'adresses permet d'enregistrer les destinations privées fréquemment utilisées. Plusieurs méthodes d'enregistrement sont disponibles :

- Par le panneau de contrôle de la MFP
- Depuis PageScope Web Connection sur un ordinateur du réseau
- Par PageScope My Panel Manager

<span id="page-108-0"></span>Les adresses et destinations de groupe peuvent être enregistrées dans Mon Carnet d'adresses. Cette section décrit la méthode d'enregistrement au moyen du panneau de contrôle de la MFP.

#### **10.2.1 Carnet Adresses**

Les numéros de fax, les adresses e-mail ou les boîtes utilisateur enregistrées peuvent être sauvegardés dans le carnet d'adresses. Mon Carnet d'adresses permet d'enregistrer 100 adresses maximum.

- **1** Connectez-vous comme utilisateur enregistré.
- **2** Appuyez sur [Utilitaires/Compteur].
- **3** Appuyez sur [Enregistrement 1-Touche/Boîte].
- **4** Appuyez sur [Créer Destination 1-Touche].
- **5** Appuyez sur [Carnet Adresses (Privé)].
	- Appuyez sur [Carnet Adresses (Public)] pour enregistrer les adresses dans le carnet d'adresses privé.
	- Si l'enregistrement ou l'édition d'adresses sont interdits par les réglages Administrateur, ces opérations ne sont pas possibles. Pour plus de détails, consultez votre Administrateur.

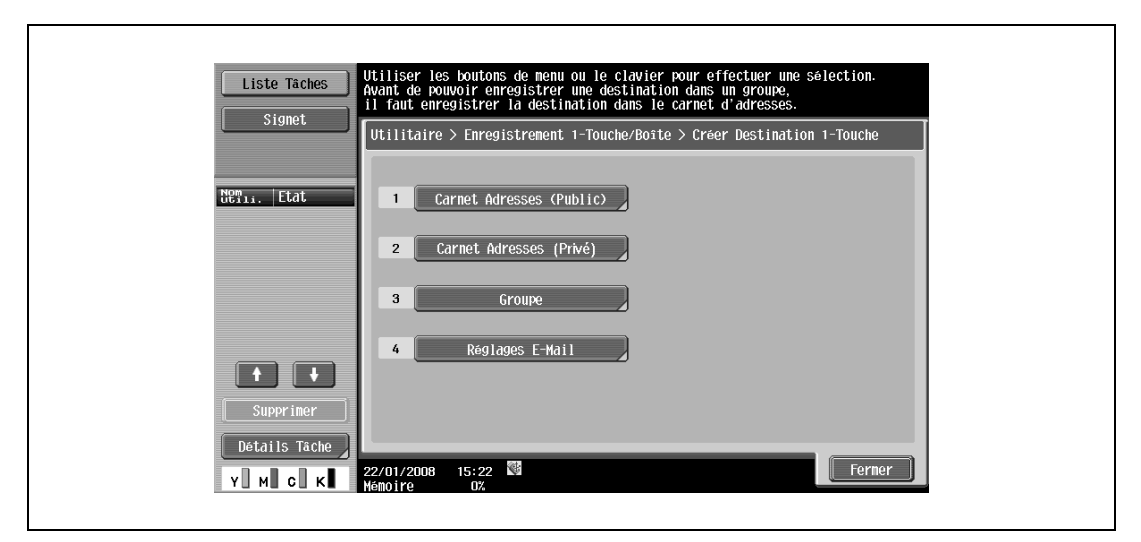

La liste des adresses enregistrées dans le carnet d'adresses (privé) apparaît.

- **6** Appuyez sur [Nouveau].
	- Pour modifier une adresse enregistrée, sélectionnez l'adresse voulue, et appuyez ensuite sur [Modifier].
	- Pour supprimer une adresse enregistrée, sélectionnez l'adresse voulue, et appuyez ensuite sur [Eff.].
	- Pour vérifier une adresse enregistrée, sélectionnez l'adresse souhaitée et appuyez ensuite sur [Vér.Par. Tâches.].

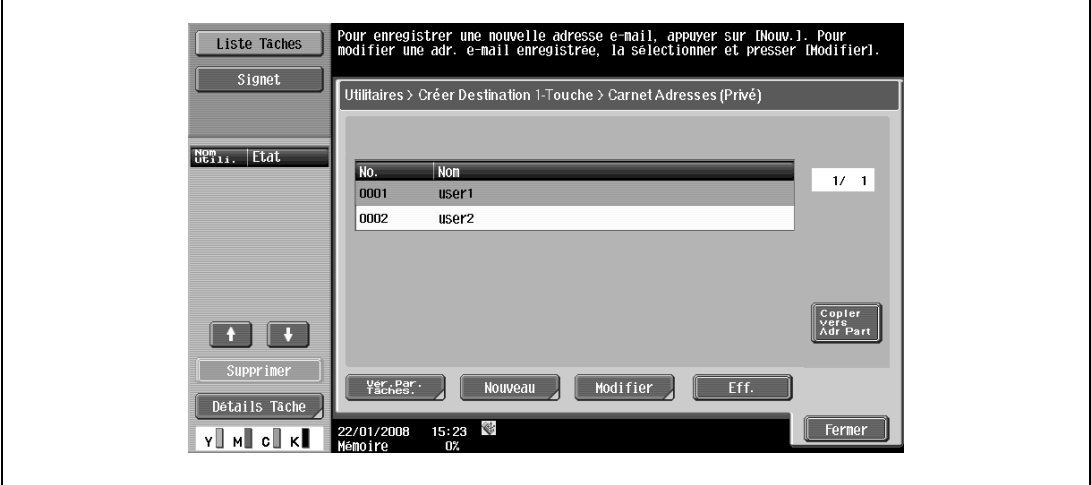

**7** Sélectionnez le type de destination à enregistrer, puis spécifiez les réglages des éléments requis.

# $\mathbb{Q}$ ...

 $\mathbf{r}$ 

#### **Remarque**

Pour plus de détails sur l'enregistrement d'une adresse, voir le Guide de l'utilisateur – Opérations Scanner réseau/Fax/Fax réseau.

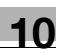

## **10.2.2 Groupe**

<span id="page-110-0"></span>On peut, en les regroupant, enregistrer plusieurs adresses dans Mon Carnet d'adresses et constituer ainsi une destination de groupe. Mon Carnet d'adresses permet d'enregistrer jusqu'à 10 destinations de groupe (enregistrement maximum de 100 destinations par groupe).

- **1** Connectez-vous comme utilisateur enregistré.
- **2** Appuyez sur [Utilitaires/Compteur].
- **3** Appuyez sur [Enregistrement 1-Touche/Boîte].
- **4** Appuyez sur [Créer Destination 1-Touche].
- **5** Appuyez sur [Groupe].

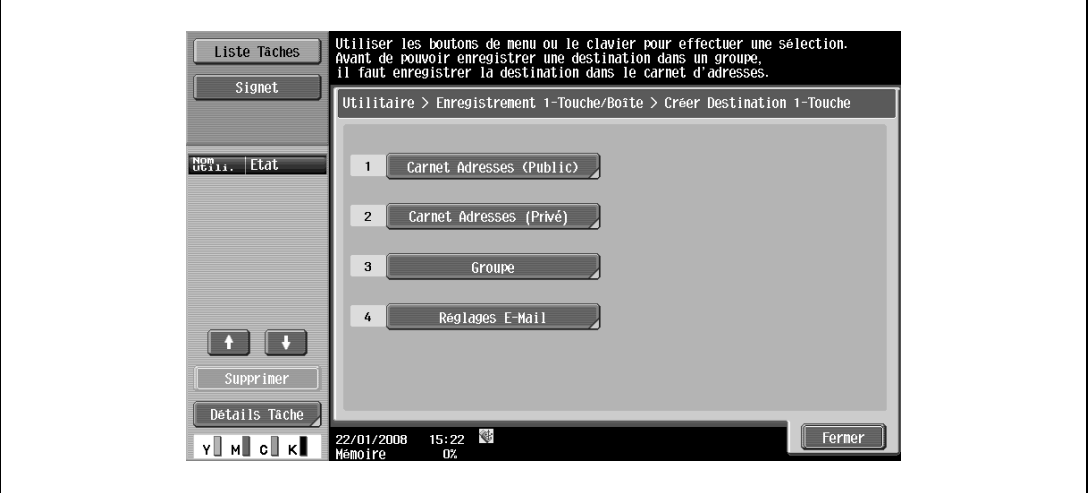

La liste des destinations de groupe enregistrées apparaît.

- **6** Appuyez sur [Privé], puis sur [Nouveau].
	- Pour éditer une destination de groupe enregistrée, sélectionnez la destination de groupe voulue, et appuyez ensuite sur [Modifier].
	- Pour supprimer une destination de groupe enregistrée, sélectionnez la destination de groupe voulue, et appuyez ensuite sur [Eff.].
	- Pour vérifier une destination de groupe enregistrée, sélectionnez la destination de groupe souhaitée et appuyez ensuite sur [Vér.Par. Tâches.].
	- Appuyez sur [Public] pour afficher les destinations de groupe publiques.

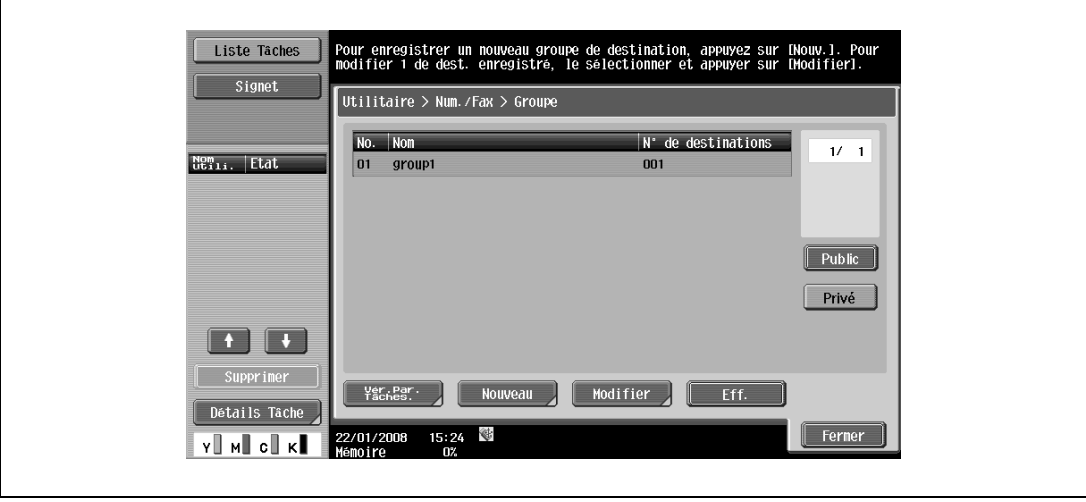

- **7** Assurez-vous de sélectionner [Groupe Privé] comme destination, puis spécifiez les réglages des éléments requis.
	- Lorsque l'on sélectionne [Destinataire], les adresses enregistrées dans Mon Carnet d'adresses s'affichent. Sélectionnez les adresses à grouper.

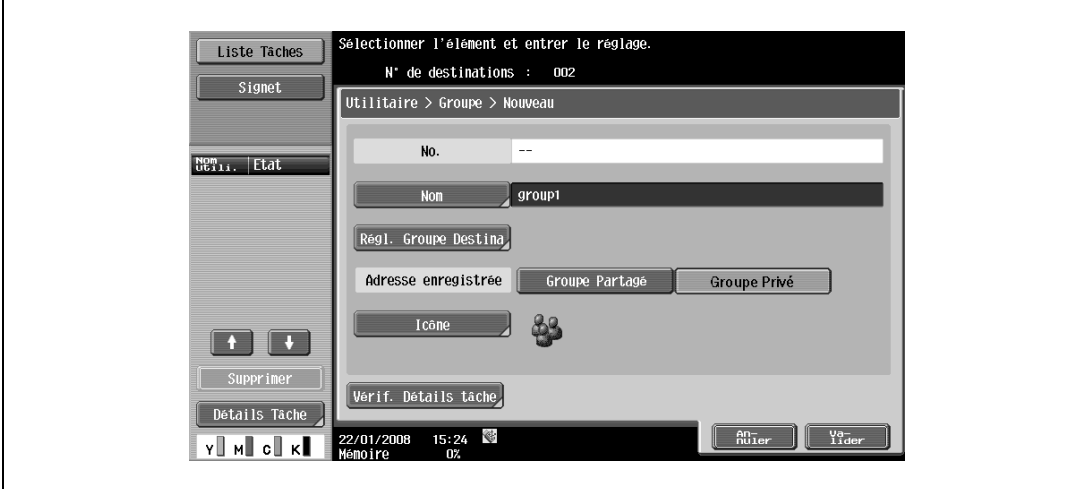

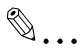

#### **Remarque**

Pour plus de détails sur l'enregistrement des destinations de groupe, voir le Guide de l'utilisateur – Opérations Scanner réseau/Fax/Fax réseau.

<span id="page-112-0"></span>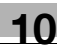

## **10.3 Copier des adresses enregistrées d'un carnet à l'autre**

Les adresses enregistrées peuvent être copiées de Mon Carnet d'adresses vers le carnet d'adresses public et réciproquement.

 $\mathbb{Q}$ 

#### **Détails**

En revanche, les destinations de groupe ne peuvent pas être échangées entre ces deux types de carnets d'adresses.

#### **10.3.1 Copier les adresses du carnet public sur Mon Carnet d'adresses**

Les adresses enregistrées du carnet d'adresses public peuvent être copiées sur Mon Carnet d'adresses.

- **1** Affichez l'écran Créer Destination 1-Touche.
- **2** Appuyez sur [Carnet Adresses (Public)].
- **3** Sélectionnez le type de destination voulu.

La liste des adresses du type de destination sélectionné s'affiche.

**4** Sélectionnez l'adresse à copier, et appuyez ensuite sur [Copier vers Adr pers].

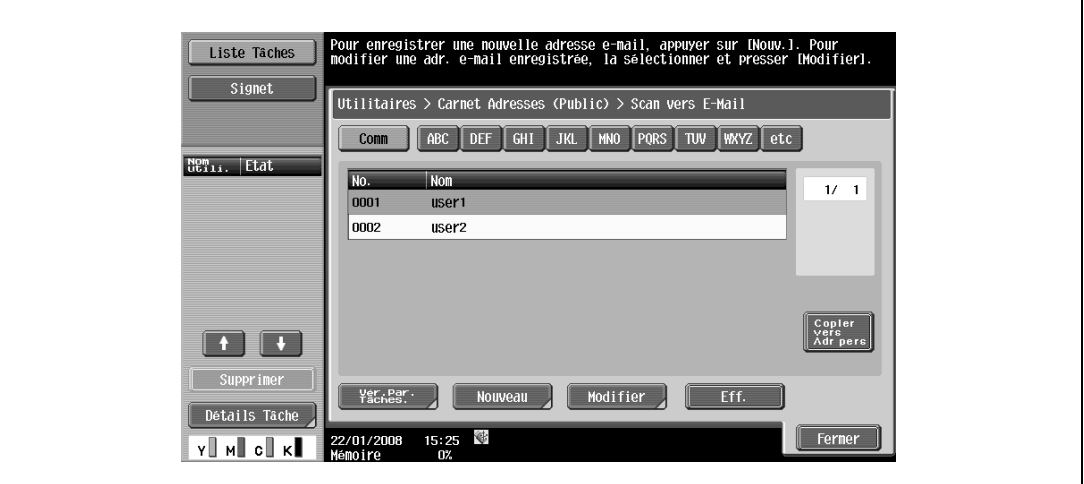

**5** Dans la boîte de dialogue de confirmation, sélectionnez [Oui], et appuyez ensuite sur [Valider]. L'adresse sélectionnée est copiée.

## **10.3.2 Copier les adresses de Mon Carnet d'adresses sur le carnet d'adresses public**

Les adresses enregistrées de Mon Carnet d'adresses peuvent être copiées sur le carnet d'adresses public.

- **1** Affichez l'écran Créer Destination 1-Touche.
- **2** Appuyez sur [Carnet Adresses (Privé)]. La liste des adresses enregistrées dans le carnet d'adresses (privé) apparaît.
- **3** Sélectionnez l'adresse à copier, et appuyez ensuite sur [Copier vers Adr Part].

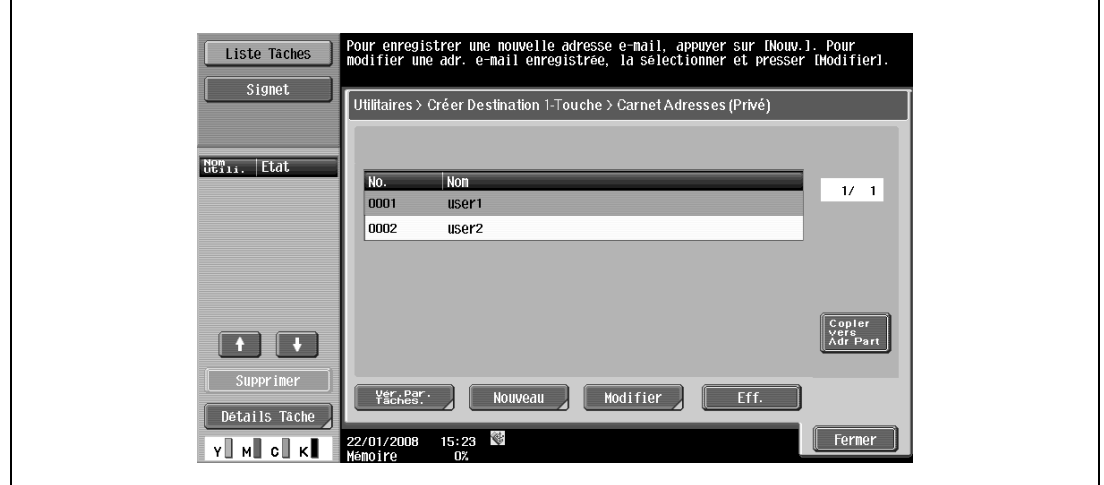

**4** Dans la boîte de dialogue de confirmation, sélectionnez [Oui], et appuyez ensuite sur [Valider]. L'adresse sélectionnée est copiée.

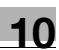

## **10.4 Utiliser Mon Carnet d'adresses lors de l'envoi**

Lorsque l'on envoie un document en mode Numérisation/Fax ou un document enregistré dans la boîte utilisateur, il est possible de spécifier l'adresse voulue figurant dans Mon Carnet d'adresses.

### **10.4.1 Spécifier une adresse**

Si vous utilisez les fonctions Mon Carnet d'adresses, l'écran suivant apparaît lorsque une adresse doit être spécifiée.

Les adresses enregistrées dans Mon Carnet d'adresses s'affichent en fonction du type de destination. Sélectionnez une touche correspondant à la destination désirée.

→ Pour spécifier une adresse enregistrée dans le carnet d'adresses public, appuyez sur [Public].

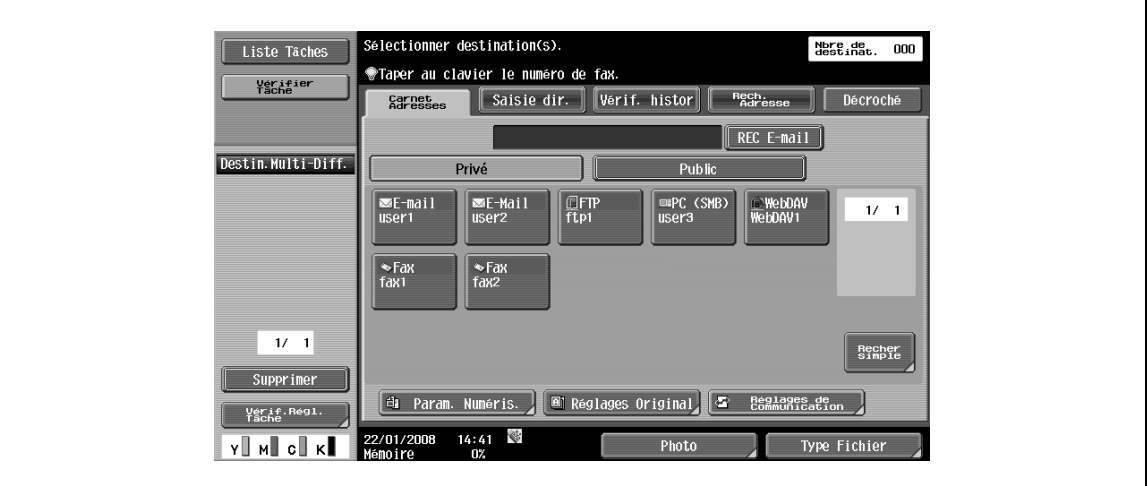

## **10.4.2 Rechercher une adresse**

Si l'adresse voulue n'est pas localisée, elle peut faire l'objet d'une recherche.

- Appuyez sur [Recher simple] sur l'écran de recherche d'adresse.
	- [Type d'adresse] sert à chercher l'adresse selon le type.
	- [Recherche détaillée] sert à chercher l'adresse d'après le nom de l'adresse ou une partie des données qu'elle contient.

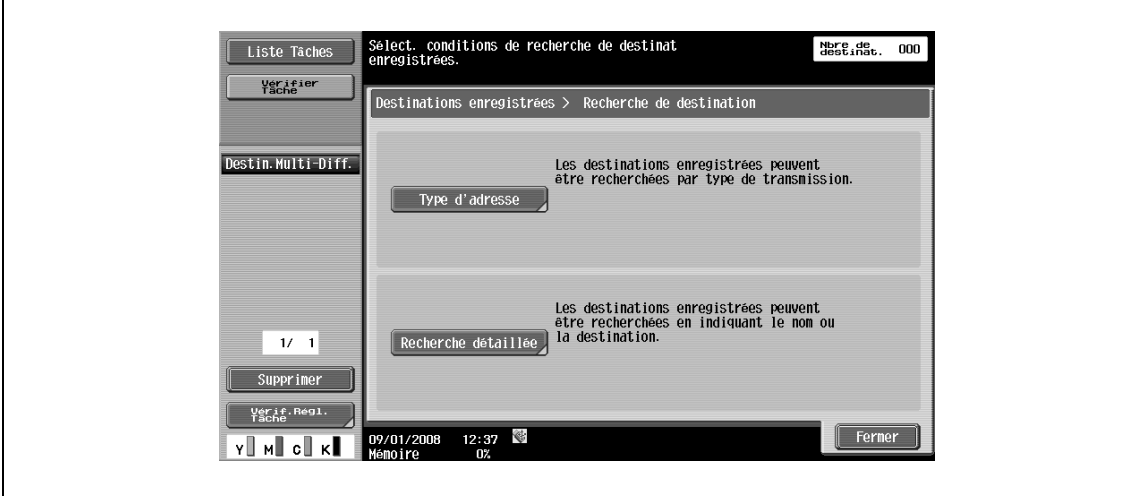

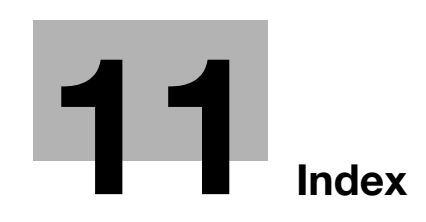

## <span id="page-118-0"></span>**11 Index**

#### **A**

Activer Onglet [4-11](#page-40-0) Adresse [4-9](#page-38-0) Animation [4-11](#page-40-1) **B** Barre d'outils [4-8](#page-37-0) Boîte [5-8](#page-51-0) **C** Cache [4-12](#page-41-0), [5-4](#page-47-0) Caractéristiques techniques [4-3](#page-32-0) Carnet Adresses [10-5](#page-108-0) Carnet d'adresses [10-3](#page-106-0), [10-9](#page-112-0) Carnet d'adresses public [10-3](#page-106-1) Codage [4-11](#page-40-1) Code d'accès [8-5](#page-88-0) Code-requête [2-6](#page-17-0) Connexion [5-6](#page-49-0) Connexion à une boîte [5-8](#page-51-1) Conventions du manuel [1-4](#page-9-0) Cookies [4-12](#page-41-0) Cryptage [8-5](#page-88-1) CSS [4-11](#page-40-1) **D** Déconnexion [5-7](#page-50-0) **E** Enregistrement Photo [2-3](#page-14-0), [7-3](#page-80-0) Envoyer vers [6-15](#page-72-0) **É** Écran Réglages Menu Principal [9-11](#page-102-0) **F** Favoris [4-9](#page-38-1) Fenêtre Instantanée [4-11](#page-40-1) **G** Groupe [10-7](#page-110-0) **H** Histor. [4-9](#page-38-2) Historique Formulaire [4-12](#page-41-0) **I** ID numérique [8-6](#page-89-0) Image [4-11](#page-40-1) Image Panel [2-3](#page-14-0), [6-3](#page-60-0) Impres. dir. [8-7](#page-90-0) Impression [4-10](#page-39-0), [5-10](#page-53-0)

Infos Navigateur Web [4-12](#page-41-0) i-Option LK-101 [2-3](#page-14-0), [2-5](#page-16-0) i-Option LK-102 [2-3](#page-14-1), [2-5](#page-16-0)

**J** JavaScript [4-11](#page-40-1)

## **L**

License Management Server (LMS) [2-5](#page-16-1), [2-8](#page-19-0) Liste [4-11](#page-40-1) Liste de fichiers [5-9](#page-52-0) **M**

Menu [4-10](#page-39-1) Menu Application [3-4](#page-27-0) Menu Principal [9-5](#page-96-0) Mémoire externe [6-11](#page-68-0), [6-15](#page-72-1) Mémos Page [4-11](#page-40-2) Mode Affichage [4-11](#page-40-1) Mon Carnet d'adresses [2-4](#page-15-0), [10-3](#page-106-2) Mon Panneau [2-4](#page-15-0), [9-3](#page-94-0)

## **N**

Navigateur Web [2-3](#page-14-0), [4-3](#page-32-1), [4-11](#page-40-3)

## **O**

Opération Page [4-11](#page-40-2)

## **P**

Page d'accueil [4-11](#page-40-2) PageScope My Panel Manager [2-4](#page-15-0) PageScope Web Connection [5-3](#page-46-0), [7-3](#page-80-1) Paramètres Numérisation/Fax [9-9](#page-100-0) Paramètres Sélect. Couleur [9-11](#page-102-1) Paramètres Touche Application [3-4](#page-27-1) PDF [4-13](#page-42-0), [8-5](#page-88-1) Personnaliser [3-3](#page-26-0), [6-16](#page-73-0), [9-3](#page-94-1) Propriétés des documents PDF [8-4](#page-87-0) Proxy [4-12](#page-41-0)

## **R**

Rendu intelligent [4-7](#page-36-0) Rendu Parfait [4-7](#page-36-1) Rendu Rapide [4-11](#page-40-1) Retour ligne auto [4-11](#page-40-1) Réglage Écran d'accueil [9-12](#page-103-0) Réglage Langue [9-7](#page-98-0) Réglage Progr. Numéris./Fax [9-12](#page-103-1) Réglage Programme Copie [9-12](#page-103-1) Réglage Unité de Mesure [9-7](#page-98-1) Réglages Copieur [9-8](#page-99-0) Réglages Mon Panneau [9-6](#page-97-0)

## **11** Index

## **S**

Sécurité [4-12](#page-41-0) Sélect. couleur de copie imprim. [4-11](#page-40-1) Signature numérique [8-5](#page-88-1) Spécifications [7-3](#page-80-2) Supprimer [5-12](#page-55-0)

## **T**

Touche d'application [2-3](#page-14-2), [3-3](#page-26-1) Touche du menu Application [3-3](#page-26-2) Traitement PDF [2-3](#page-14-1), [8-3](#page-86-0)

## **V**

Vérification césures Japonais [4-11](#page-40-1) Vue [4-11](#page-40-1)